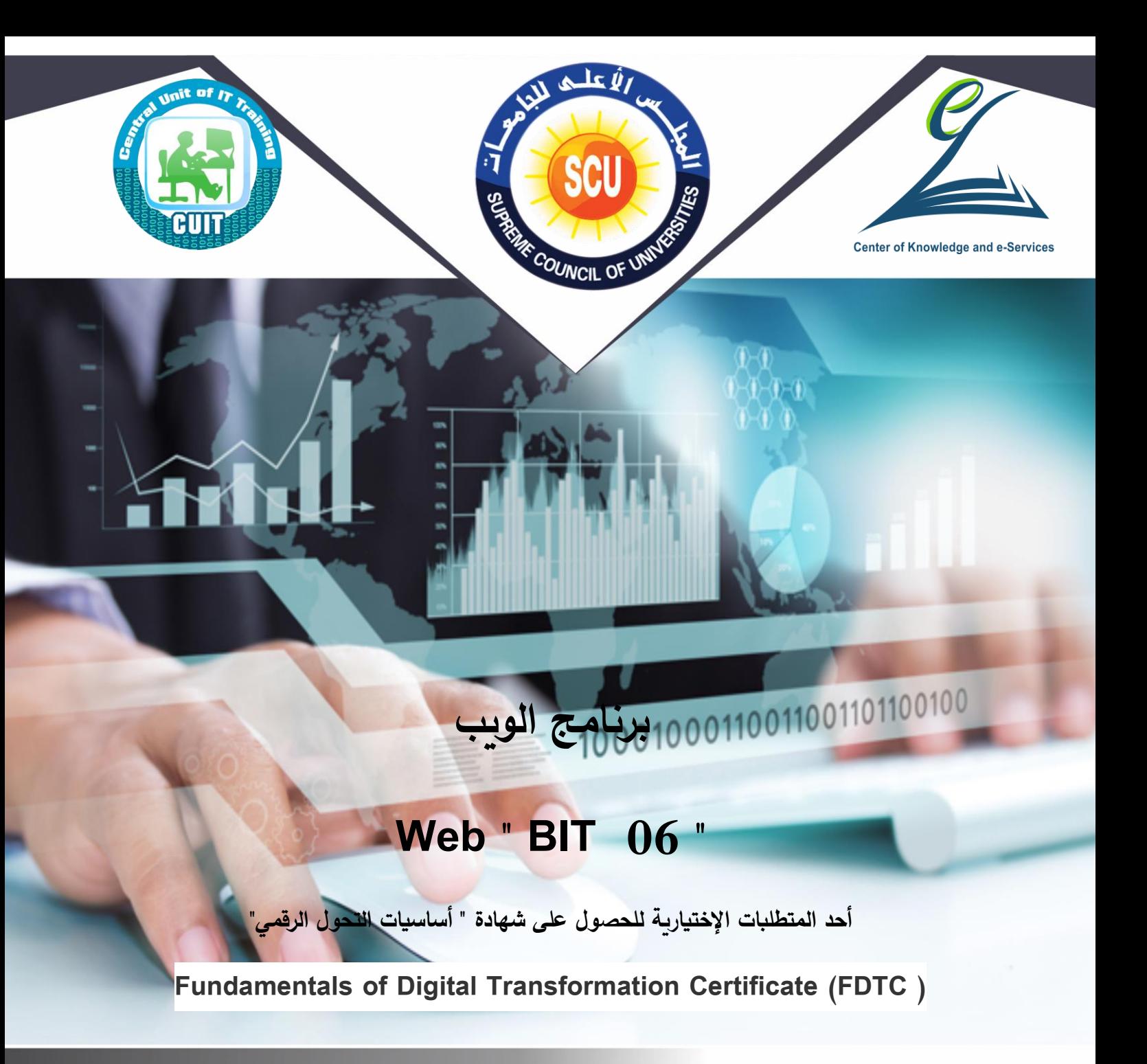

**دليل المتدرب**

**2020**

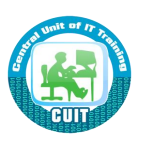

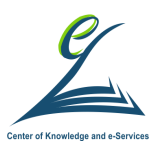

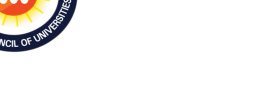

**مقدمة الوحدة المركزية للتدريب:**

إن التحول الرقمي أصبح متطلباً عامًا، قد نهجته معظم دول العالم منذ فترة ليست بقصيره، فالتحول الرقمي يوفر الوقت والجهد للفرد والمؤسسة معاً، هذا بالإضافة إلى أنه يسهم في خفض معدلات الفساد والقضاء لى البيروقراطية بمفهومها السلبي. ويُعد التحول للمجتمع الرقمي مسئولية الجميع، سواء الدولـة أو المواطنين، للحصول على مستوى معيشة أفضل، في مجتمع آمن، في ظل التغيرات العالمية التي توجب علينا عملية التحول للإدارة الرقمية في كافة المجالات، لمواجهة التحديات العالمية وتغيراتها.

وفي إطار المساهمة في تتفيذ استراتيجية الدولة لبناء الإنسان المصري؛ وتفعيلاً لنص الدستور المصري في مادته (25) والتي تنص على أن" **تلتزم الدولة بوضع خطة شاملة للقضاء على الأمية الهجائية والرقمية بين** المواطنين ف*ـى* جميـع الأعمـار ، وتلتزم بوضـع آليـات تنفيذها بمشـاركـة مؤسسـات المجتمـع المدن*ـى*، وذلك وفـق <mark>خطة زمنية محددة"؛</mark> يتم تتفيذ العديد من البرامج التي تهدف إلى تحقيق تلك الإستراتيجية وما نص عليه الدستور المصري ومنها شهادة شهادة أساسيات التحول الرقمي Fundamentals of Digital (FDTC) Transformation Certificate، لذلك كان لابد من وضع خطة واضحة للتوعية ولترسيخ المفاهيم وأهداف برنامج التحول الرقمي لكافة المستويات داخل المؤسسات والهئيات العلمية والإدارية بالدولة ، والعمل معهم في كافة مراحل تنفيذ برامج التحول الرقمي وضمان تواجدهم ومشاركتهم والأخذ بأرائهم وتهيئتهم وتدريبهم على آليات العمل الجديدة كنتاج لبرنامج التحول الرقمي وبشكل دوري.

ومن منطلق مسئولية وزارة التعليم العالي والبحث العلمي بكافة مؤسساتها وهيئاتها نحو التحول الرقمي للمجتمع الجامعي وكذلك المجتمع المدني ؛ كان قرار المجلس الأعلى للجامعات بتفعيل شهادة " أساسيات التحول الرقمـي " والتـي تشتمل علـي عدد من البـرامج التدرببيـة المؤهلـة لهـا مـن خـلال حقائب تدرببيـة شـاملة تستهدف فئات المجتمع الجامعي من طلاب الدراسات العليا وموظفين وأعضاء هيئة التدريس ومعاونيهم؛ وتُعد هذه الشهادة أحد اللبنات في بناء المجتمع الجامعي الرقمي في عصر المعرفة والإبتكار .

وجدير بالإشارة إلى أن البرامج المؤهلة للحصول على شهادة أساسيات التحول الرقمي والتي إقترحتها لجنة الحاسبات والمعلوماتية اشتملت على ( 12 ) إثنا عشر برنامجاً تدريبياً بإجمالي ( 150 ) ساعة تدريبية؛ إلا أن الوحدة المركزية للتدريب على تكنولوجيا المعلومات بمركز الخدمات الإلكترونية والمعرفية بأمانة المجلس الأعلى للجامعات رأت ضرورة أن تتتاسب البرامج المؤهلة لشهادة أساسيات التحول الرقمي وساعات التدريب مـع تلك الفئة المستهدفة من طلاب الدراسات العليا بالجامعات المصربة تخفيفاً للأعباء والوقت، ومن ثم تم عرض مقترح الوحدة لتفعيل الشهادة على طلاب الدراسات العليا ووافق المجلس الأعلى للجامعات على ما يلي :

• إعتبار شهادة أساسيات التحول الرقمي شرطاً أساسياً لمنح أي شهادة من شهادات طلاب الدراسات العليا بالجامعات المصرية.

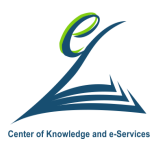

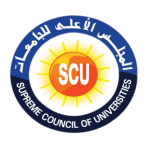

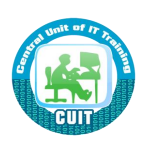

يتم منح الطالب شهادة أساسيات التحول الرقمي ( FDTC ) بعد نجاحه في عدد البرامج المؤهلة للحصول على الشهادة بإجمالي 7 برامج على أن يكون عدد 5 برامج إجبارية وعدد 2 برنامج إختياري من باقي البرامج طبقا للجدول التالي:

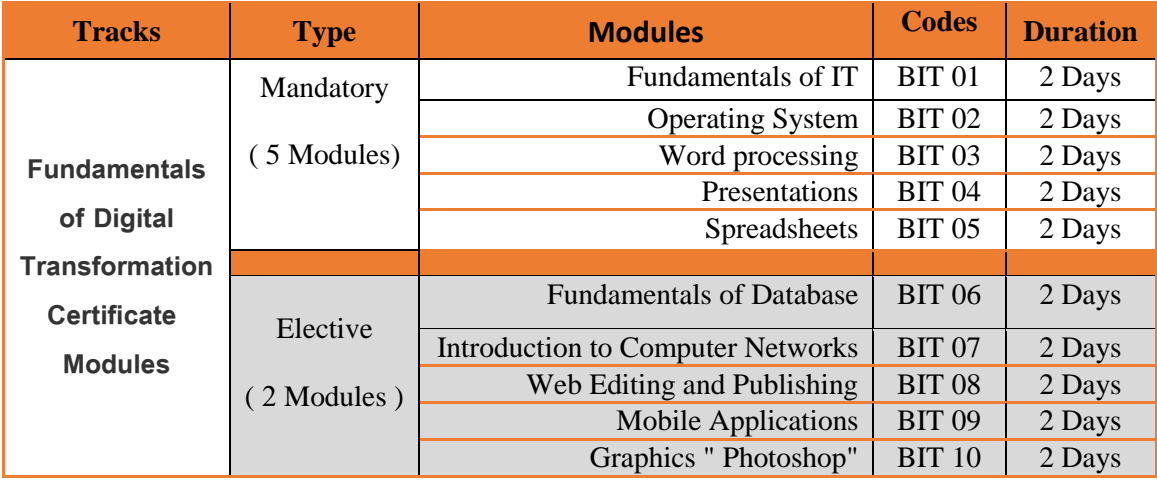

• بالإضافة إلى عدد من القواعد والإجراءات الفنية والمالية المعلنة بمركز التدريب على تكنولوجيا المعلومات بالجامعة .

وقد إشتمل كل برنامج على حقيبة تدريبية ـ في إصدارتها الأولى (Version1) ـ على ما يلي:

- 1. دليل المتدرب ( للطالب / المتدرب ) .
- 2. العرض التقديمي Presentation " للمدرب داخل مركز التدريب بالجامعة " .

وفي ضوء ما تم من جهد ، فإن الوحدة المركزية للتدريب بمركز الخدمات الإلكترونية والمعرفية بالمجلس الأعلى للجامعات تتقدم بخالص الشكر والتقدير للجنة قطاع الحاسبات والمعلوماتية التي قدمت الإطار العام لشهادة والبرامج المؤهلة لها ، والشكر موصول للأستاذ الدكتور / محمد مصطفى لطيف أمين المجلس الأعلى للجامعات لما قدمه من دعم كان له عظيم الأثر في تفعيل شهادة أساسيات التحول الرقمي .

وكذلك تتقدم الوحدة بالشكر والتقدير إلى لجنة إعداد المحتوى العلمي للبرامج المؤهلة للشهادة وفربق العمل بالوحدة المركزية للتدريب على تكنولوجيا المعلومات بمركز الخدمات الإلكترونية والمعرفية بأمانة المجلس الأعلى للجامعات.

وفق الله الجميع لما فيه الخير لمصرنا الحبيبة .

#### د. محمد ح*سن* جادالله

مدير الوحدة المركزية للتدريب على تكنولوجيا المعلومات

مركز الخدمات الإلكتر ونية والمعرفية ـ المجلس الأعلى للجامعات

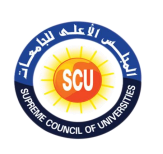

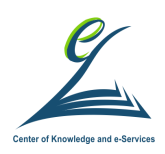

**أييدة العمل**

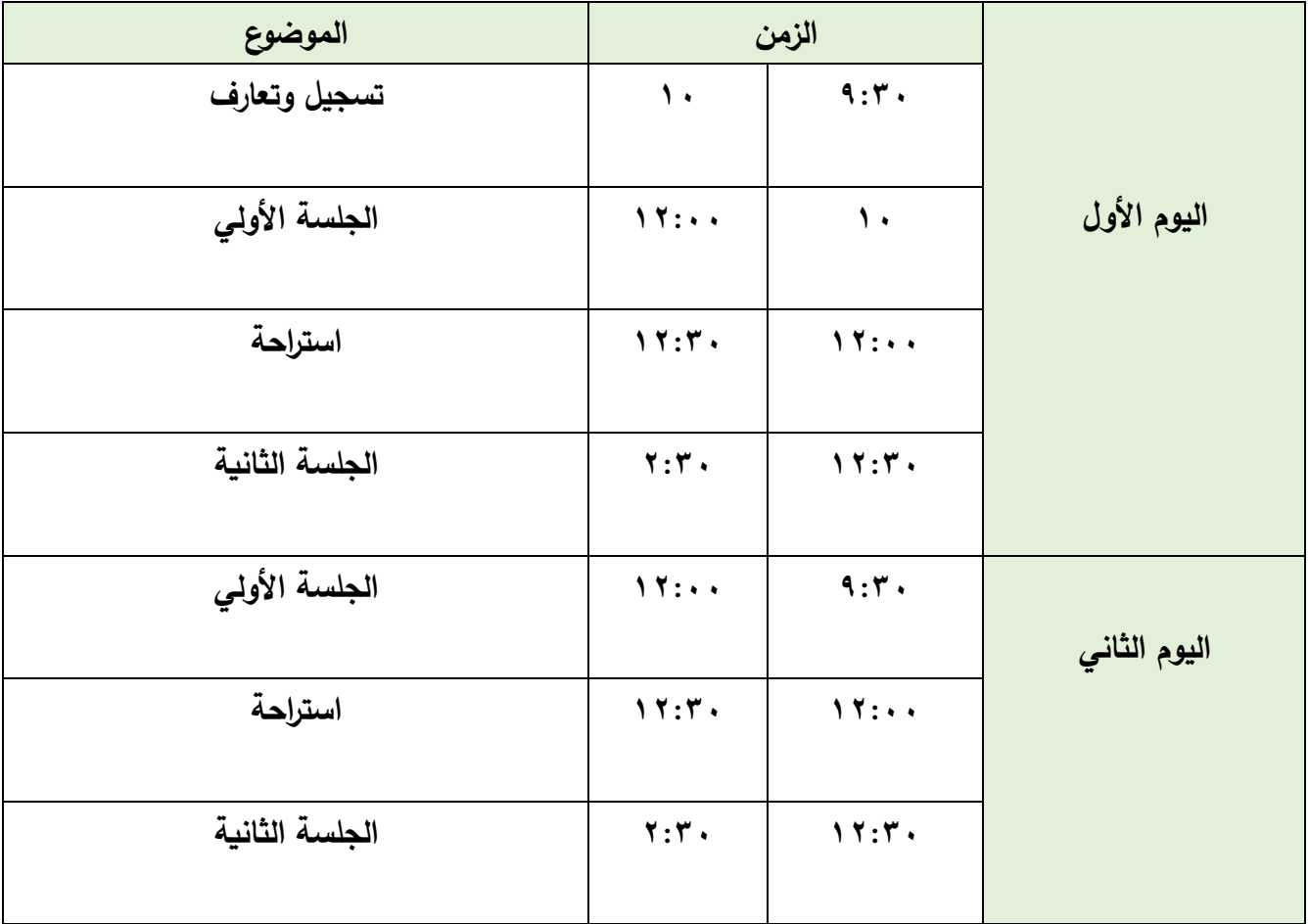

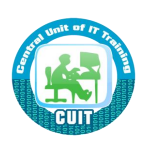

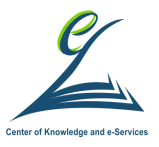

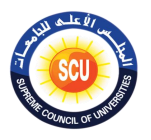

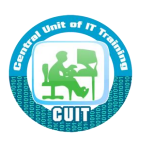

#### **الهدف العام للبرنامج التدريبي :**

يهدف البرنامج إلى صقل مهارات المتدرب في التعامل مع شبكة الإنترنت والتصفح والبحث وتحميل وتنزيل الملفات وتحديث البوابات وإنشاء البريد الإلكترونى وتنظيم المواعيد والاجتماعات وإنشاء النماذج.

### **ايكداف المرعية:**

بإنتهاء هذا البرنامج يصبح المشاركون قادرون على :

- التعرف على الشبكة، أنواعها، الإنترنت، تاريخ الإنترنت ومتطلبات تشغيل شبكة الانترنت.
	- الت يف ى الايبWeb (ات ف الايب Browser Web
		- Protocol HTML & URL ى يف الت
	- التعرف على خدمات و تطبيقات الإنترنت ، البربد الإلكتروني ومميزاته ومكوناته.
		- الت يف ى ك ف ة إمش ء نييه إل تي م فىYahoo & Google
			- التقرف علىInbox, reply, & forward
			- compose and attach files ى يف الت
				- **•** حذف الرسائل وعرض الرسائل الصادرة
					- إمش ء تاق ا Gmail
			- البحث من خلال Google و معرفة كيف يعمل
				- الت يف ى Spiders
			- اختيار الكلمات عند البحث من خلال Google مع بعض الأمثلة
				- ااتلك اع راف ات هاة ه الًحم ان ضلل Google
					- البحث في الصور والفديوهات والكتب والخبار
		- التعرف على التخزين السحابي Cloud storage و Google Drive
- التعرف على مميزات وعيوب Google Drive والمساحات التخزينية الى يقدمها Google Drive
	- التقرف على نواع الملفات التى تخزن فى Google Drive
	- تثبيت Google Drive على التليفون المحمول وكيفية استخدامه.

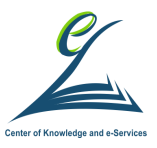

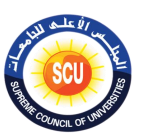

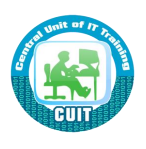

- تحديد استخدامات زر New في إنشاء مجلد ( Folder وتحميل ملف ( File (upload من جهازك إلى Google Drive وانشاء Google Docs/Google و Sheets/Google Slides
- مشاركة ملف مخزن فى Google Drive وتحديد الفائدة من مشاركة الملفات والمجلدات.

#### **الخطة التدريبية للبرنامج :**

يحتوى هذا الدليل على الهدف العام والأهداف التفصيلية للتدربب والخلفية العلمية وإجراءات التدريب.

### **مكونات البرنامج التدريبي:**

يتكون البرنـامج التدريبي من دليل المتدرب والذى يتضـمن المحتوى العلمـى فـى أبسط صـورة والعرض التقديمي خلال فترة البرنامج وأوراق العمل التي تتضمن أنشطة تعتمد على التعلم الذاتى والخبرة المباشرة ومن بين أوراق العمل ورش العمل والتي تعتمد على إعمال الأيدى والعقل معا.

#### **ايساليب التدريبية:**

حيث تتتوع أساليب التدريب وتتعدد أشكالها خلال ورش العمل ومن بين الأساليب المستخدمة:

- o المحاضرة النشطة.
- o المناقشة والحوار .
	- o التعلم التعاوني.
		- o الت الذاتى
		- ⊙ تقويم الأقرا<u>ن</u>.
- o فكر زاوج شارك
- o المحاكاة ولعب الأدوار
	- o ال ف الذه ى
		- o راسة الح لة

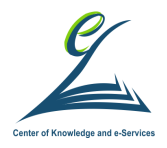

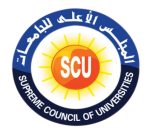

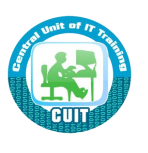

**المعييات التدريبية:**

- o تجعزي الح سب اآللى
	- 0 جهاز العرض
	- o السبورة الورقية.
- o دليل المتدرب وأوراق العمل.

### **الحقيبة التدريبية:**

تتكون الحقيبة التدريبية للبرنامج من:

- o دليل المتدرب.
- o أوراق العمل.
- o دليل المدرب.
- o العرض التقديمي.

**تقويم البرنامج التدريبي:**

تشأل أ ة ت اي البيم اج التهريب ا ي ى: 1 ت اي ت اء الأتهرب ن يت ن طييق ا ي ى: o اإللتزاص ح ار جأ ا الظ ب ف التهريب ة o التف ل تث ء الظ ب ف التهريب ة o تح ق ات ً ف ال أل الفيي ى o هأة الح ة ياا ة o ت ى ا زلى

2 ت اي ف ة البيم اج يت ان ضلل: o ت الأتهر ان جعة الأهر ان ضلص است ء ت اي فى مع ية البي م اج o ت اء الأتهر ل ت يف ى اهى استف تل ان البيم اج حلك ان ضلل: o است ء ت اي يااى

o استقصاء تقويم البرنامج التدريبي فى نهايته.

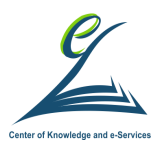

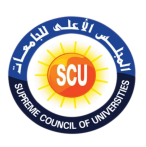

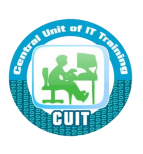

3. تقويم أداء المدرب: يتم تقويم أدء المدرب من خلال: o استقصاء تقويم المدرب من وجهة نظر المتدربين يوميًا. o استقصاء تقويم البرنامج التدريبي والمدرب من وجهة المتدربين في نهاية التدريب.

### **دور المتدرب:**

- o التهيئـة للتدريب والرغبـة فـي تحقيق أهدافـه والقناعـة التامـة بأهميـة التدريب للتحول الرقمي.
- o الاستعداد لإجراء الممارسات الجيدة للعمل على تحقيق الأهداف المنشودة من التدريب.
- o راسوة تهوهاف ال واص تهوهاف كول ج بوة اون ج بو ف رش ال أول بول نوهايتع د وبحرص على تحقيق هذه الأهداف بتوجيه أسئلة للمدرب والاستفسار الدائم عما يريد .
- o ممارسة التأمل الذاتى أثنـاء جلسـة التـدربب وبعـدها، وذلـك بتوجيـه أسئلة لنفسـه والبحث عن حلول لها .
	- ⊙ تحقيق الأهداف المنشودة من الدورة التدرببية بشكل جيد.
- o تدوبن تساؤلاته واستفساراته الخاصـة بالمواد التدرببية، وبسلمها للمدربين مكتوبـة في نهاية التدريب، حتى يتسنى الاستفادة من التغذية الراجعة فى تطوير المادة التدريبية ىعد ذلك.
	- o النشاط الدائم على مدار التدريب.
- o ممارسة التقويم الذاتي في نهاية كل جلسة، بأن يسأل نفسه أسئلة تقيس مدى تحقيق الأهداف الإجرائية، وفي ضوءٍ ذلك يقدم التغذية الراجعة الملائمة.
- o الاستفادة القصوى من التدريب وتفعيله حتى يكون عضوا فاعلا في التطوير والتحول الرقمي.

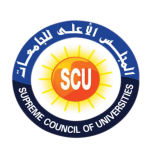

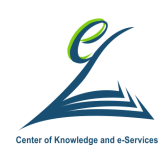

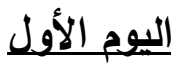

**أكداف اليوم التدر يبي:**

فى نهاية اليوم التدريبي يكون المتدرب قادرًا على :

- معرفة زملائه المشاركين فى التدريب.
- مراعاة مبادئ وقواعد العمل أثناء التدرىب.
- التعبير عن توقعاته من المشاركة فى التدريب.
- استنتاج أهداف البرنامج وأساليب تنفيذها وتقويمها ودورها فيها.
	- معرفة الشبكة وأنواعها
	- معرفة الإنترنت وتاريخ الإنترنت
	- معرفة متطلبات تشغيل شبكة الإنترنت
	- ا يفة الايب )Web )ات ف الايب Browser Web
		- معرفةProtocol وبروتوكولات الإنترنت المختلفة
	- HTML (Hyper Text Markup Language) يفة ا
		- URL (Uniform Resource Locator) يفة ا
			- معرفة خدمات وتطبيقات الإنترنت
	- معرفة البريد الإلكتروني ومميزات استخدام البريد الإلكتروني
		- معرفة مكونات البريد الإلكتروني
	- ا يفة ك ف ة إمش ء نييه إل تي م فى Yahoo & Google
		- معرفة كيفية الدخول والخروج من البريد الالكتروني
			- Inbox, Reply, and Forward ى يف الت
			- Compose and Attach files ى يف الت
				- حذف الرسائل وعرض الرسائل الصادرة
					- إمش ء تاق ا Gmail
			- اللبحث من خلال Google ومعرفة كيف يعمل

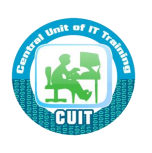

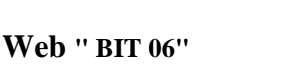

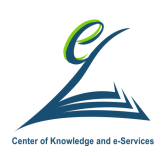

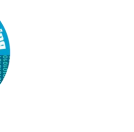

# **اليلمة ايولى ) 120 دقيقة (**

### **أكداف اليلمة:**

فى نهاية الجلسة التدرببية يكون المتدرب قادراً على :

- التعَرف على زملائه المشاركين في التدريب.
	- مراعاة مبادئ وقواعد العمل أثناء التدريب.
- التعبير عن توقعاته من المشاركة فى التدريب.
	- معرفة الشبكة و أنواعها
	- معرفة الإنترنت وتاريخ الإنترنت
	- معرفة متطلبات تشغيل شبكة الإنترنت
- ا يفة الايب )Web )ات ف الايب Browser Web
	- معرفةProtocol وبروتوكولات الإنترنت المختلفة
- HTML (Hyper Text Markup Language) يفة ا
	- URL (Uniform Resource Locator) يفة ا
		- معرفة خدمات و تطبيقات الإنترنت.

**أدوات اليلمة**

o دليل المتدرب. o عرض تقدي*مي.* o ت راق ال أل

**اينسطة التدريبية:**

o **ناقش مع زمال ىى الميموعة واستيتج معهم ما كو متصمح الويب.** o **قم ممتح اثيي أو اكثر م متصمحات الويب المويودة على يهازك مثل:**

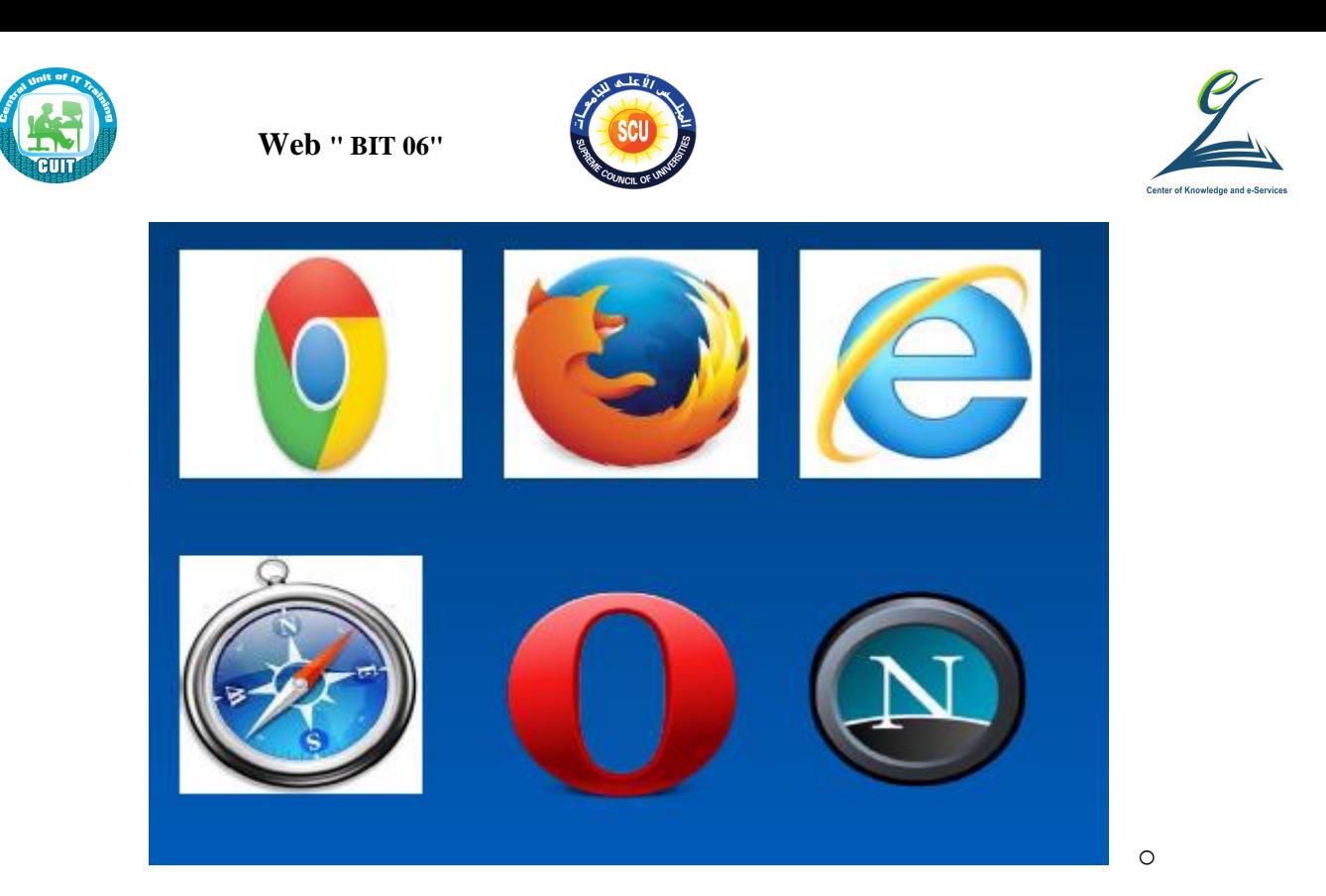

 **قم ممتح أى موقع وانظر الى URL له ورايع مكوناته وبما يبدا؟** http://www.Microsoft.com/custom/index.html

∱<br>صفحة فرعية الملف اه الصفحة ني ع عنو إنْ الموقع المراد فتحها البروتوكول

#### **الخلفية العلمية:**

**ما كى السبكة؟ وما أنواع السبكات؟**

**شبكة:**

عبارة عن مجموعة من أجهزة الكمبيوتر المتصلة عبر قنوات الاتصال ووسائط الإرسال تسمح بمشاركة الأجهزة والبيانات والمعلومات ونقلها من مكان إلى أي مكان أخر في العالم

### **(WAN (Network Area Wide السبكة واسعة اإل نتسار**

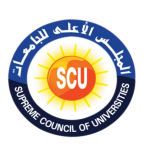

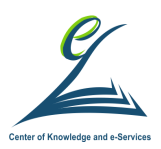

عدة شبكات محلية متصلة ببعضها البعض لتكون شبكة كبيرة على مساحة جغرافية واسعة مثل شبكة الإنترنت

**المحلية السبكة Local Area Network (LAN)**

شبكة اتصال تربط بين أجهزة الحاسب الشخصية ضمن مساحة جغرافية محدودة لا تزيد عن 50كم.

مثل الشبكات التي تربط اجهزة شركة أو مدرسة او كلية ببعضها البعض

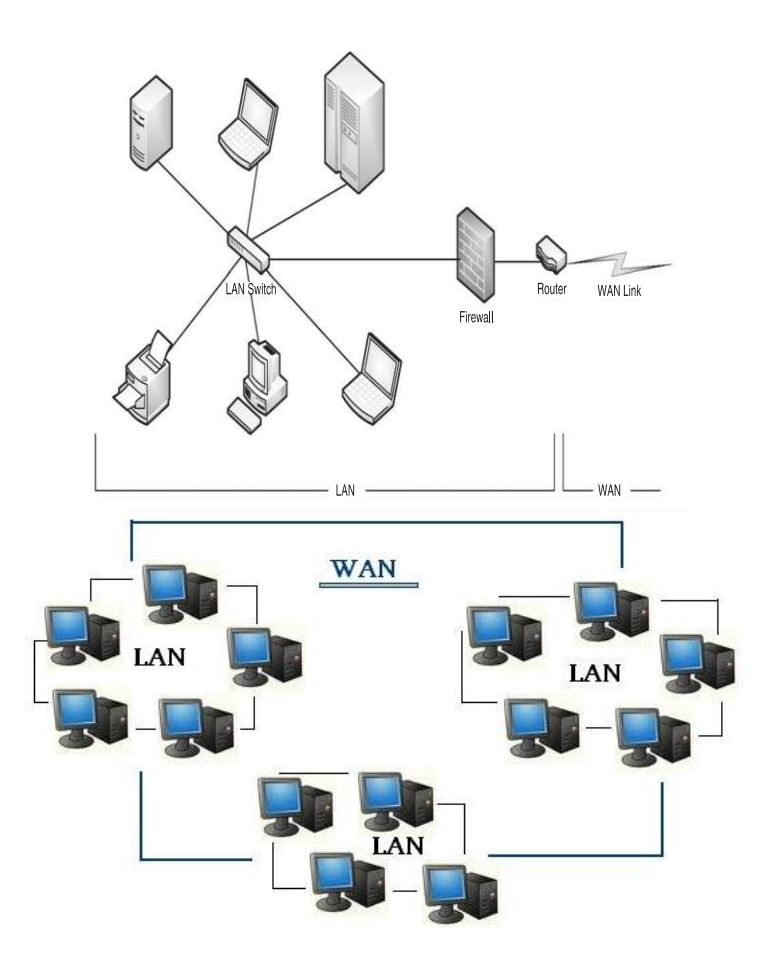

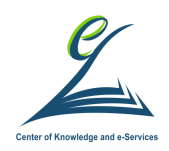

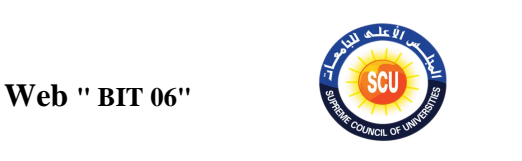

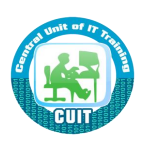

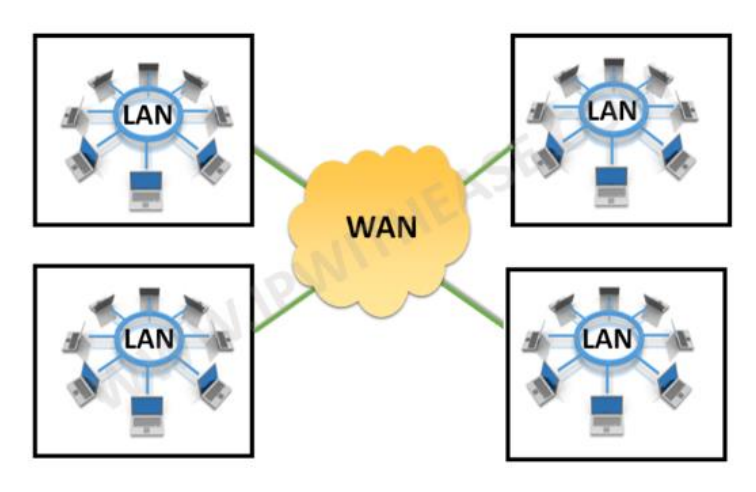

**ما كو اإلنترنت؟**

- **يطل عليه "net( "Networks of Network )شبكة السبكات**
- ها **أكبر** ةًكة كأب اتي ف ال ل **(WAN Network Area Wide** (تيب بين مليارات مستخدمي الكمبيوتر .
	- يطلق عليه الشبكة العنكبوتية اوشبكة المعلومات العالمية
- عموما لا أحد يمتلك الإنترنت؛ حيث لا يوجد مكان محدد لموقع شبكة الإنترنت فهي ناتج توصيل جميع الحاسبات المتصلة بالشبكة بما تحتويه هذه الحاسبات من معلومات.

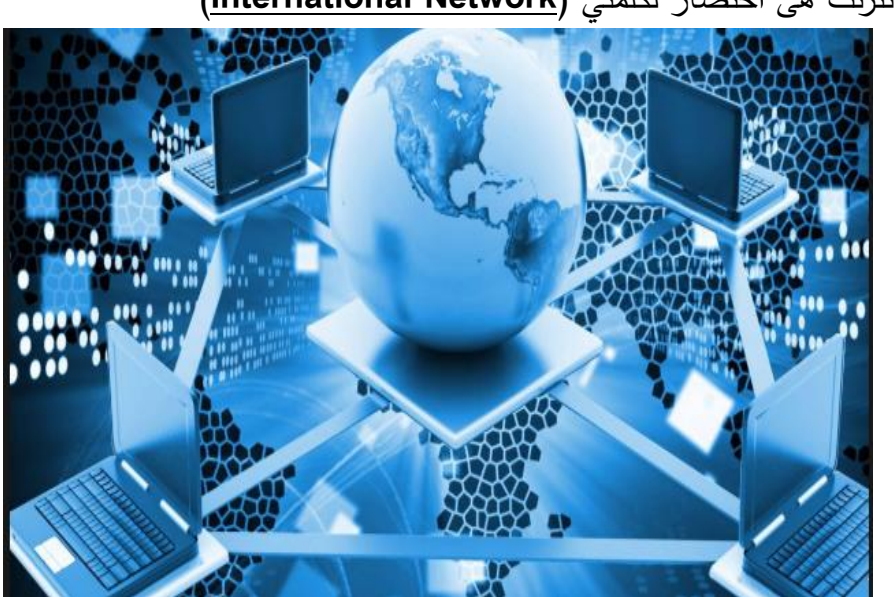

• الإنترنت هي اختصار لكلمتي (International Network)

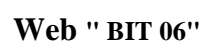

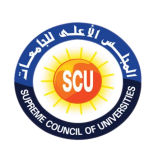

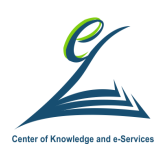

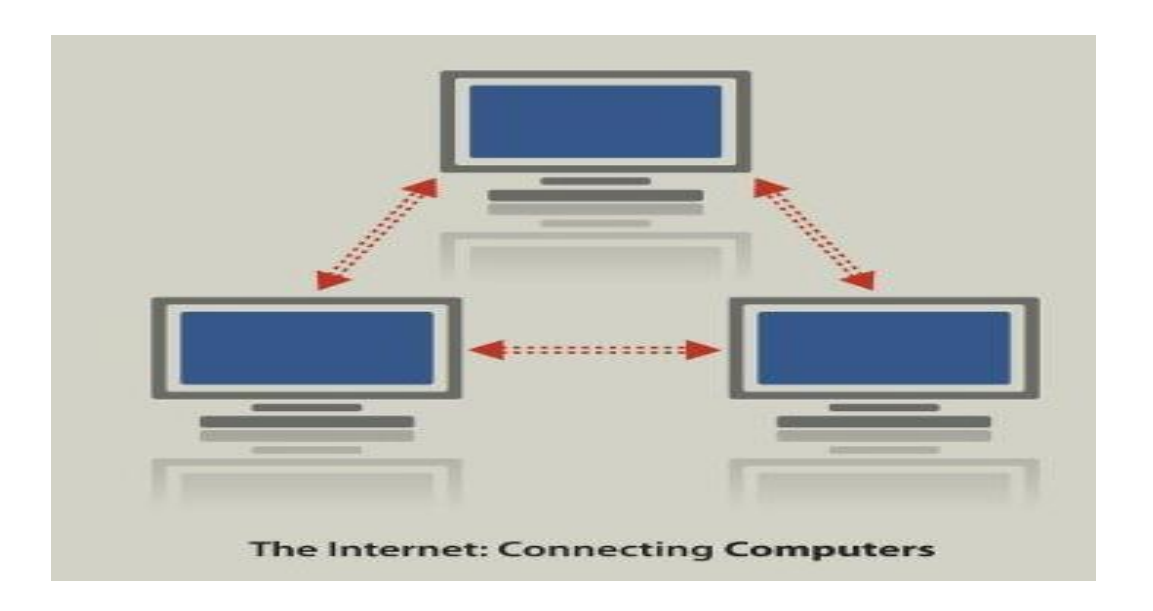

**تاريخ اإلنترنت**

- نشأت شبكة الإنترنت عام 1969 في الولايات المتحدة الأمريكية لدعم الأبحاث العسكرية وأطلق عليها اسم أربانت - Advanced Research Projects Agency ARPANET
- وتكونت شبكة أربانت في ذلك الحين من أربعة حاسبات كبيرة موزعة في بعض الجامعات ومراكز الأبحاث.
- وقد تطورت الأربانت عدة مرات على مدى هذه الفترة حتى وصلت إلى ما وصلت إليه شبكة الإنترنت الآن من ربط لأجهزة حاسبات موزعة على جميع أنحاء العالم.
	- بدأ استخدام الإنترنت عمليا عام 1985 .

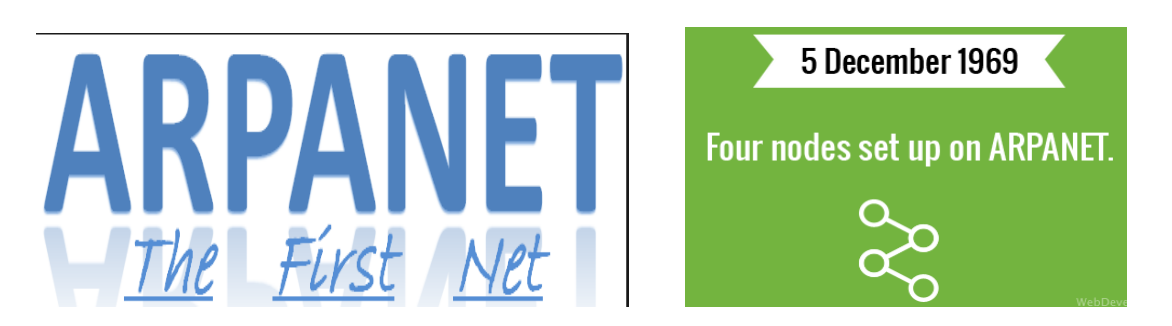

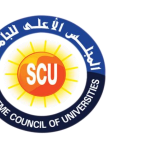

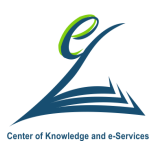

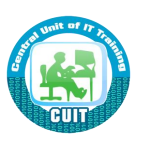

### **متطلبات تسغيل شبكة اإلنترنت**

- حتى تقوم بريط جهازك مع شبكة المعلومات العالمية فلابد من توفر :
	- 1. جهاز حاسب
		- 2. خط هاتف
	- 3. جهاز محلل الشفرة Modem)/Network Card
		- 4. برنامج تشغيل شبكة الإنترنت
	- 5. مزود خدمات الإنترنت، أي الاشتراك من خلال شركة تقدم الخدمة
		- 6. متصفح الويب

### **Modem مودم**

- هو جهاز يقوم بتحويل البيانات الرقمية (Digital) الموجودة في جهاز الحاسب الى بيانات تماثلية(Analog) في اسلاك التوصيل وبالعكس
	- حاليا المودم لم يعد يستخدم , ويستخدم بدل منه Network card

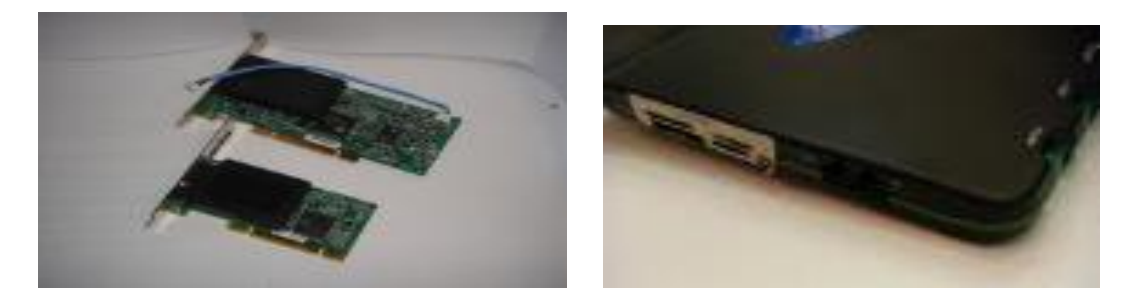

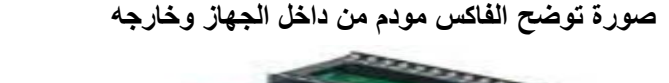

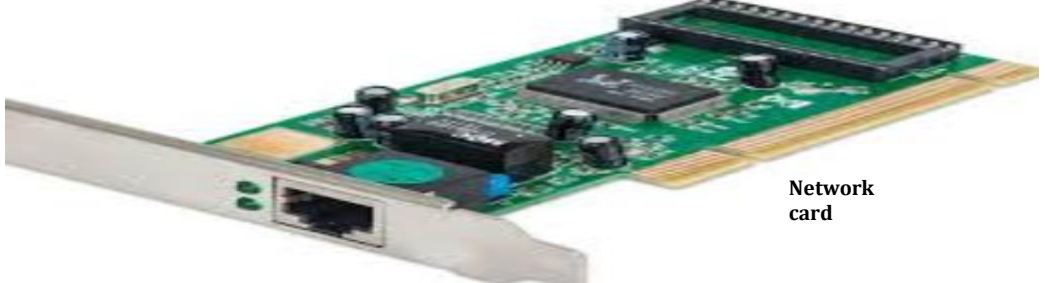

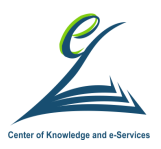

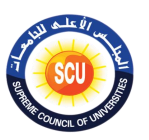

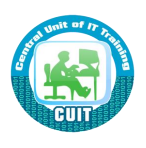

### **ما كو الو يب )Web)؟**

– إحدى خدمات الإنترنت وهو نظام يتألف من مجموعة (Servers). طريقة لتنظيم المعلومات ويساعد فى اتصال الأشخاص

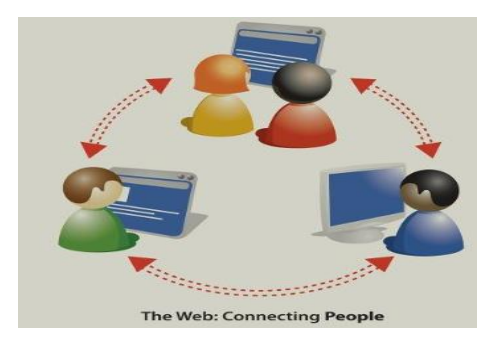

### **ما كو متصمح الويب Browser Web ؟**

**• برنامج مويود على يهاز الحاسب الخاص مالممتخدم**

– يسمح له بالوصول إلى مواقع الويب على الإنترنت، حيث يقوم المتصفّح على ترجمة الويب المكتوبة بلغة ترميز النصوص التشعبية HTML إلى شكل نصى ليتمكّن المستخدم من قراءتها بسهولة

- **• أشهر متصمحات الويب**
- Google Chrome –
- Internet explorer
	- Firefox –
	- Microsoft edge **–**

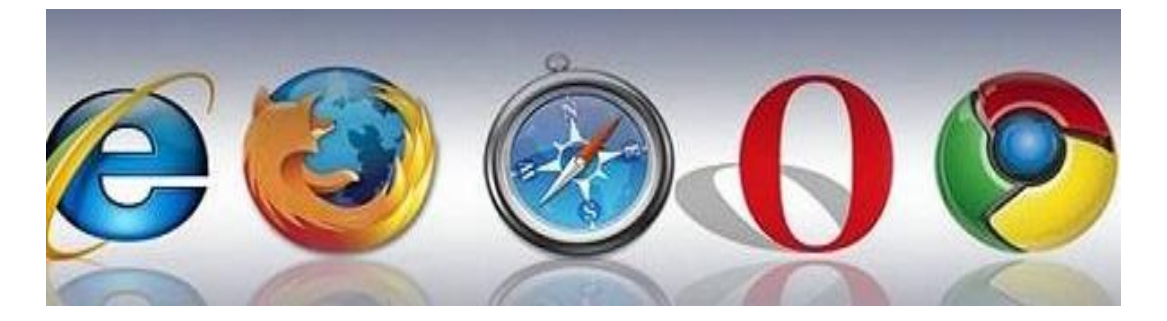

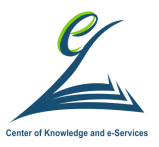

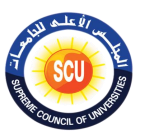

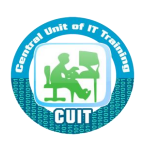

### **ما كو بروتوكول Protocol ؟**

- هو مجموعة من القوانين والمقاييس المبرمجة لتوصيف لغة التخاطب بين جهازي حاسب آلي أو أكثر عبر شبكة ما.
	- هو البرنامج المسؤول عن التحكم بعمل الـ Modem وهو يوفر المعايير اللازمة لتبادل البيانات من أجهزة مختلفة النوع والتصميم.
		- **- م البروتوكوالت السا عة:**
		- FTP . 1: بروتوكول المسؤول عن نقل الملفات من جهاز الأخر
			- . TCP: بروتوكول التحكم بالنقل.  $\mathsf{C}\mathsf{P}$ 
				- 3. IP: بروتوكول الإنترنت.
- 4. HTTP/HTTPS: بروتوكول المسؤول عن نقل المستخدم من صفحة إلى أخرى أو من موقع لاخر في شبكة الإنترنت.
	- **- ما كو URL؟**
	- هو طريقة قياسية لتحديد عناوين مواقع و ملفات الويب، يتكون من نوع البروتوكول، عنوان الموقع، اسم المجلد ، اسم الملف.

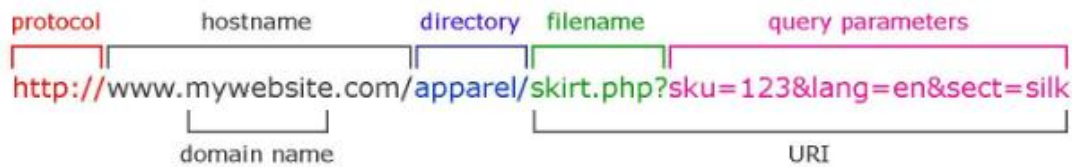

- **HTML •**
- هي لغة البرمجة التي تستخدم لإنشاء صفحات الإنترنت. **– أكميتها: تمك المبرمج م إنسا صمحات تحتوي على**  • نصوص
	- صور

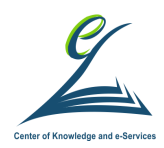

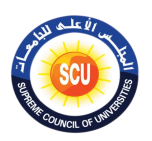

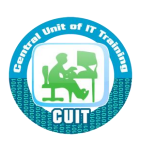

- مواد سمعية
- Links تساعد المستخدم على الانتقال من صفحة لأخرى.
- **URL •**
- هو العنوان المستخدم للوصول إلى موقع على الإنترنت.
	- وبتم كتابته في شريط العنوان بداخل المتصفح
- ا<u>لموقع</u> هو عبارة عن صفحة أو مجموعة من الصفحات مرتبطة مع بعضها البعض.

ميتكون عنوان URL من الخصار اسم<br>الثمال  $\mbox{\rm http://}$ اسم الموقع = مثال: www

http://www.Microsoft.com/custom/index.html

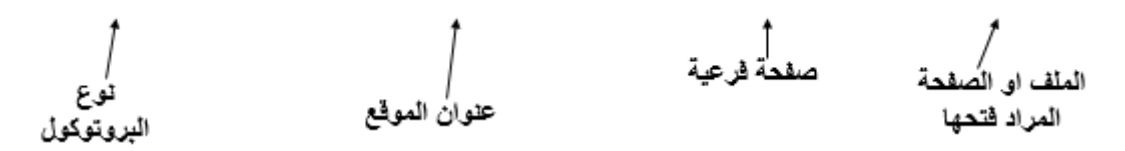

## و في ما يلي مفهوم الاختصارات للعناوين URLs:

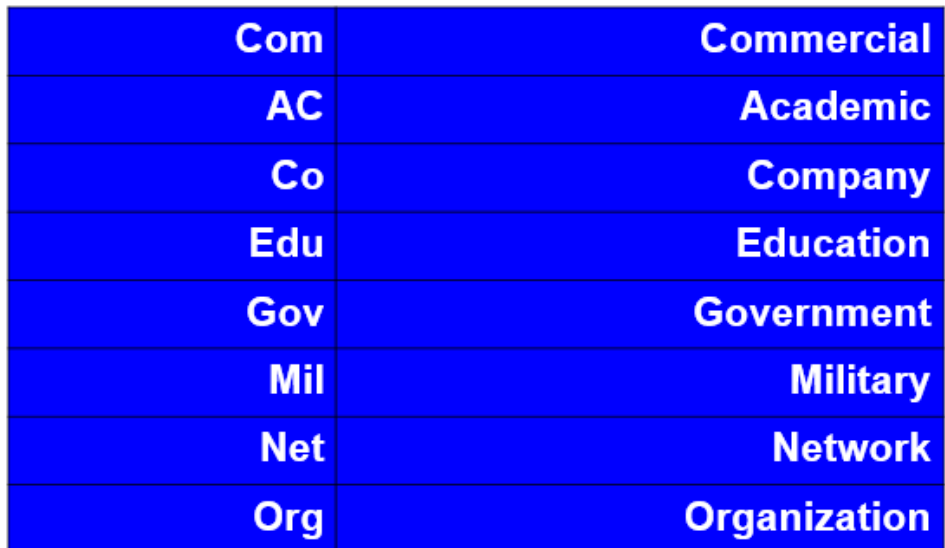

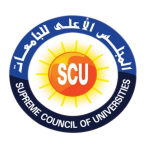

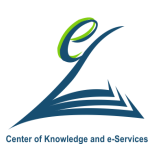

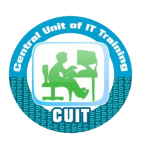

**خدمات و تطبيقات اإلنترنت**

• البريد الإلكتروني (E-mail)

« ارسال وتنزيل ملفات

- الًحم
- ص ان ضلل Google

او اكاديمى من خلال Google Scholar

- المراسلات الفورية (MSN Messenger).
	- تخزين الملفات على Cloud
		- Dropbox  $\triangleright$
		- Google  $\triangleright$ 
			- Drive  $\triangleright$

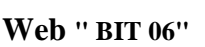

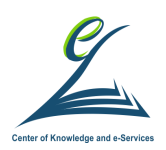

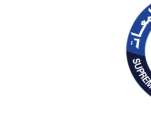

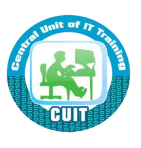

**اليلمة الثانية ) 150 دقيقة (**

**أكداف اليلمة:**

**ىى نهاية اليلمة التدريبية يكون المتدرب قاد ار على :** 

- معرفة البريد الإلكتروني ومميزات استخدام البريد الإلكتروني.
	- معرفة مكونات البريد الإلكتروني.
- ا يفة ك ف ة إمش ء نييه إل تي م فى Yahoo & Google
	- معرفة كيفية الدخول والخروج من البربد الالكتروني.
		- Inbox, Reply, and Forward ى يف الت
		- Compose and Attach files ى يف الت
			- حذف الرسائل وعرض الرسائل الصادرة
				- إمش ء تاق ا Gmail
		- البحث من خلال Google و معرفة كيف يعمل

**أدوات اليلمة**

o دليل المتدرب. ⊙ عرض تقدي*مي*. o ت راق ال أل

**اينسطة التدريبية:**

- o **تطبي ما تم شرحه ىي كيفية إنسا بريد إلكتروني** .
- o **قم مانسا اثيي م البريد اإل لكتروني ماستخدام Hotmail & Google**

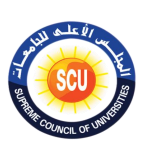

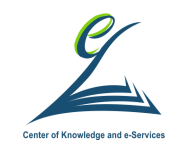

**الخلفية العلمية:**

**ما كو البريد اإللكتروني؟**

- · يقصد بـه إرسـال واستقبال الرسـائل الإلكتر ونيـة والملفـات المرفقـة لشـخص معـين أو لعدة أشخاص في آن واحد
- يعتبر البريد الالكتروني من الوسائل الرقمية التي قدمت إضافة حقيقية في عالم اليوم
- يعتبر بمثابة العلبة البريدية الفردية لكل شخص و التي تجعل الفرد يبقى دوما على اتصال بما بتابعه
	- كما أن أغلب المواقع عند التفاعل معها تطلب بربد إلكتروني.
- لـذلك أصــبح انشــاء بريـد إلكترونــي ضــروري لمــن يــود التفاعـل و المشــاركة فــي الإنترنت.
- هناك العديد من الشركات التي تقدم خدمات البربد الالكتروني منها: , Hotmail Yahoo , Google

#### **مميزات استخدام البريد اإللكترونى**

- سرعة الإرسال والإستقبال
- تكلفة منخفضة للرسائل مقارنة بالبربد العادي أو الفاكس.
- إمكانية ارسال الرسالة الواحدة إلى أكثر ٍ من شخص فى نفس الوقت.
- إمكانية استقبال الرسائل دون الحاجة لن يكون جهاز المستقبل جاهزا للاستقبال.
- إمكانية إرسال جميع أنواع الملفات من خلال البربد الإلكتروني مثل نصوص أوصور أو أشكال أو غيرها

#### **مكونات البريد اإللكترونى**

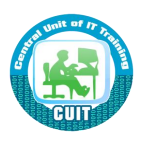

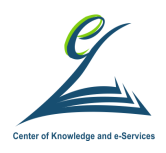

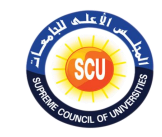

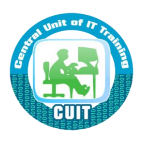

1. اسم المستخدم (User Name)

 $@.2$ 

 $($ Host Name) اسم المضيف.

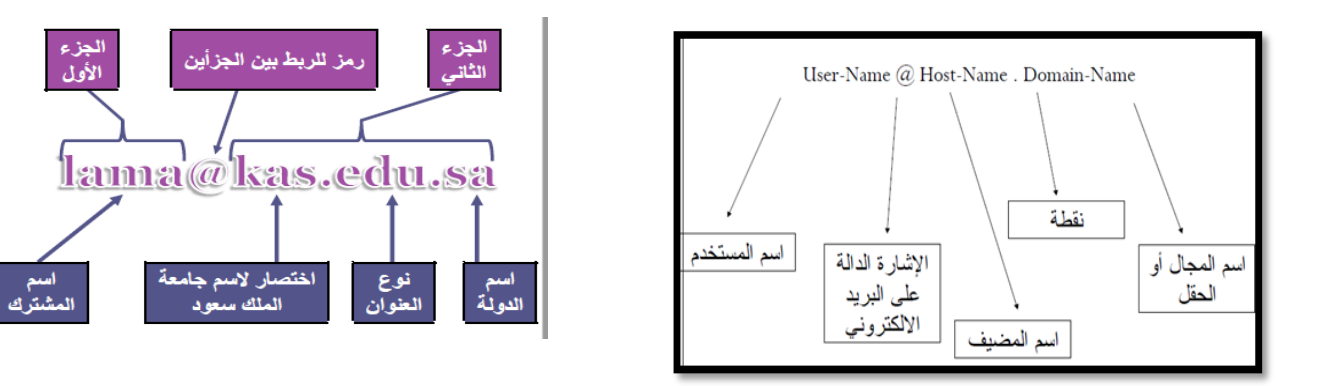

### **مالحظات كامة ىي مكونات البريد اإللكتروني**

- ليس هناك مسافات بين أجزاء البريد الإلكتروني .
- أجزاء البريد الإلكتروني مفصولة عن بعضها البعض بنقطة( . )
	- لا توجد فواصل ( , ) بين أجزاء البريد الإلكتروني
		- لابد من احتواء البريد الإلكتروني على @

### **كيفية انسا بريد إلكتروني ىى Google**

- فتح رابط تسجيل بريد إلكتروني جديد في Gmail
- [https://accounts.Google.com/signup](https://accounts.google.com/signup) •

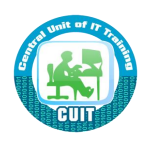

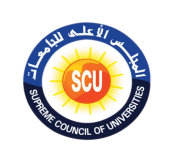

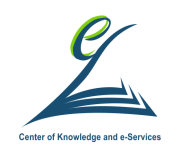

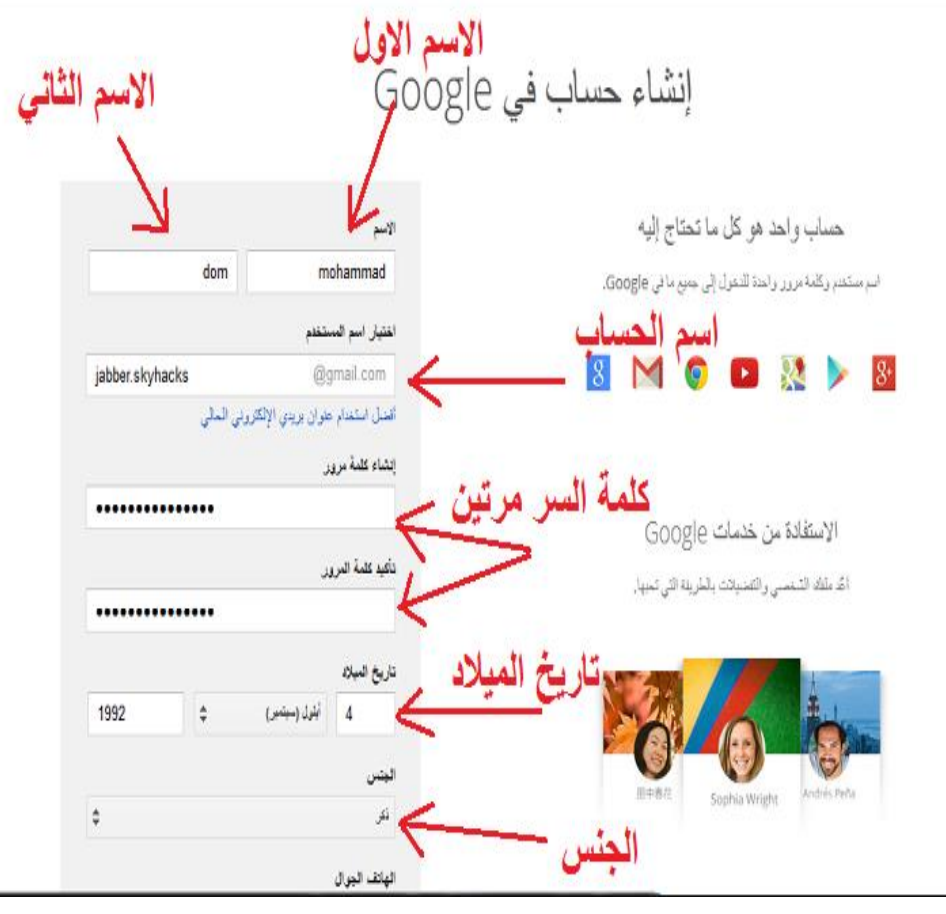

ر

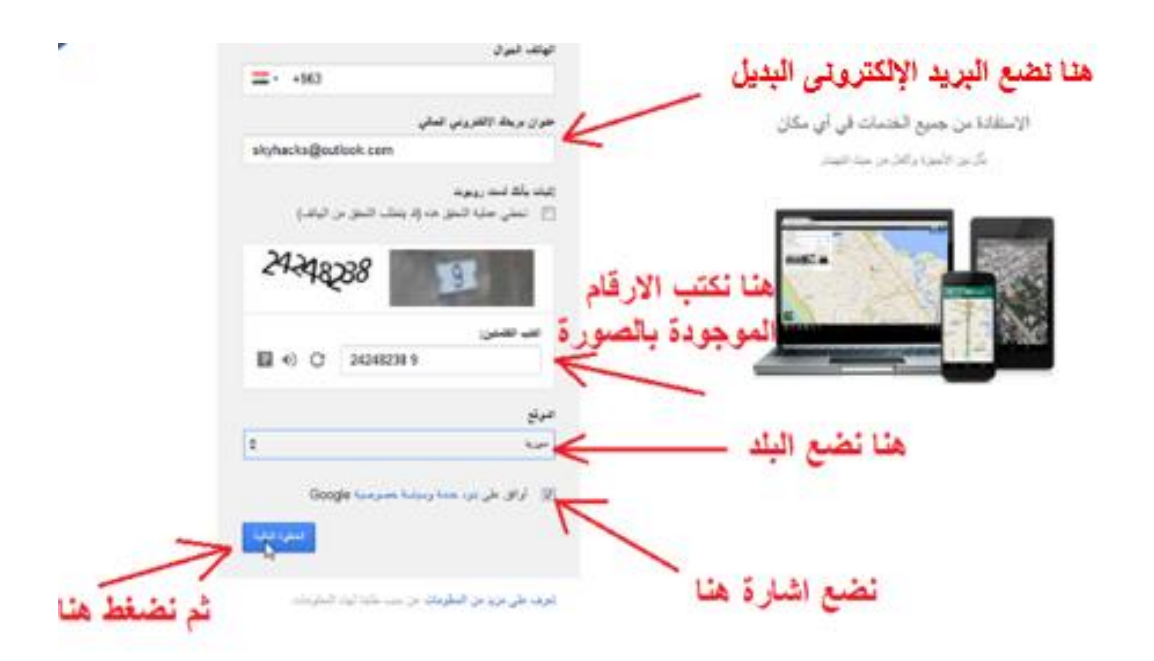

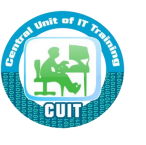

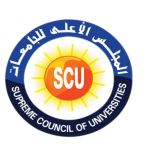

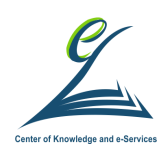

كبفية ظهورك

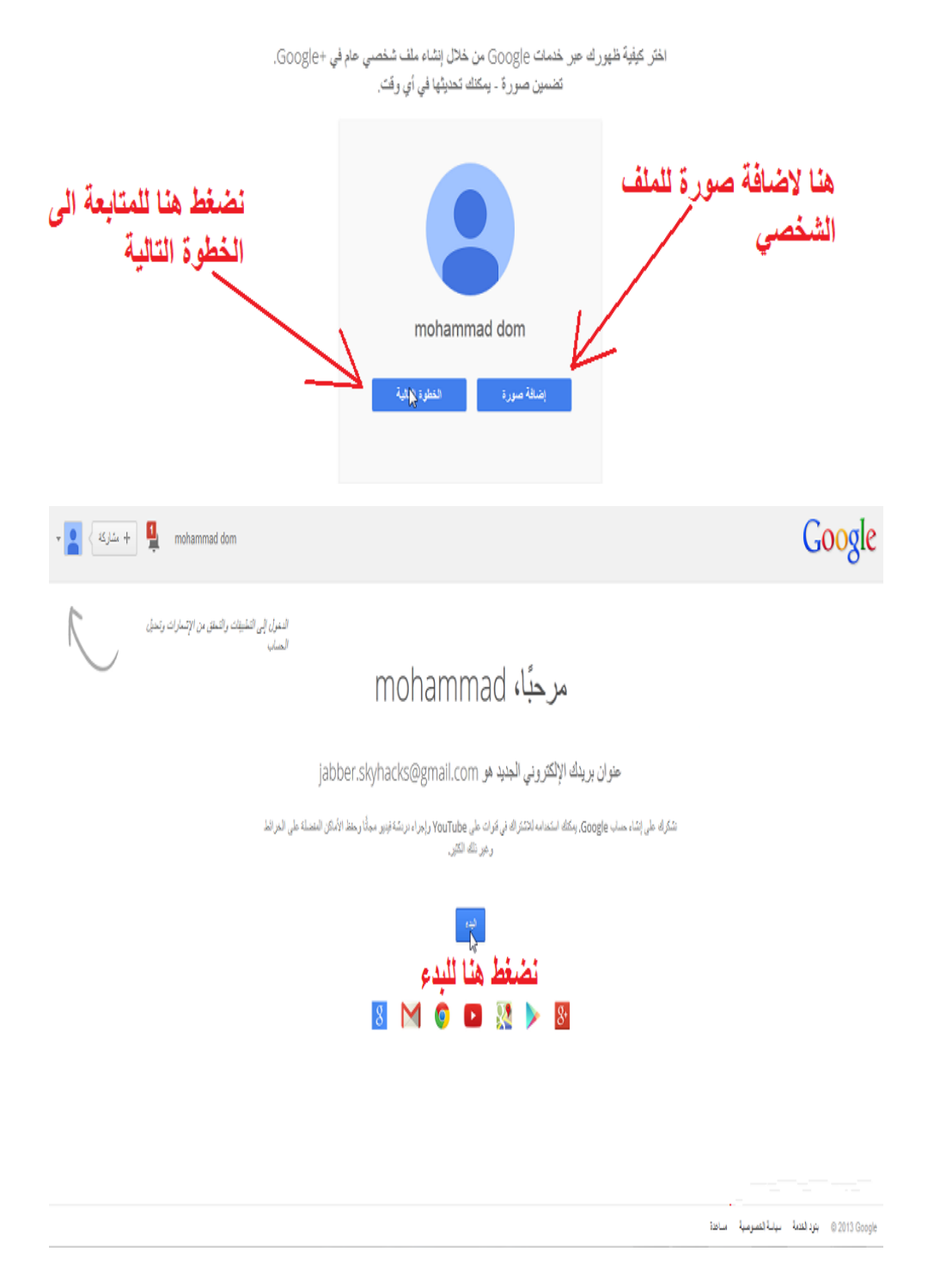

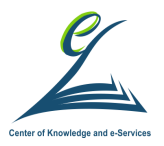

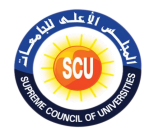

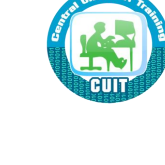

### **كيفية إنسا بريد إلكتروني ىى Yahoo**

- فتح رابط تسجيل بربد إلكتروني جديد في Yahoo
- <https://login.yahoo.com/account/create> •

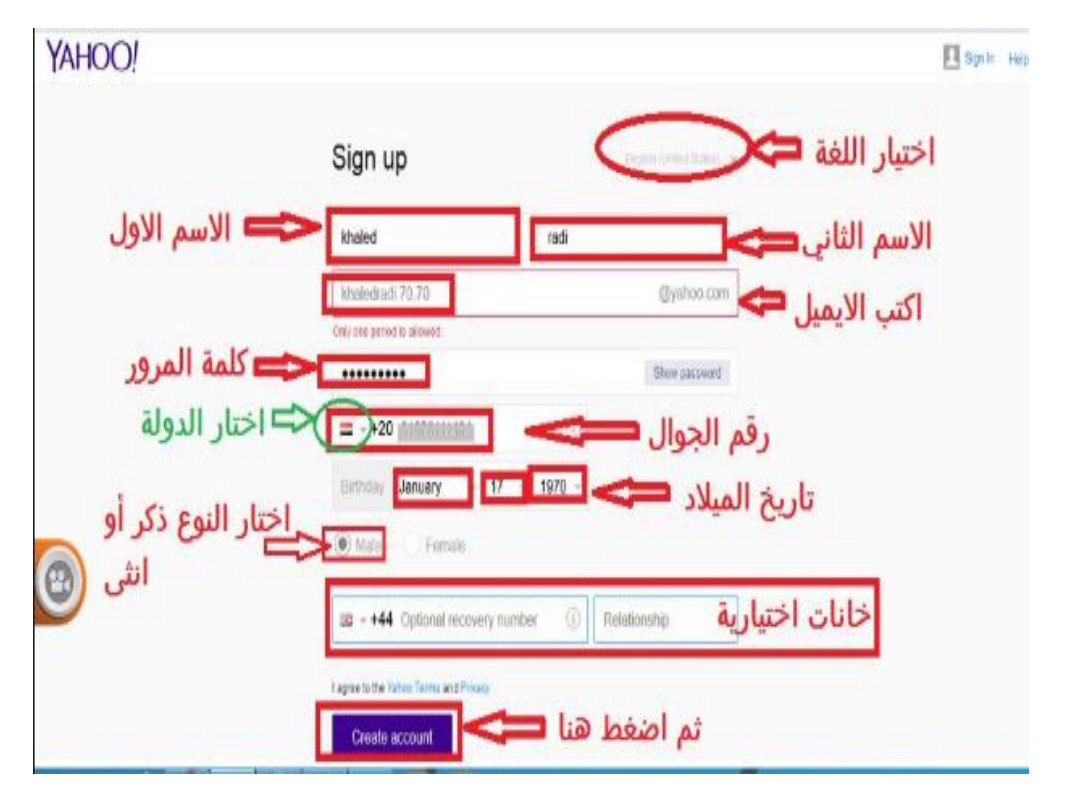

### **كيفية الدخول على البريد اإللكترونى**

• ان ضلل In Sign

# للدخول للبريد Sign In

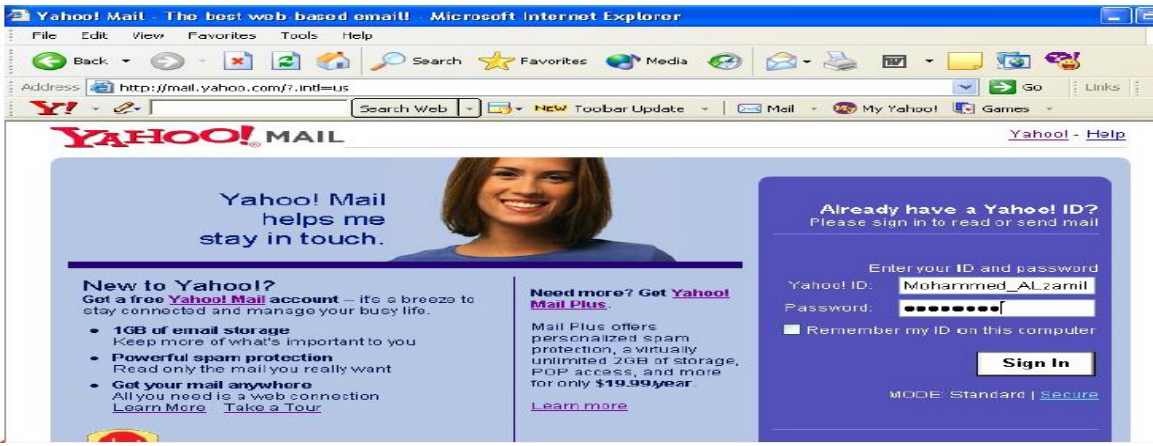

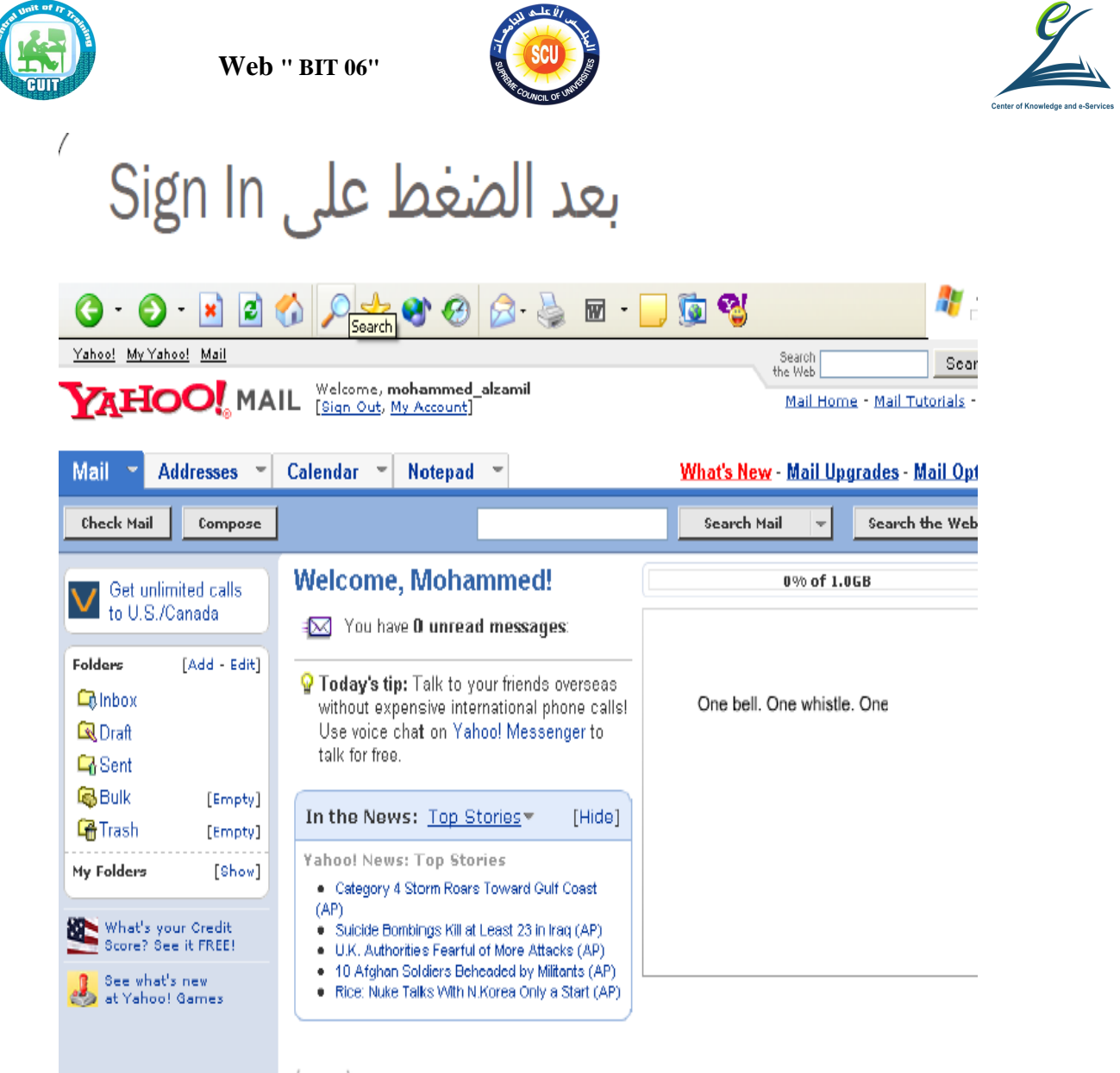

 $\langle \overrightarrow{\cdot}^{\,n}\rangle$ **Take Yahoo! Mail with you** 

### **كيفية الخروج م البريد اإللكترونى**

• من خلال Sign out

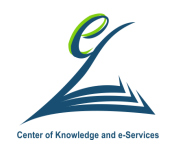

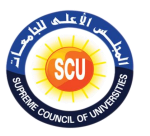

**اينسطة التدريبية:**

- o **تطبي ما تم شرحه ىي كيفية إرسال رسالة عبر البريد إلكتروني** .
- o **قم مارسال رسالة إلى صديق تخبره ىيها ع الرى تعلمته ىى كورس الويب و إرسال إليه صورة اللويو الخاص بهرا الكورس.**

**الخلفية العلمية:**

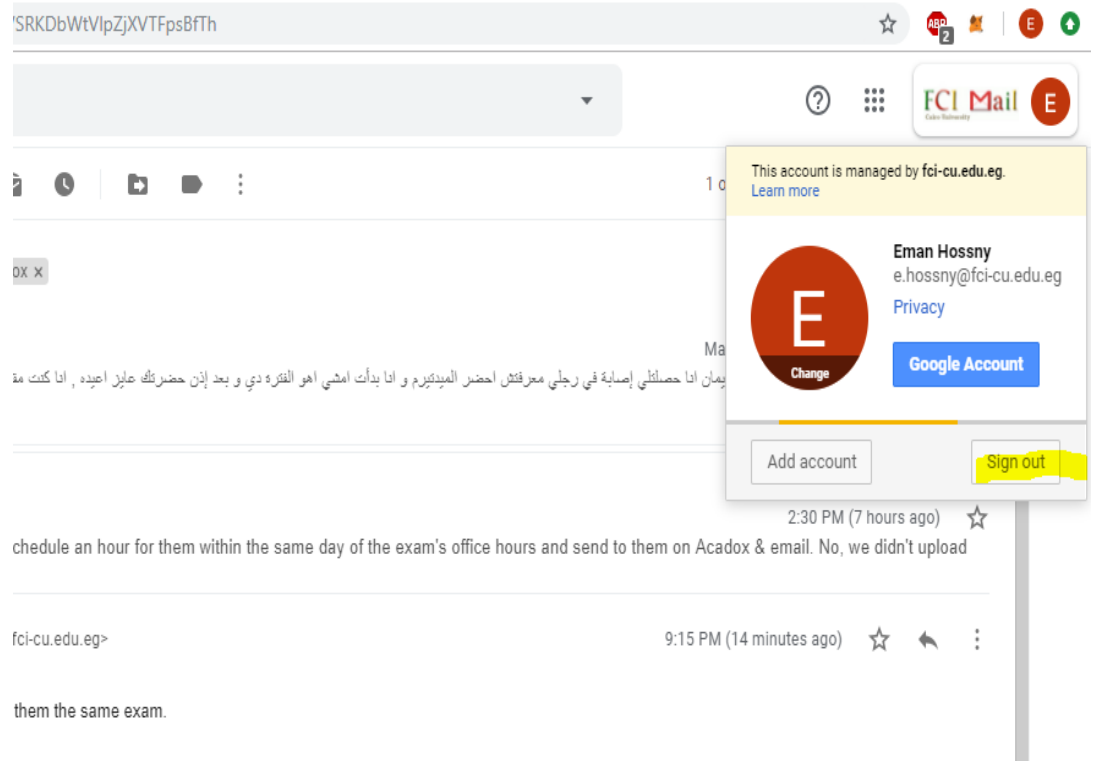

### **اضغط على زر Inbox لعرض يميع الرسا ل**

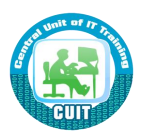

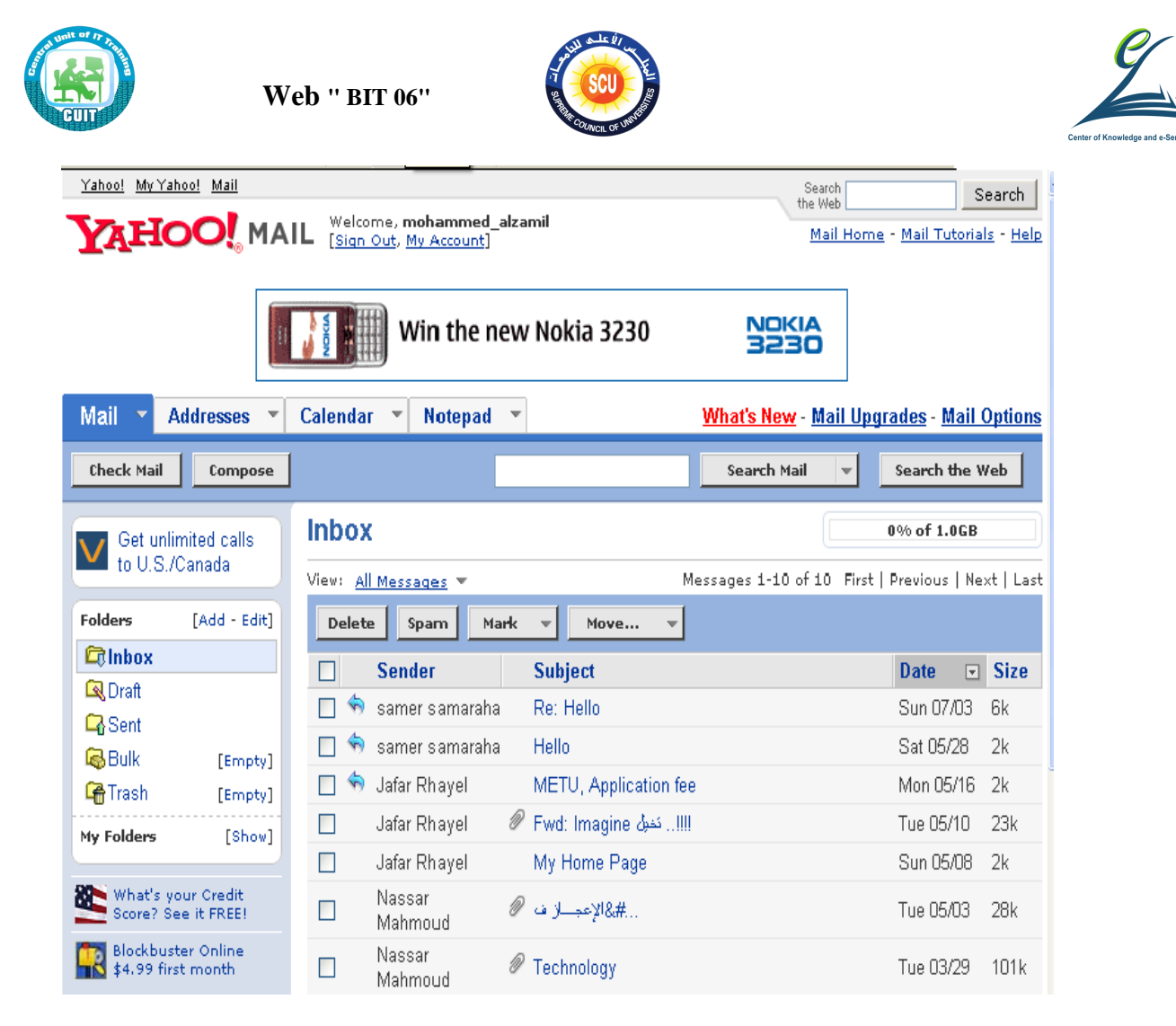

#### **قرا ة الرسا ل المتملمة**

- اضغط على Inbox
- اضغط على الرسالة التي تربد قراءتها

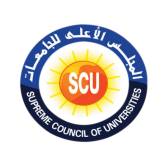

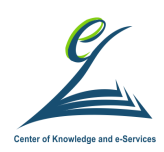

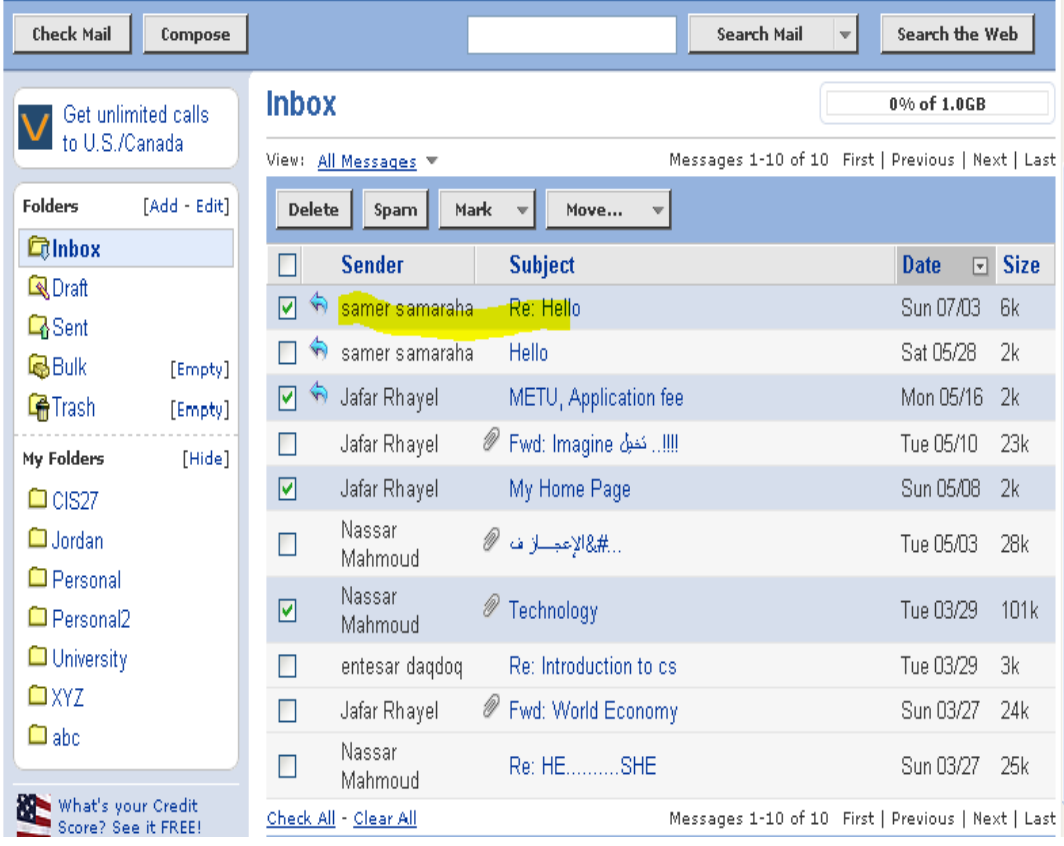

#### **الرد على رسالة متملمة Reply**

- إختر الرسالة التي تريد الرد عليها أو قم بفتحها  $\bullet$ 
	- إختر الأمر Reply
- الشكل الناتج يختلف يتميز بوجود الأحرف Re قبل العنوان في الحقل  $\bullet$ Subject
	- لا تحتاج لوضع عنوان المرسل إليه سيظهر عنوانه في الحقل To
		- أكتب نص رسالة الرد ثم اضغط Send

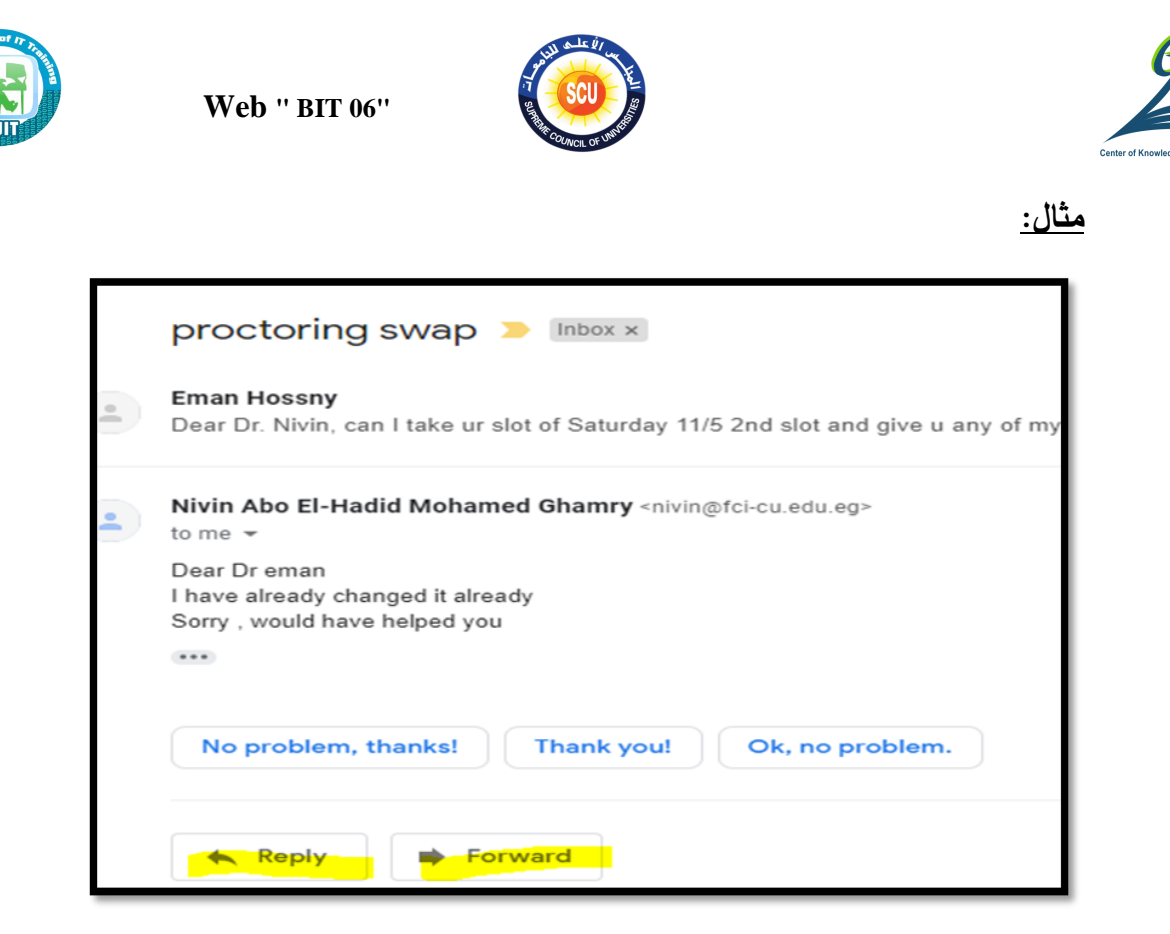

### **تحويل الرسالة المتملمة Forwarding**

- قد تصلك رسائل وترغب في تحويلها كما هي لشخص اخر أي دون أن تضيف عليها أي شيئ.
	- قم بتحديد الرسالة أو فتحها
		- إختر الأمر Forward
			- حدد اسم المر سل إليه
	- يتميز الشكل بإضافة الأحرف fwd قبل العنوان في الحقل Subject
		- اضغط Send

### **ما كى عياصر إرسال رسالة عبر البريد اإللكتروني؟**

- لإرسال رسالة بربدية بشكل عام نحتاج إلى العناصر التالية : 1. حدد عنوان المرسل في الحقل From  $T$ 0 حدد عنوان المرسل إليه في الحقل.  $2$ Subject . حدد عنوان الرسالة في الحقل  $3$ 
	- 4. أكتب الرسالة

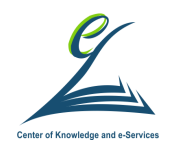

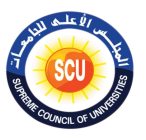

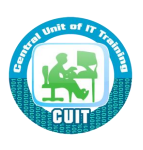

5. إضغط زر الإرسال Send.

- أقصبي وقت تحتاجه الرسالة للوصول 20 ثانية
- في حالة الخطأ في كتابة العنوان أي أن العنوان غير متوفر على الشبكة، فإن الرسالة تعود للمرسل.

### **كتامة رسالة وإرسالها**

- 1. اضغط زر Compose
- $T$ O حدد عنوان المرسل إليه في الحقل.
- 3. حدد عنوان الرسالة في الحقل Subject
	- 4. أكتب الرسالة
	- 5. إضغط زر الإرسال Send
- في بعض الحيان نستخدم الحقل CC والذي يستخدم لإرسال نسخة طبق الأصل من الرسالة ومحتوياتها لشخص اخر (Carbon Copy)
	- يمكنك إرسال أي ملف مع الرسالة بالضغط على زر Attach

### **Compose in Yahoo**

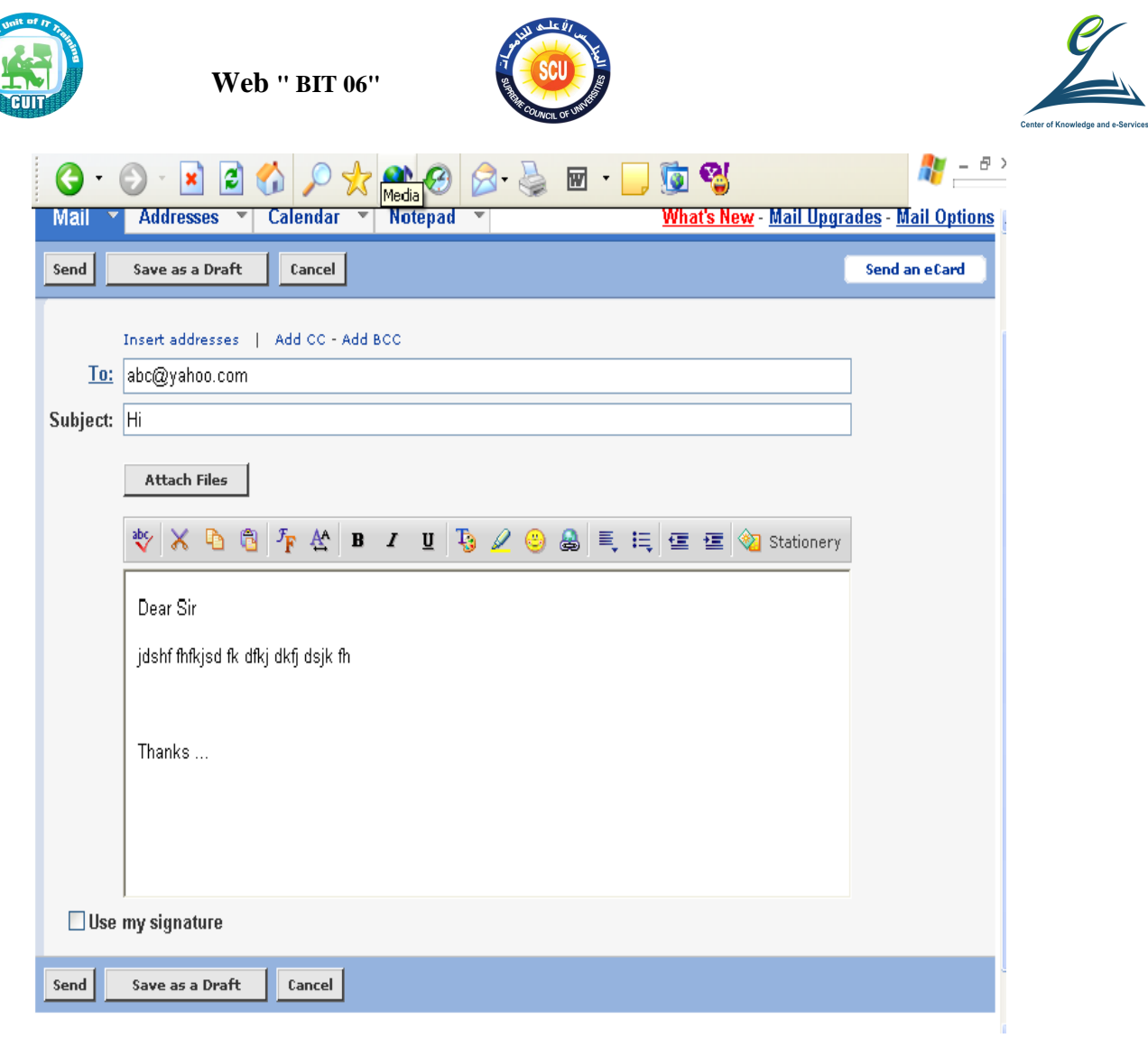

### **Compose in Gmail**

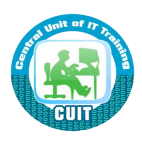

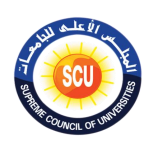

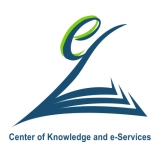

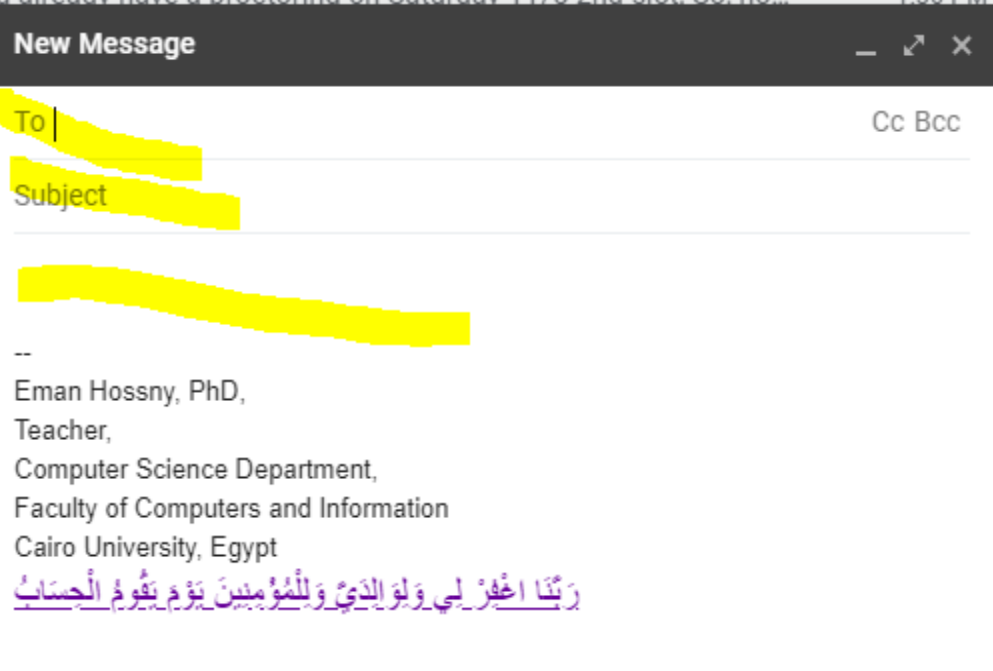

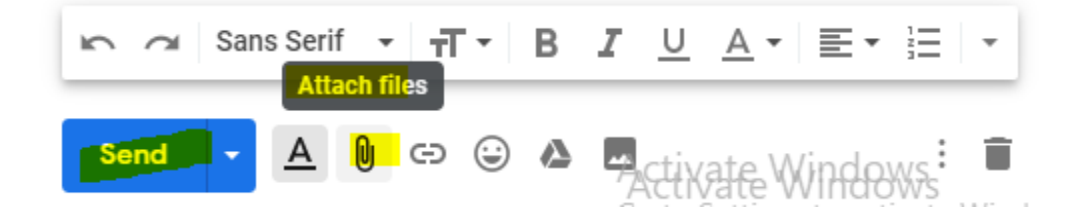

### **Attach in Yahoo**

### المرفقات Attachments

- Attach Files إختر زر
- حدد الملفات (ملف أو أكثر) من خلال زر Browse
- الضغط زر Attach File مرة أخرى لتقوم بعملية Upload  $\bullet$ 
	- بعد الانتهاء من عملية التحميل، إضغط  $\bullet$ Continue to Message
- تظهر أسماء الملفات المرفقة أسفل حقل الموضوع Subject  $\bullet$

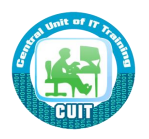

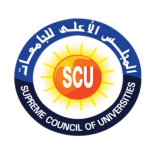

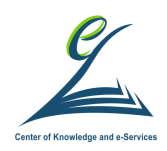

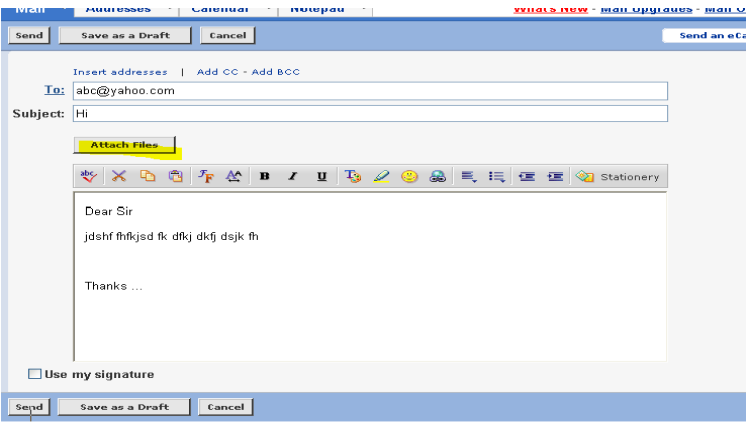

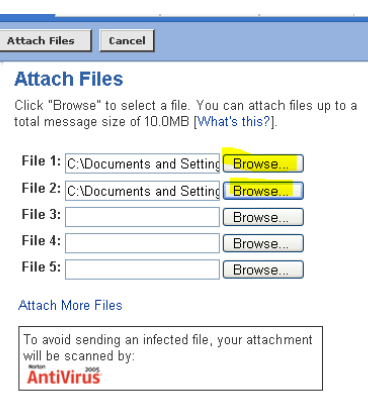

PC users: Select "All Files" for "Files of Type". If you don't

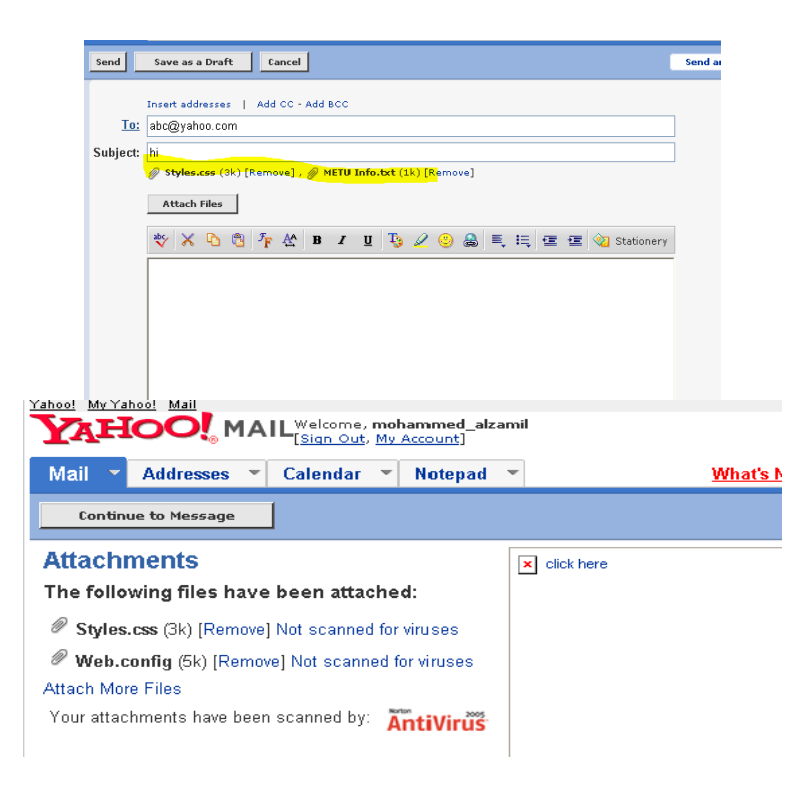

#### **حرف الرسا ل Delete**

- اضغط على Inbox
- اختر الرسالة او الرسائل التي تريد حذفها ثم اضغط زر Delete
	- الرسائل المحذوفة سوف توضع فى Trash

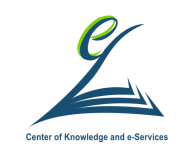

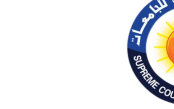

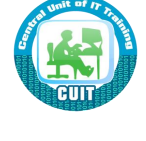

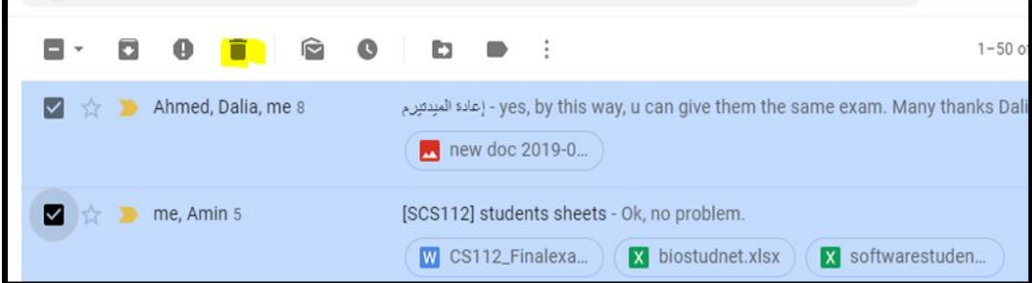

#### 2 conversations moved to Trash. Undo  $\times$

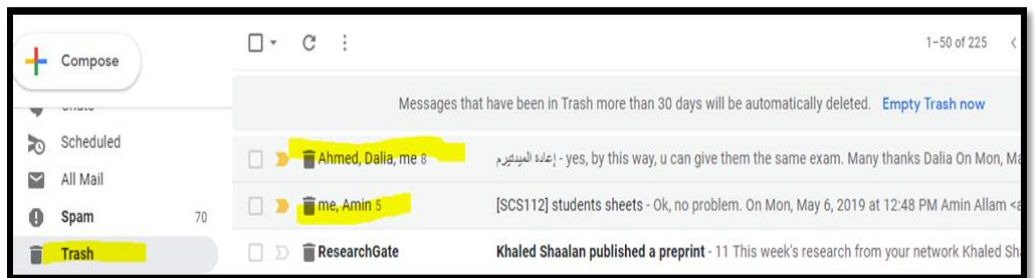

### **لعرض الرسا ل الصادرة Sent**

• لكي ترى الرسائل التي قمت بارسالها لاى شخص نضغط على زر Sent

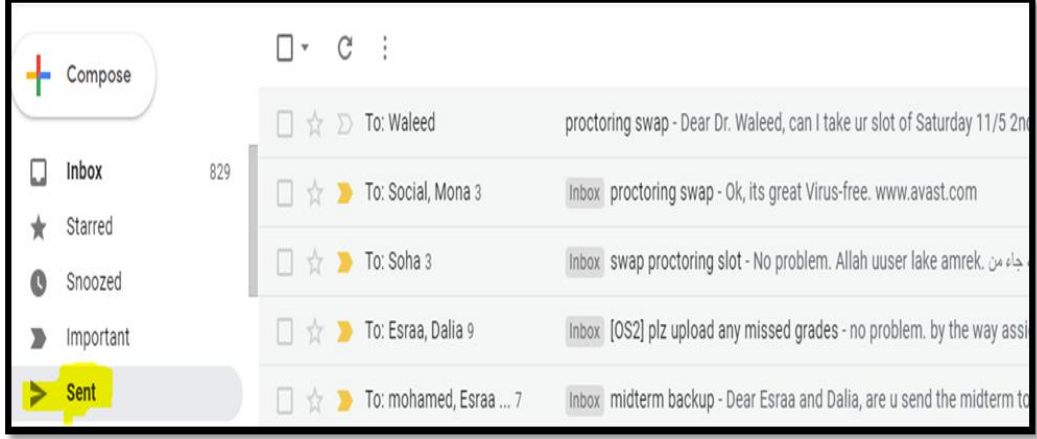

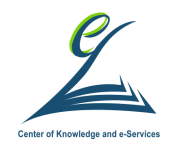

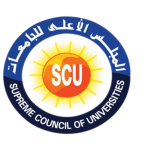

**اينسطة التدريبية:**

**تطبي ما تم شرحه ىي كيفية إنسا توقيع للبريد اإللكترونى**.

 **قم مإنسا توقيع لبريدك اإللكترونى يحتوى على: - وظيمت - ومكان عمل - ورقم تليمون - والموقع اإل لكترونى الخاص م أو موقع كيئة العمل** 

**الخلفية العلمية:**

### **إنسا توقيع Gmail**

### **توقيع البريد اإللكتروني:**

هو عبارة عن نص، مثل معلومات الانصال أو اقتباس مُفضّل، يُضاف تلقائيًا إلى نهاية رسائلGmail

#### الخطوات لإنشاء توقيع:

- $G$ Mail افتح  $1$ 2. في أعلى اليمين، اضغط على Settings ثم اختار Settings 3. اذهب الى قسم Signature واضف التوقيع الذى تريد
	- Save Changes اضغط

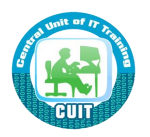
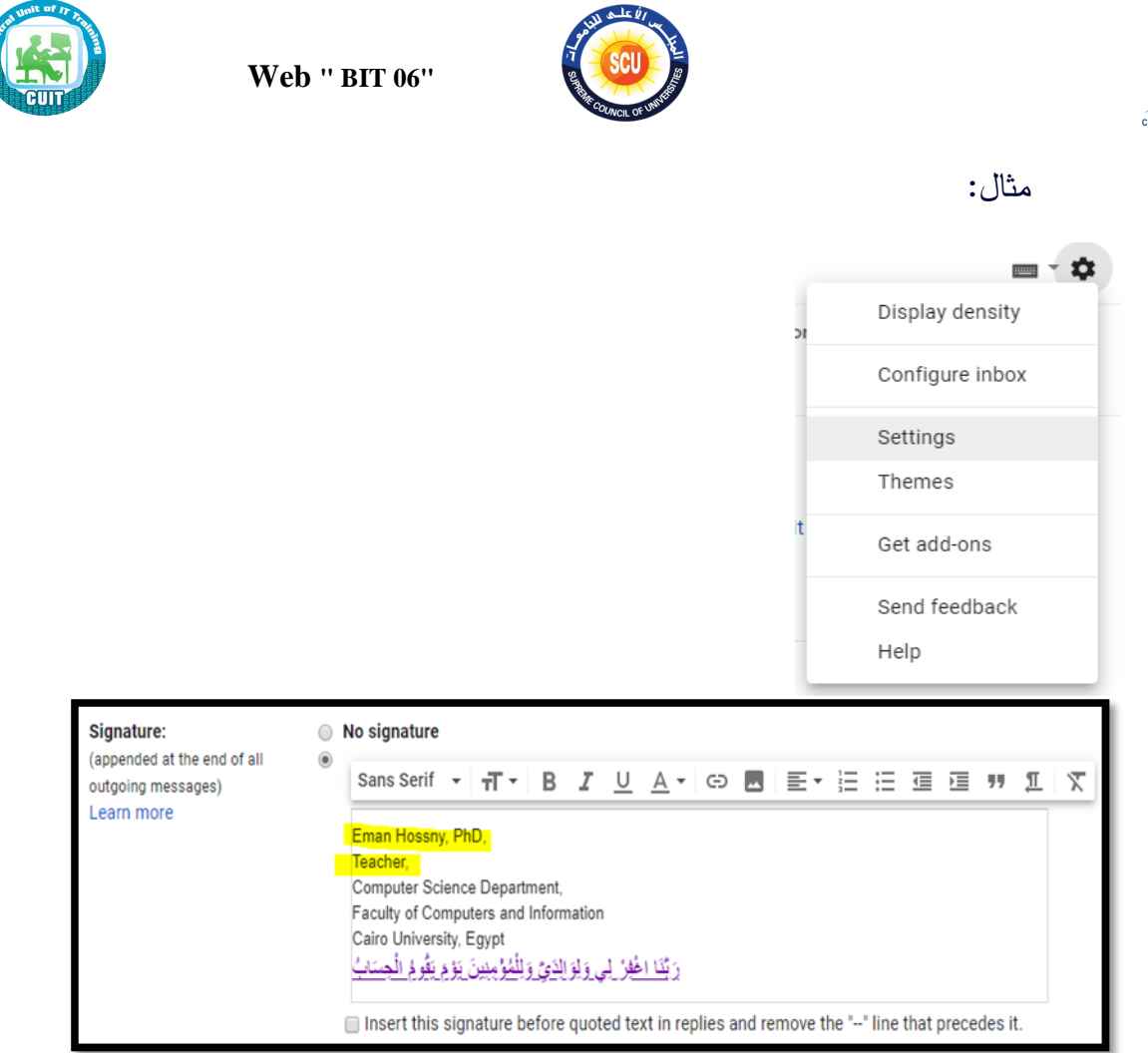

## كيفية ال<u>بحث من خلال Google</u>

- لكي تحصل على نتائج دقيقة عند البحث لابد من معرفة:
	- Keywords المناسبة عند البحث
- Operators التي يمكنك استخدمها اثناء البحث
	- مثال: ابحث عن Define social media

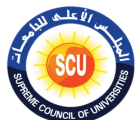

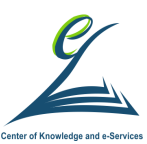

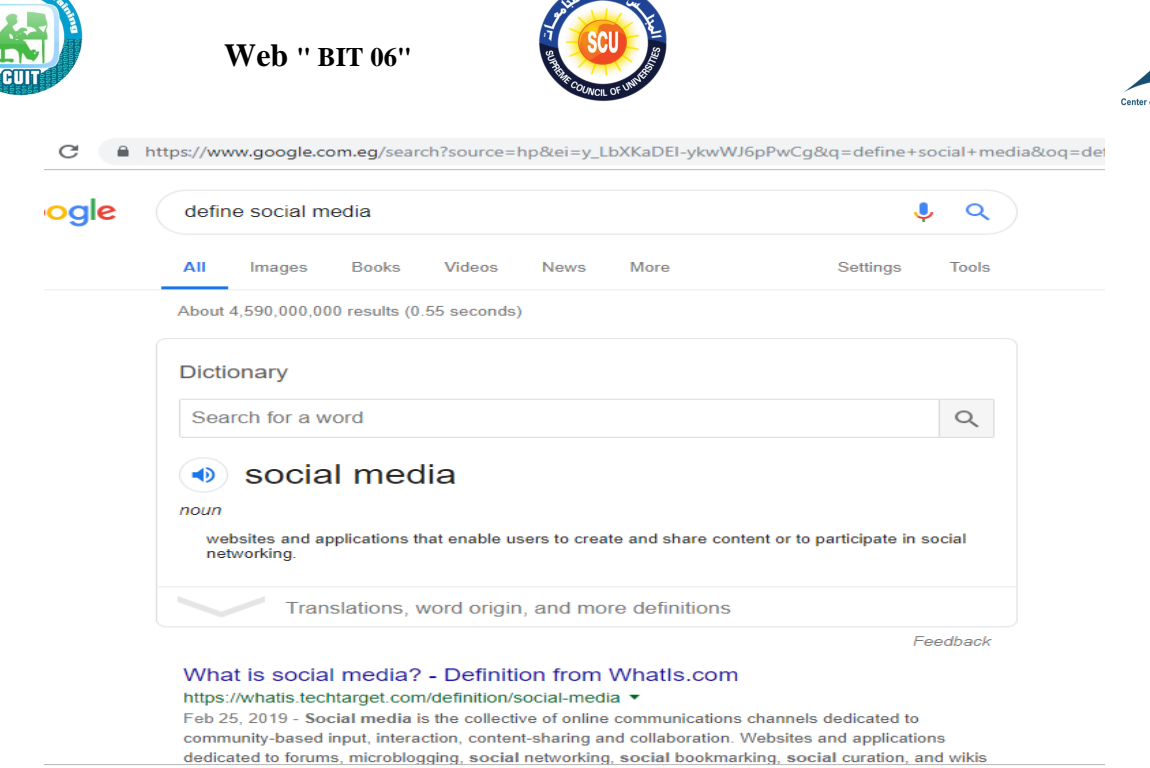

### **كيف يعمل Google ؟**

- Google هو من أشهر محركات البحث
- قبل سنة 1998 كان لا يوجد شيء اسمه محرك بحث. وبالتالي عندما تربد أن تبحث عن شيء لازم تكون حافظ اسم الموقع.
	- ثم في سنة 1998 قامت Google بعمل محرك بحث مكون من عدة :
		- Servers لتخزين البيانات

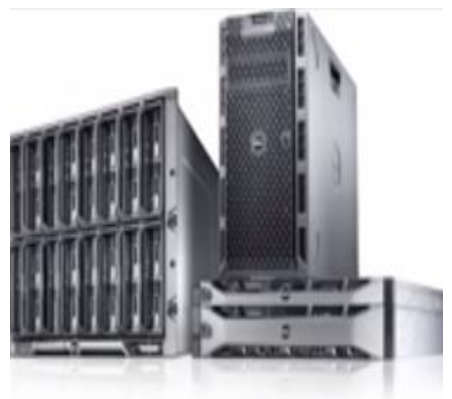

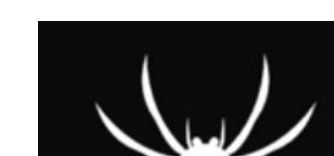

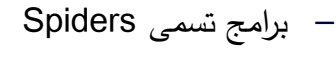

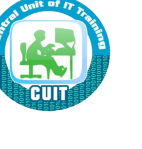

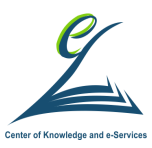

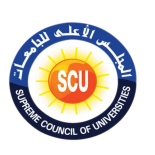

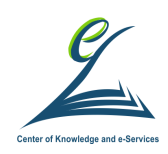

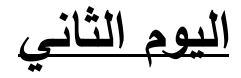

**أكداف اليوم التدريبي:**

فى نهاية اليوم التدريبي يكون المتدرب قادراً على :

- الت يف ى Spiders
- اختيار الكلمات عند البحث من خلال Google مع بعض الأمثلة
	- ااتلك اع راف ات هاة ه الًحم ان ضلل Google
		- البحث في الصور والفديوهات والكتب والخبار
- الت يف ى التخزين البح نى storage Cloud & Drive Google
- التعرف على مميزات وعيوب Google Drive والمساحات التخزينية الى يقدمها Google Drive
	- الت يف ى ماال الأ ف ف التى تخزن فى Drive Google
	- تثبيت Google Drive على تليفونك المحمول وكيفية استخدامه
- تحديد ستخدامات زر New في إنشاء مجلد ( Folder) وتحميل ملف ( File (upload من جهازك إلى Google Drive وإنشاء Google Docs/Google وانشاء Sheets/Google Slides
- مشاركة ملف مخزن فى Google Drive وتحديد الفائدة من مشاركة الملفات والمجلدات

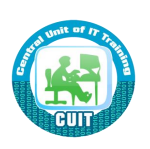

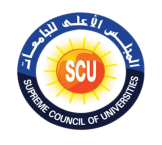

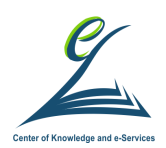

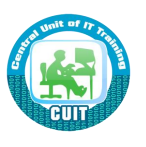

# **اليلمة ايولى ) 150 دقيقة (**

**أكداف اليلمة:**

**ىى نهاية اليلمة التدريبية يكون المتدرب قادرا على :** 

- الت يف ى Spiders
- اختيار الكلمات عند البحث من خلال Google مع بعض الأمثلة
	- إمتلاك مهارات متقدمة عند البحث من خلال Google
		- البحث في الصور ٍ والفيديوهات والكتب والأخبار
- التعرف على التخزين السحابي Google Drive & Cloud storage

**أدوات اليلمة**

- o دليل المتدرب.
- ⊙ عرض تقدي*مي*.
- o ت راق ال أل

## **Spiders •**

- هي برامج وظيفتها أنها بتعمل Indexing لصفحات الويب.
- Indexing يعني أنها بتحدد Keywords الخاصة بكل صفحة من صفحات الايب تخزمع ى Servers
- وبالتـالي Spiders تقوم بتخزين كميـات كبيـرة جـدا مـن البيانـات وبـتم تنظـيم وترتيب هذه البيانات بناء على Keywords
- وبهذا فإنك عند البحث عن شيء ما يقوم Google بعرض جميع الصفحات التي تحتوى على ال Keywords التى قمت بكتابتها عند البحث

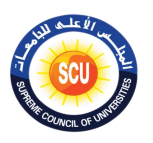

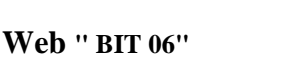

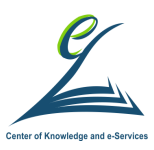

- عند البحث من خلال Google فإنك لا تبحث فى جميع صفحات الوبب ولكنك تبحث فقط فى المواقع التى لها Indexing فى Google
	- Page Rank: يمثل عدد الروابط التي تشير الي الصفحة
	- كيف يقوم Google بتحديد الصفحات التي ستعرض لك في نتائج البحث؟

– Google لكي يعرض لك نتائج البحث يسأل أكثر من 200 سؤال اثل:

- كم مرة ظهرت الKeywords في هذه الصفحة؟
- هل هذه الKeywords ظهرت في العنوان أو URL الخاص يهذه الصفحة؟
	- هل ال Page rank الخاص بهذه الصفحة عالى؟
		- •
- بعد الإجابة على كل هذه الاسئلة يقوم Google بعرض نتائج البحث مرتبة بال Page rank –بحيث الصفحات التي لها اعلى Rank تعرض اولا.

**اينسطة التدريبية:**

**تطبي ما تم شرحه ىي ى اختيار الكلمات عيد البحث.**

- **قم بالبحث عن:**
- **.1 ما كي المدن الماحلية الرا عة ىي مصر .2 مديية ساحلية ىي مصر .3 عروس البحر المتوسط ىي مصر**
- **قارن بي نتا ج البحث ىى الحاالت الثالثة المامقة**
- أى من الجمل البحثية السابقة افضل فى الحصول على النتائج؟ ولماذا؟

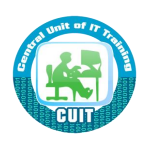

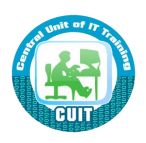

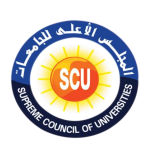

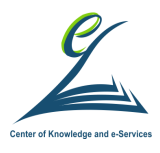

**الخلفية العلمية:**

**ى اختيار الكلمات عيد البحث**

• يجب أن يحتوى ال<code>query</code> على أقل عدد من keywords التى تكون فى صلب الموضوع

– مثال ابحث عن ما هي المدن الساحلية الرائعة في مصر

• المشكلة في هذا ال query: أنه يحتوى على كلمات كثيرة وعامة جدا

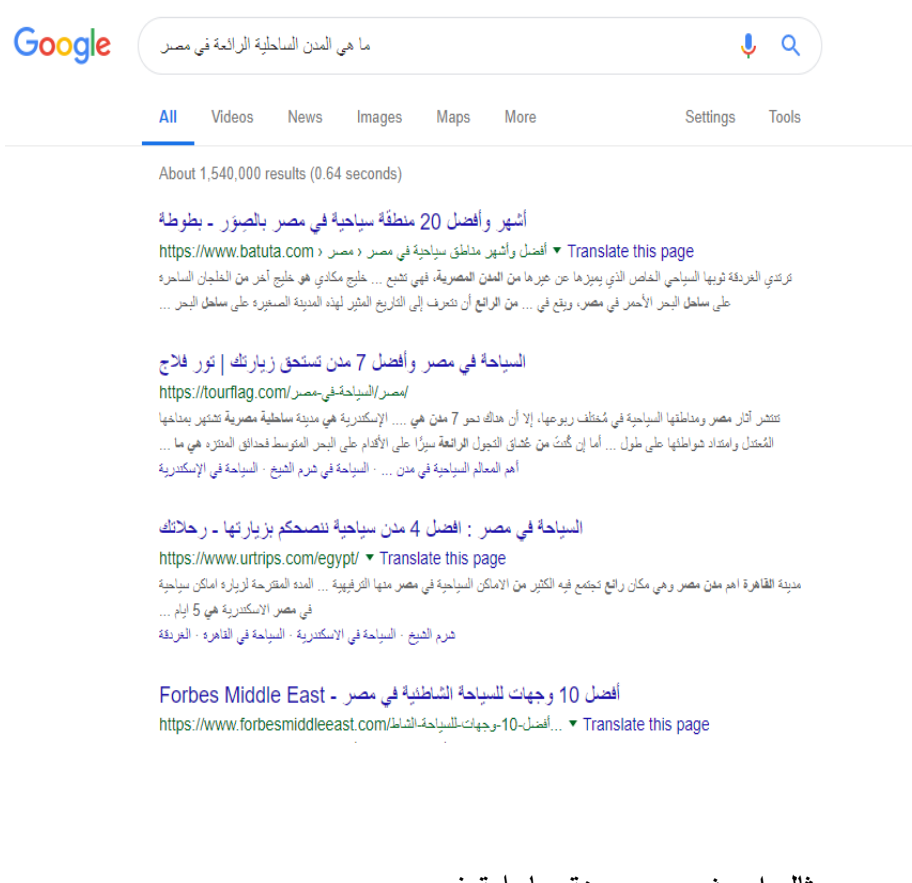

- مثال ابحث عن مدينة ساحلية في مصر
- المشكلة في هذا ال query: أنه ايضا عام جدا برغم من أن عدد كلماته أقل

من ال query السابق

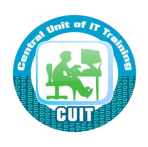

### **Web " BIT 06"**

Alexandria travel quide

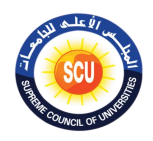

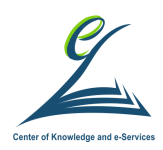

Kafr

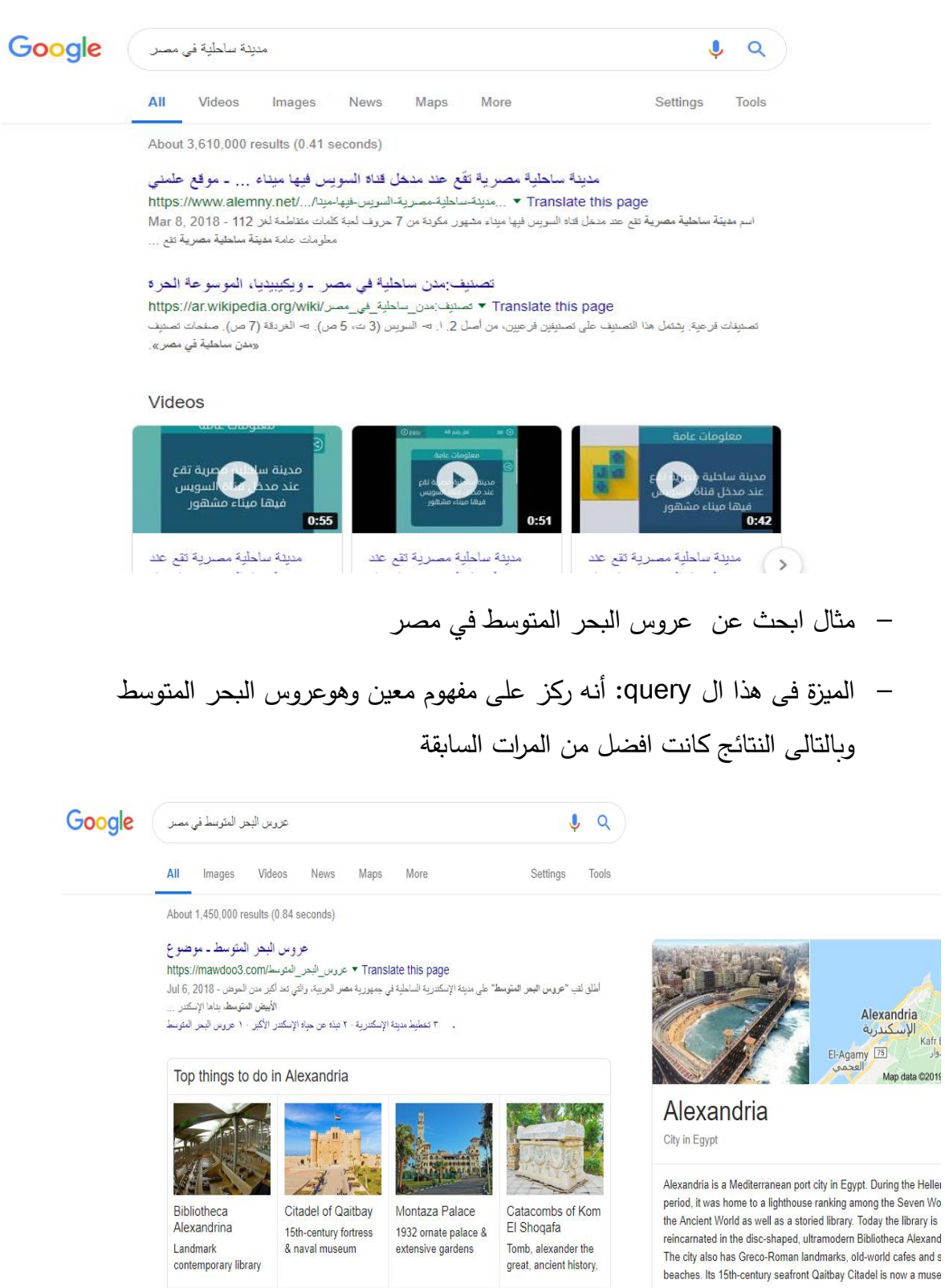

**43** e g a P **|** حقوق النسخ محفوظة للوحدة المركزية للتدريب على تكنولوجيا المعلومات بمركز الخدمات اإللكترونية والمعرفية F D T C للجامعات األعلى بالمجلس

Area: 2.679 km<sup>2</sup>

Weather: 22°C Wind NW at 11 km/h 81% Hunidity<br>Weather: 22°C Wind NW at 11 km/h 81% Hunidity

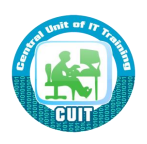

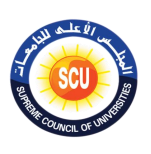

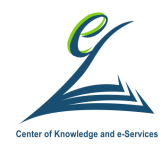

**اينسطة التدريبية:**

**تطبي ما تم شرحه م المهارات البحثية ىى Google.**

**sciencedaily.com الوقع بداخل how to live healthy على مالبحث قم .1 قارن اليتا ج التى حصلت عليها مالصورة التالية. كل كل اليتا ج معروضة ىعال** من هذا الموقع؟

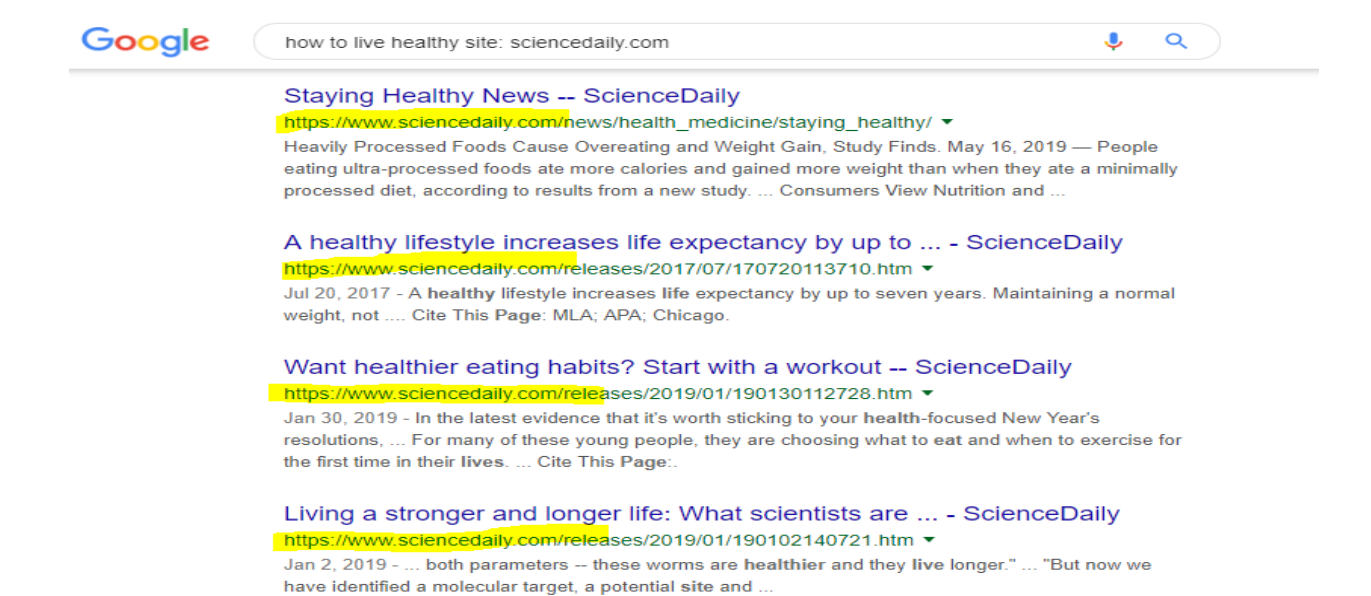

## **.2 امحث ع ملمات ppt & pdf خاصة مممهوم computing cloud – استخدم ما يلزم للحصول على نتا ج دقيقة**

### **الخلفية العلمية:**

### **مهارات متقدمة عيد البحث م خالل Google**

- لكي تحصل على نتائج دقيقة عند البحث يمكنك
- أن تضع الكلام الذى تربد البحث عنه بداخل " " ( double )quotation
	- مثال: ابحث عن "مفاهيم في مجال السوشيال ميديا"

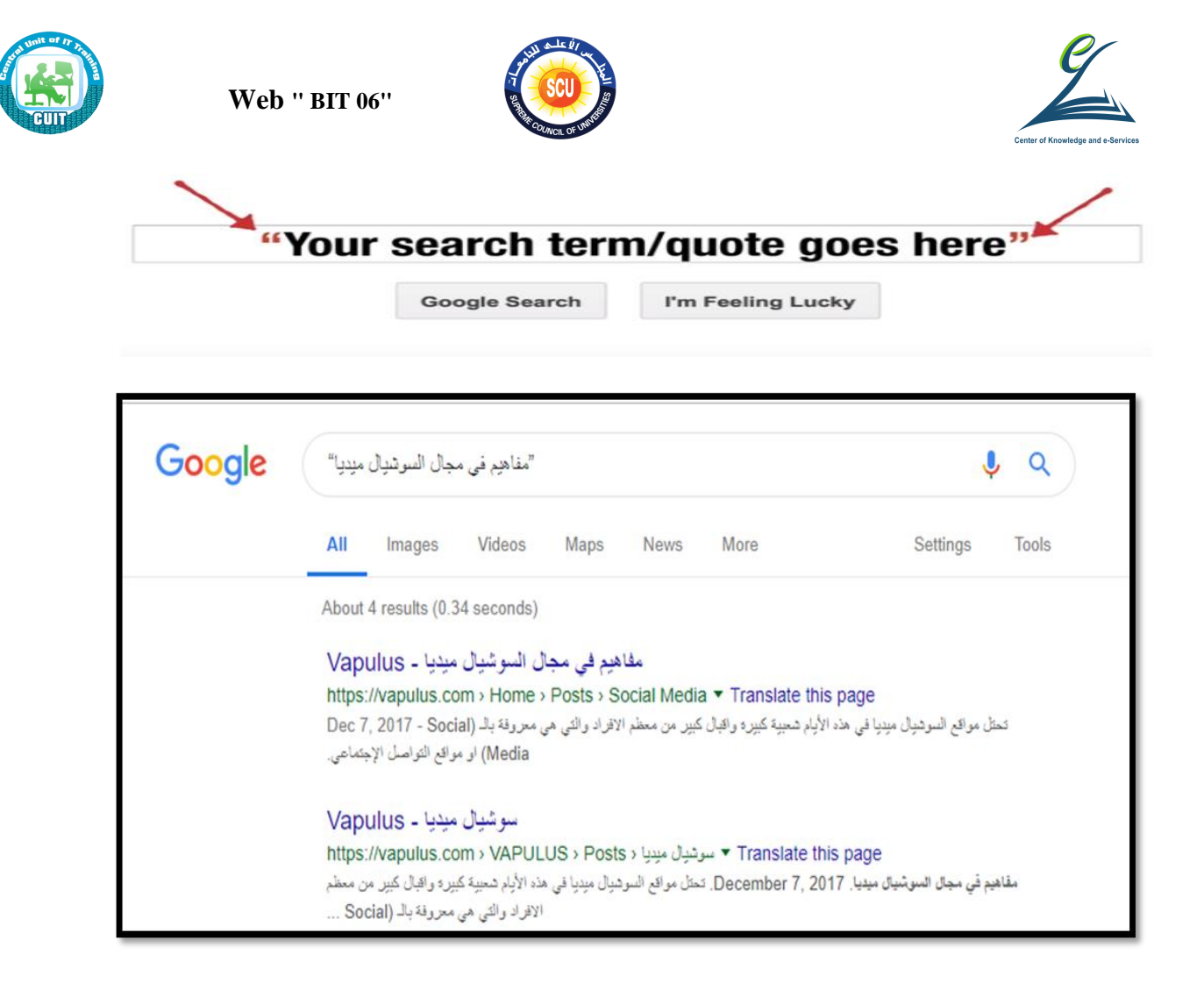

**استخدم – Dash الستبعاد او حرف معض اليتا ج عيد البحث**

• على سبيل المثال يرغب شخص في تعلم لغة جديدة ماعدا الإنجليزية فيجب

عليه كتابه Learn –English

# Use the dash (-) to omit words

**Google Search** 

I'm Feeling Lucky

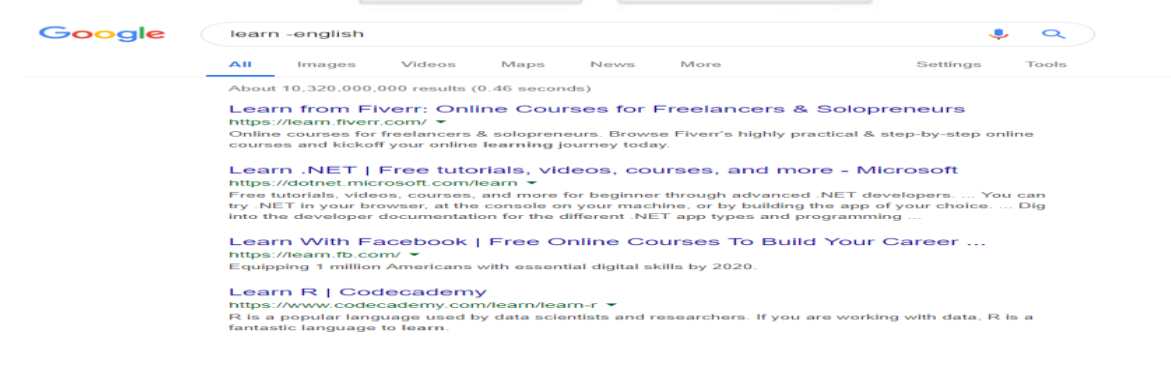

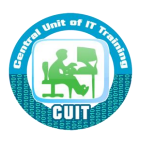

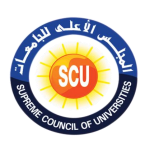

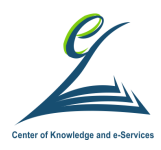

贯

**استخدم \* لتحل محل الكلمات التى ال تعرىها اثيا عمليات البحث**

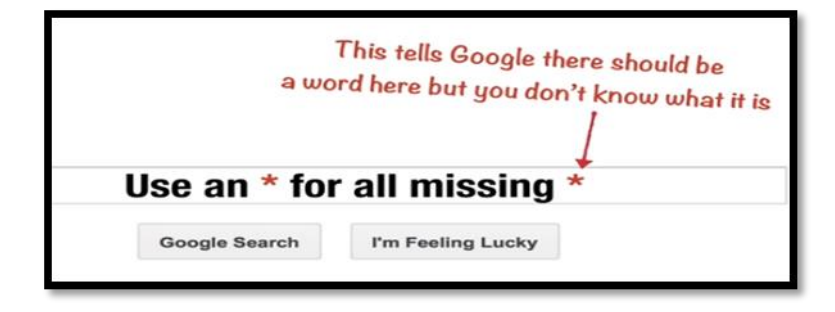

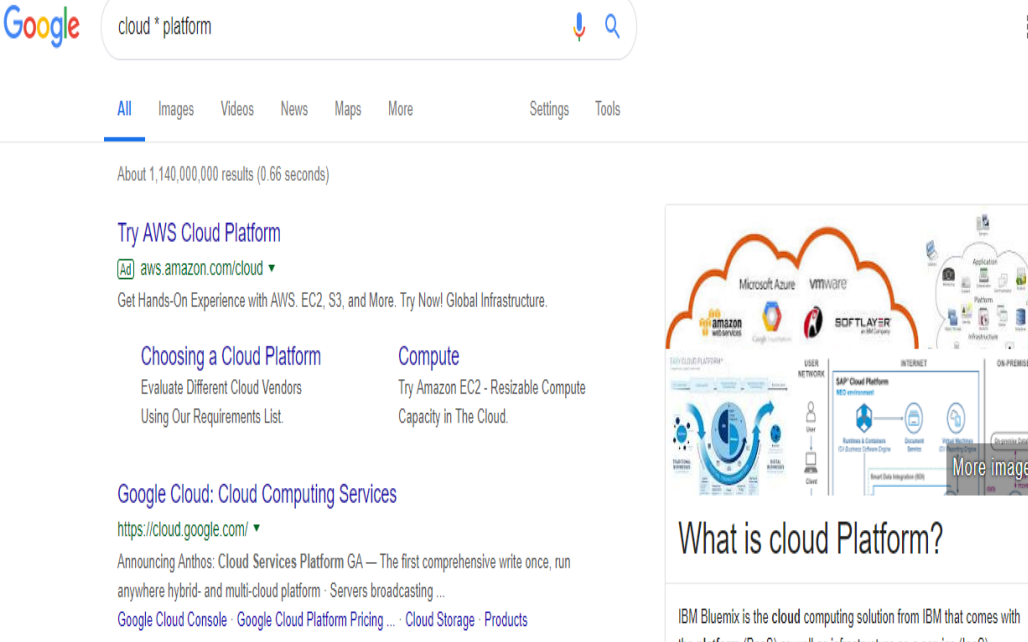

the platform (PaaS) as well as infrastructure as a service (laaS) offerings. ... The IBM Bluemix PaaS is based on an open source cloud platform - Cloud Foundry.

Top 5 Cloud Platforms and Solutions to Choose From - NewGenApps NewGenApps Activate Window

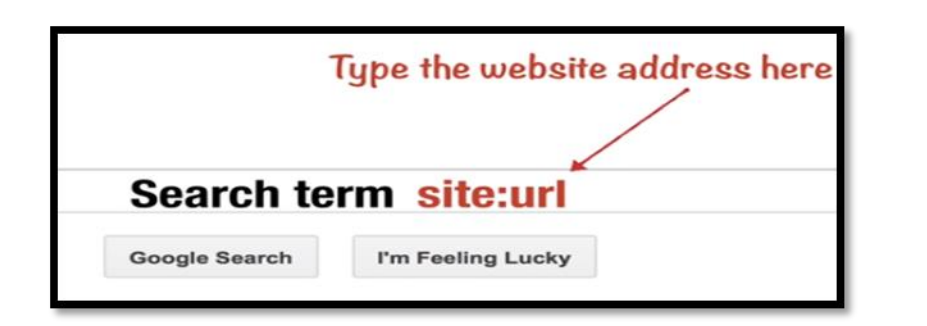

Top 5 Cloud Platforms and Solutions to Choose From - NewGenApps

https://www.newgenapps.com/.../top-5-cloud-platforms-and-solutions-to-choose-from ▼

open source cloud platform - Cloud Foundry.

Dec 7, 2017 - IBM Bluemix is the cloud computing solution from IBM that comes with the platform

(PaaS) as well as infrastructure as a service (laaS) offerings. ... The IBM Bluemix PaaS is based on an

**لكى تبحث بداخل موقع معي يمكي اضاىة <url<:site لكلمات البحث**

**46** e g a P **|** حقوق النسخ محفوظة للوحدة المركزية للتدريب على تكنولوجيا المعلومات بمركز الخدمات اإللكترونية والمعرفية F D T C للجامعات األعلى بالمجلس

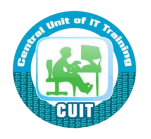

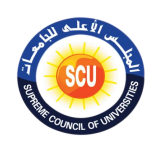

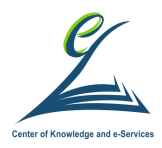

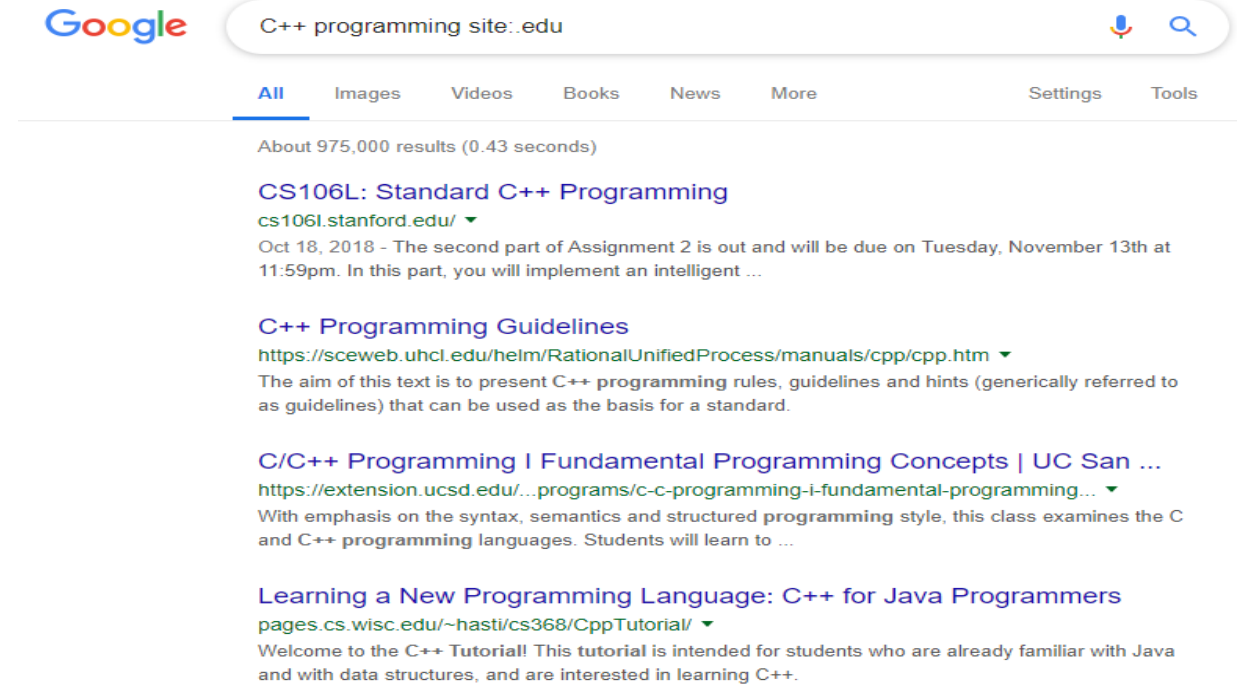

## <u>استخدم <related:<url للبحث عن مواقع مشابهة لموقع معين أو ذات صلة به</u>

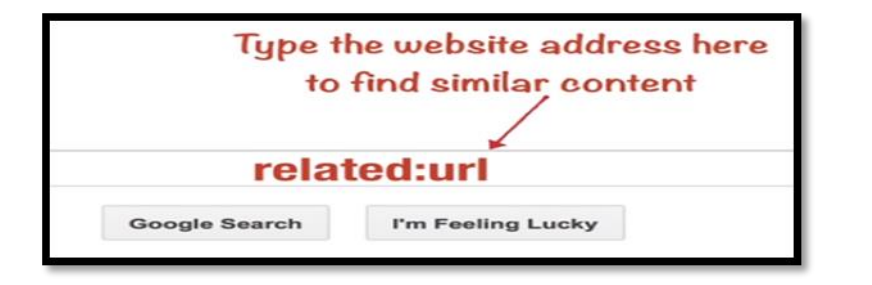

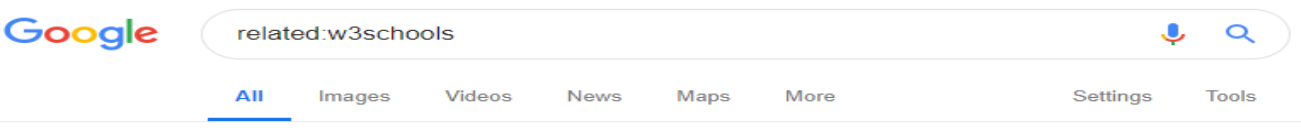

About 1,070,000 results (0.50 seconds)

#### W3Schools Alternatives and Similar Websites and Apps ... https://alternativeto.net/software/w3schools/ \*

W3Schools. W3Schools is a web developers information website, with tutorials and references on web development languages such as HTML, CSS, JavaScript, PHP, SQL, and JQuery, covering most aspects of web programming.

#### 10+ Websites Like W3schools - Best W3schools Alternatives & Similar ... https://en.softonic.com/solutions/similar/w3schools ▼

W3Schools is a website for learning HTML, CSS, XML and JavaScript. ... Codecademy is an educational website that offers free coding classes with programming languages such as Java, JavaScript, SQL, Sass, and Python. Markup languages are also included like CSS and HTML.

#### 20 best alternatives to W3Schools as of 2019 - Slant

https://www.slant.co/options/3048/alternatives/~w3schools-alternatives ▼ Get the answer to "What is the best alternative to W3Schools? ... employer monitored sections with suggestions of how to meet career goals with related skills.

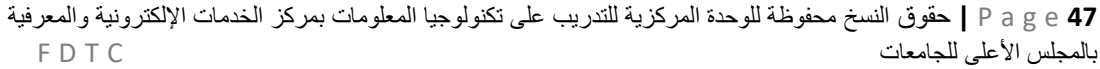

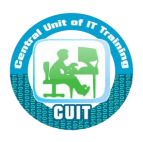

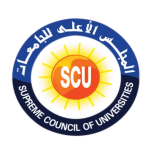

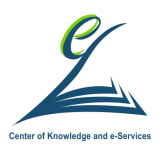

## <u>لكي تبحث عن انواع معينة من الملفات يمكنك اضافة <extension= لكلمات</u>

**البحث**

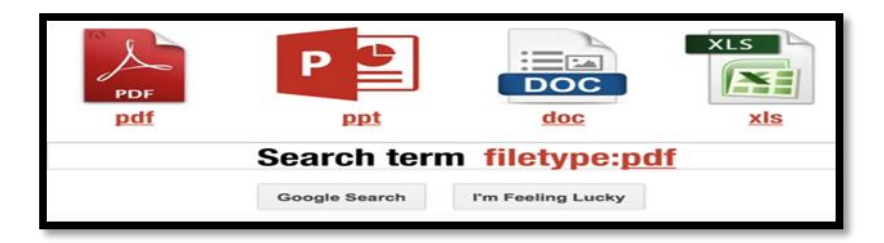

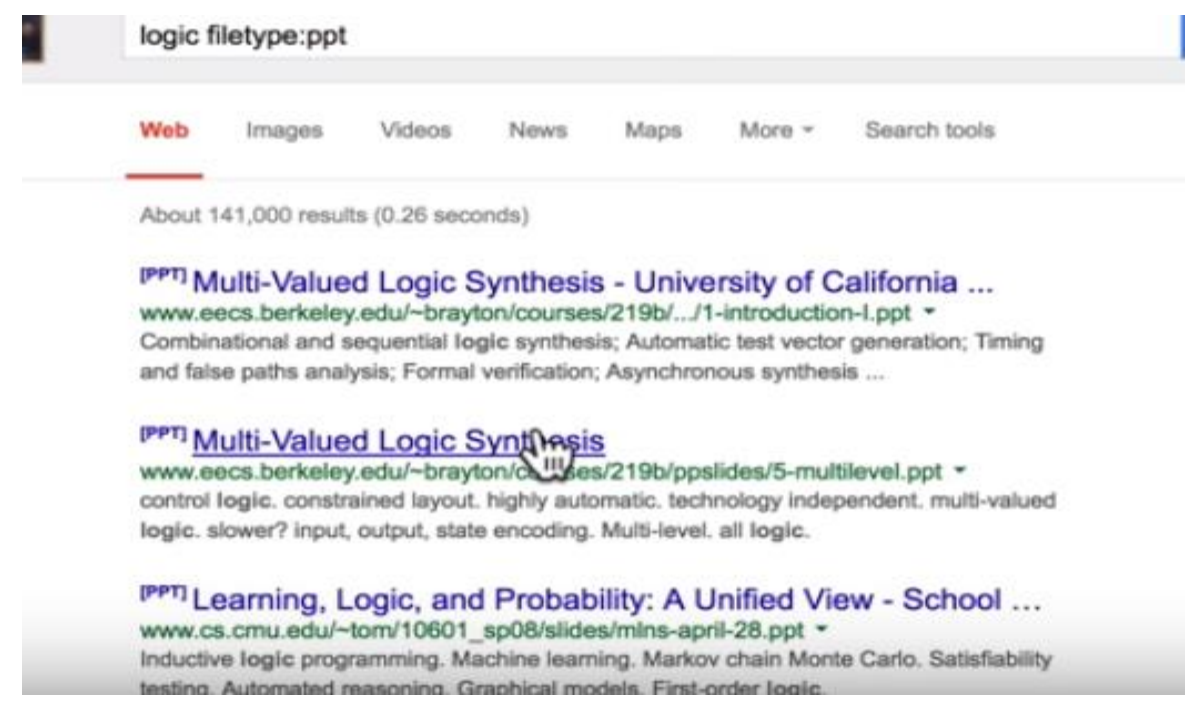

**استخدم or لليمع بي عمليات البحث**

• مثال: ابحث عن المواقع التي تحتوى على Education أو English

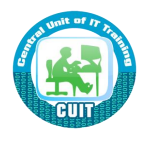

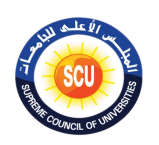

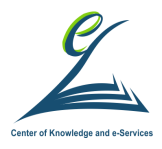

 $\overline{\mathbf{U}}$ 

Q

### Google

#### English or Education

#### https://onlinelibrary.wiley.com/journal/17548845

 $\ldots$ 

2016

As of 2018, English in Education is no longer published by Wiley. Current content can be found on the current publisher's site: https://www.tandfonline.com/loi/ ..

 $\cdots$ 

#### **English Education - NCTE**

#### www2.ncte.org/resources/journals/english-education/ ▼

English Education. ... The journal serves teachers who are engaged in the preparation, support, and continuing education of teachers of English language arts/literacy at all levels of instruction.

#### English in Education: Vol 53, No 2 - Taylor & Francis Online

https://www.tandfonline.com/toc/reie20/current

Research Journal of the National Association for the Teaching of English. 2017 Impact Factor. 0.759 ... The secondary school English student experience. Lefroy.

#### Support for English teachers and learners | British Council

https://www.britishcouncil.org.eg/en/.../education/support-english-teachers-and-learne... ▼ We run a number of exciting initiatives that aim to improve English language teaching, learning and assessment

#### **English Education on JSTOR**

#### https://www.jstor.org/journal/englishedu ▼

English Education is published by CEE, the Conference on English Education (a constituent organization of the National Council of Teachers of English), and ...

**اينسطة التدريبية:**

- تطبيق ما تم شرحه عن كيفية البحث عن صور وفيديوهات وكتب وإخبار .
- . قم بالبحث عن فيديو لطربقة أعداد نوع معين من الأكلات الت*ي* تحبها **.** 2. قم بالبحث عن صور<sub>،</sub> لهذه الأكلة ثم ابحث عن اخبارها **.3 قم مالبحث ع ملف pdf لكتاب مهمة تريده**

#### **الخلفية العلمية:**

#### ا**لبحث عن صو**ر

- بمكنك الضغط على Images tab لكي تيحث عن صور
- ويمكنك استخدام Tools لتحديد عدة خصائص للصور التي تبحث عنها مثل:

 $\lceil \text{large}, \text{icon} \rceil$  حجم الصورة  $\lceil -1 \rceil$ 

<sup>–</sup> لامع

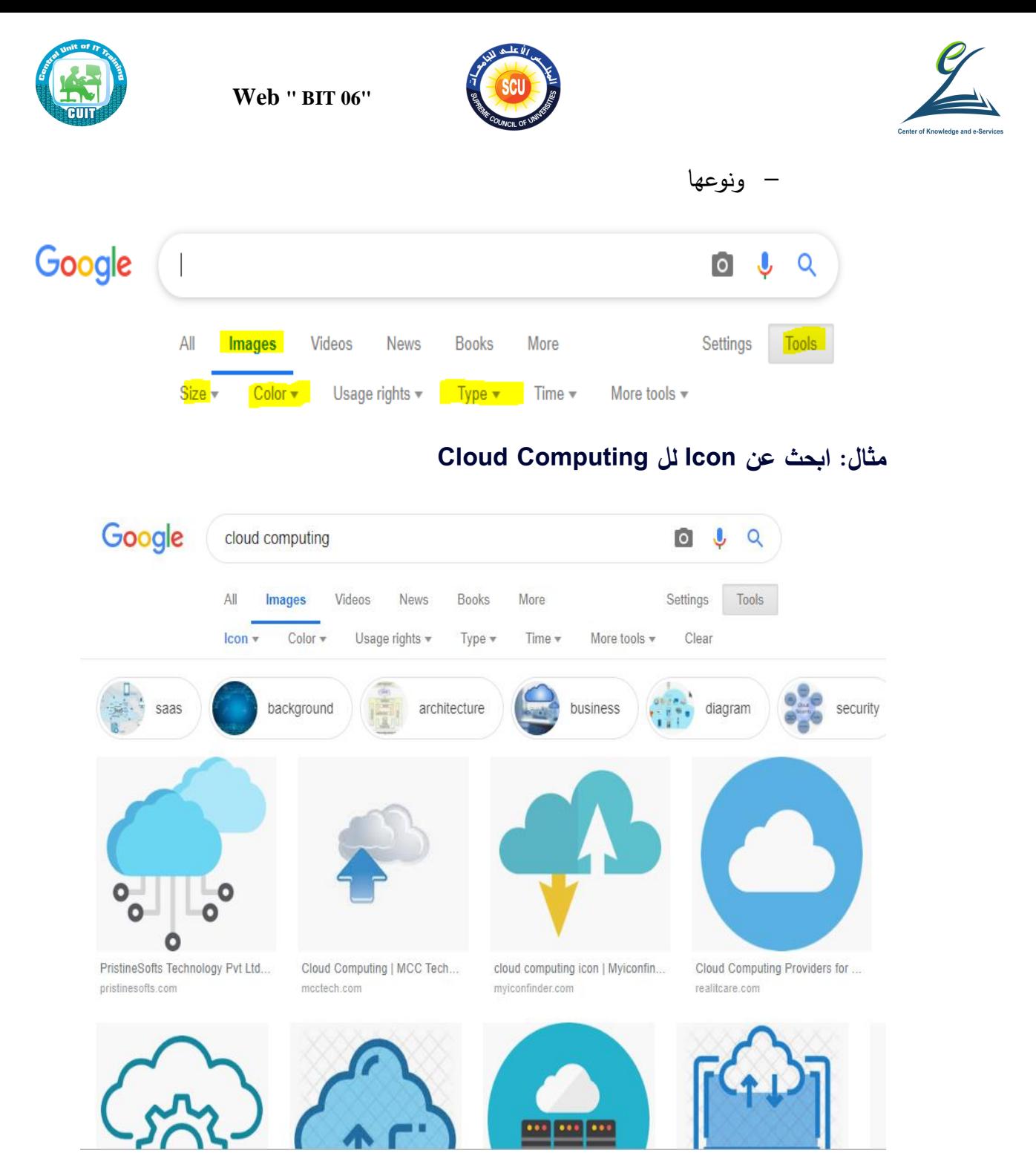

### البحث ع*ن* فيديوهات

- يمكنك الضغط على Videos tab لكي تبحث عن فيديوهات
- وبمكنك استخدام Tools لتحديد عدة خصائص للفيديوهات التي تبحث عنها مثل:

– مدة العرض

– الا ر

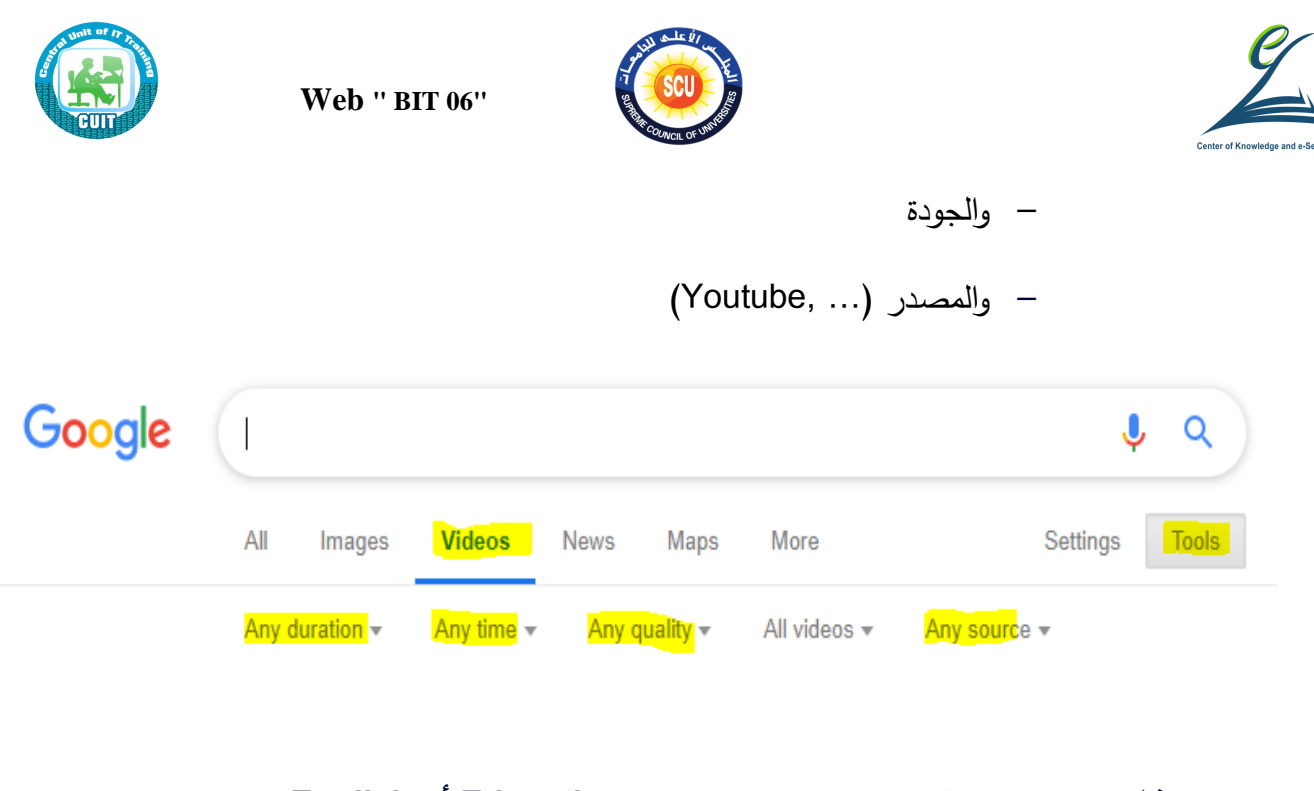

## مثال : ابحث عن الفيديوهات التي تحتوى على Education أو English

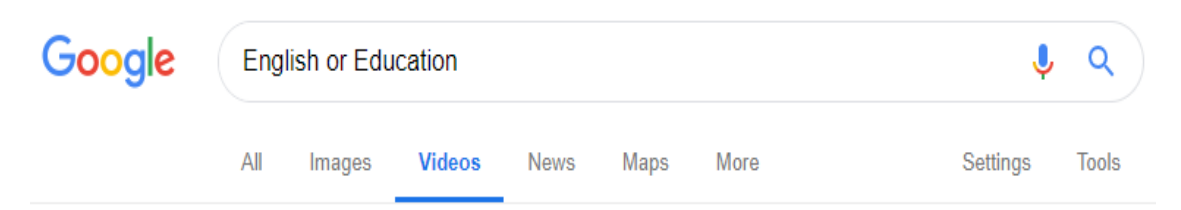

About 868,000,000 results (0.30 seconds)

## **English Education - YouTube**

#### https://www.youtube.com/watch?v=7wSOHuf-A6g

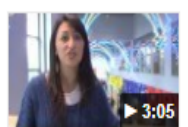

Dec 6, 2011 - Uploaded by University of Delaware Admissions Students who major in English Education gain a broad exposure to literary traditions dating back to the ...

#### Al-Azhar University - boosting English language education | British ... https://www.britishcouncil.org.eg/en/programmes/education/al-azhar-university

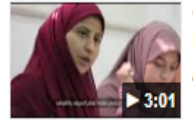

Jul 17, 2018 - Uploaded by BritishCouncilEgypt Five years ago we helped establish a modern English language centre at Al-Azhar University in Cairo.

### National Teacher Training Programme | British Council

https://www.britishcouncil.org.eg/en/.../education/national-teacher-training-programme

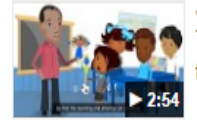

Jul 15, 2018 - Uploaded by BritishCouncilEgypt The National Teacher Training Programme aims to improve the teaching and training practices and raise the ...

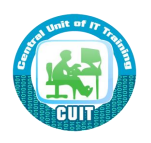

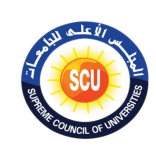

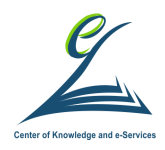

### **يمكي الضغط على tab Books لكى تبحث ع كتب**

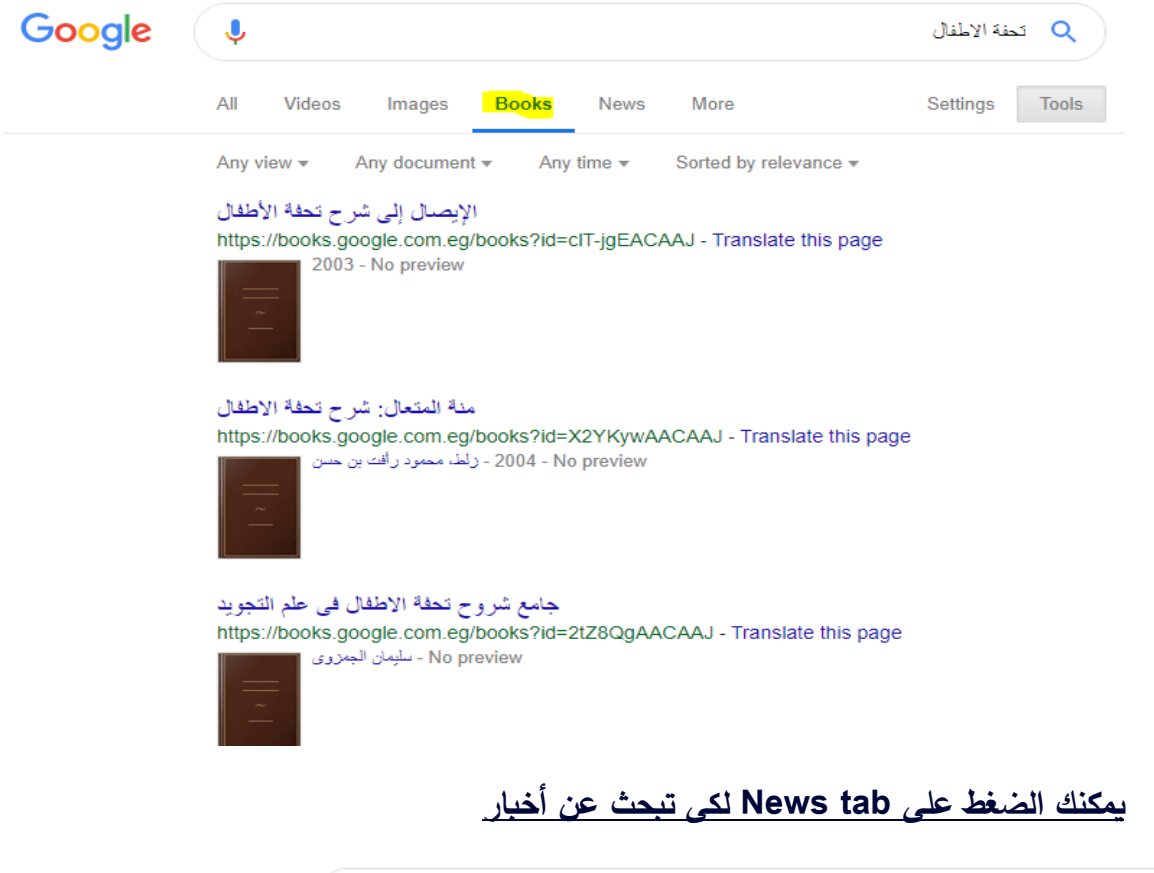

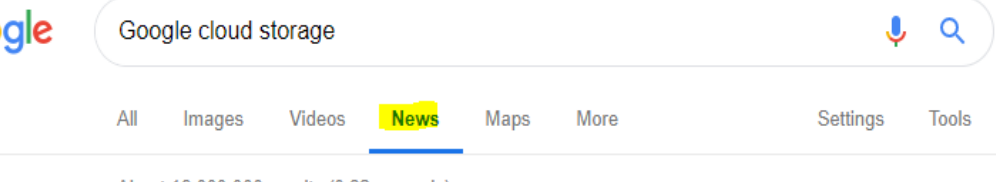

About 16,000,000 results (0.32 seconds)

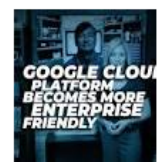

Goo

Google details 'catastrophic' cloud outage events: Promises to do ... ZDNet - Jun 7, 2019 The networking issues affected YouTube, Gmail, and Google Cloud ... As for impact,

the worst service impact was Google Cloud Storage in the ...

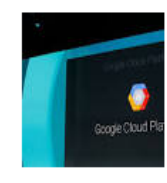

Google's Cloud outage is resolved, but it reveals the holes in cloud ... TechCrunch - Jun 2, 2019 Google's Cloud outage is resolved, but it reveals the holes in cloud ... to have a dependency - like storage or computing in the cloud - just as ... Google Cloud outage hits YouTube, Gmail and more CBS News - Jun 2, 2019

**View all** 

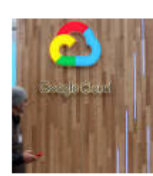

Google Cloud gets capacity reservations, extends committed use ... TechCrunch - Jun 5, 2019 Those, you'll surely be sad to hear, don't involve the usual price drops for compute and storage. Instead, Google Cloud today announced that it ...

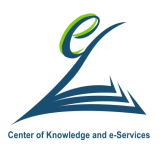

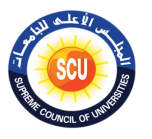

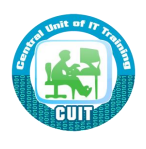

<u>ماهو التخزين السحابي</u>

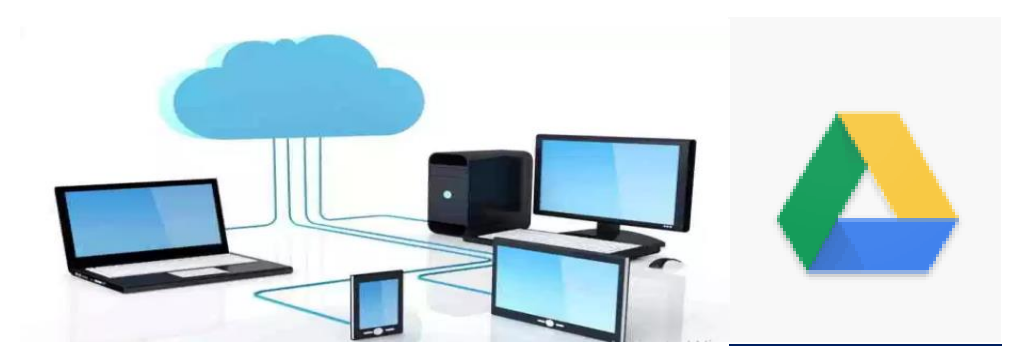

بدأ مؤخرا مصطلح التخزين السحابي ينتشر على شبكة الإنترنت وفي الأوساط التكنولوجية رغم انه ظهر امنذ مدة طويلة وبالضبط عام 1962 أي منذ اكثر امن 50 عاما. ويعود السبب الذى أدى الـى الإنتشار الكبير لخدمات التخزبن السحابى المميزات الكثيرة التـى يحصـل عليهـا المستخدمين سواء الأفراد أو الشركات، وفي هذا المقال نتحدث عن التخزين السحابي وعن أشهر الخدمات المتاحة له..

### **ماكو التخزي المحابيStorage Cloud**

هو نموذج للتخزين على شبكة الإنترنت حيث يتم تخزين البيانات على خوادم Servers ظاهرية متعددة ، بدلا من استضافتها على خادم محدد وتكون عادة مقدمة من قبل طرف ثالث ، حيث تقوم كبري شركات الإستضافة بتأجير مساحات تخزبن سحابية لعملائها بما يتلائم مع إحتياجاتهم.

### <u>مميزات التخزين السحابى</u>

- . تدفع لما تستخدمة فقط.
- تقلل من تكاليف صيانة البيانات كالنسخ الاحتياطي.
- مرونة عالية في المساحة تستطيع زبادة او تقليل المساحة بدون الحاجة الى شراء أقراص صلبة جديدة.
	- م سهولة مشاركة الملفات عبر وسائط التواصل المتعددة
- سهولة إدارةالملفات والبيانات عبر تطبيقات متاحة على عدة انظمة ومنها الهواتف.
	- تستطيع الوصول إليها في أي وقت ومن اي مكان في العالم.

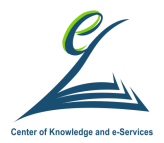

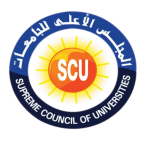

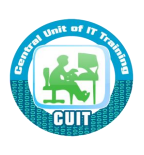

• من خلالها يمكنك مشاركة الملفات مع الاشخاص الاخرين، مع تحديد الشخص نفسه او لمعامة الناس.

**عيوبه**

بالرغم من العديد من المزايا للتخزين السحابي إلا أنـه لا يخلو من العيوب؛ حيث أنـه يفضل ألا تقوم بتخزين الملفات عالية الاهمية بإستخدام التخزين السحابي لانها قد تكون سهلة الاختراق في حالة سرقة بيانات بربدك الاليكتروني.

**أىضل المواقع التى تقدم خدمات التخزي المحابى**

**[دروب بوكس](https://www.dropbox.com/?landing=sign_up_for_team_exp)Dropbox**

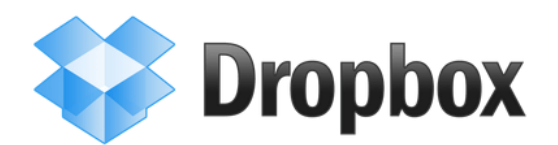

تعتبر خدمة **دروب بوكس** من أشهر وافضل الخدمات التي تقدم التخزين السحابي، حيث توفر برنـامج لجميـع الأنظمـة تقريباً يسـهل عمليـة تخـزين الملفـات السـحابية و**تــوفر مجانــاً 2 جيجــا بايت** قد لا تبدو كافية ولكن هذا لا يعني أنه لا توجد بدائل.

حيث يمكنك الإشتراك في الخدمـة المدفوعـة والحصـول علـى سـعات مختلفـة، أو زيــادة سـعة التخزين عن طريق مشاركة الخدمة مع زملاء العمل.

**-1 [بوكس](https://www.box.com/) Box**

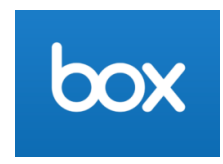

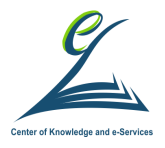

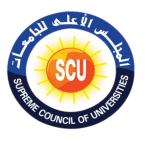

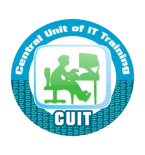

تعتبر **بوكس** المنافس الأول لخدمة دروب بوكس، إلا أن ميزتها الرئيسية أنها تعطيك إلى حد 5 **جيجا بايت** من المساحة المجانية مع إمكانية تزويدها من خلال الإشتراك والدفع، إلا أنها ليست بتلك السهولة في نقل الملفات والوصول إليها كما الحال في دروب بوكس.

-2 **ون د اريف [Drive One](https://onedrive.live.com/about/ar-145/)**

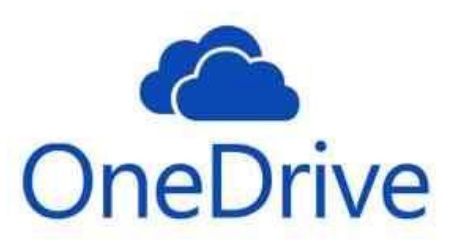

شركة مايكروسوفت الغنية عن التعريف توفر لك هذه المساحة وتعطيك GB15

حيث أن مستخدمي وبندوز 8 ووبندوز 10 سيجدون تطبيق **OneDriveم**ثبت مع التطبيقات الاصلية لويندوز و يظهر في مستعرض الملفات مع القرص الصلب لجهاز الكمبيوتر الخاص ك.

يمكنك تخزين أي نوع من الملفات في هذه المساحة بما في ذلك الصـور والفيديو والمستندات والوصول اليها عن طريق الكمبيوتر أو الأجهزة المحمولة.

-3 **يويل درايف[Drive Google](https://www.google.com/intl/ar_ALL/drive/)**

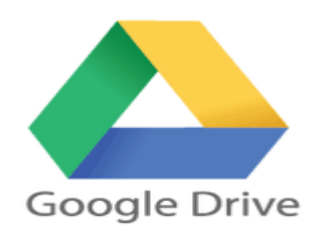

**يوىر ل مماحة ميانية 15GB**

**جوجل درايف** يجمـع بين مجموعـة كاملـة من الأدوات المكتبيـة مـع سـحابـة التخزين فـي آن واحد، يتضمن معالج النصوص وبرنامج جداول البيانات وكذلك صناعة العروض التقديمية.

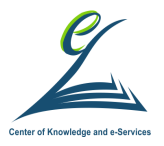

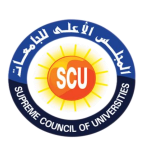

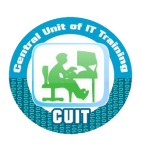

يمكنك الوصول الى المساحة السحابية من خلال المتصفح أو تحميل نسخة الحاسب أو نسخة الهاتف الذكي حيث يمكنك إدارة الملفات بسهولة وتقسميها وتصنيفها وفق ما تربد وكأنك تستخدم مساحة تخزين القرص الصلب في حاسوبك.

-4 **مييا[Mega](http://www.mega.com/)**

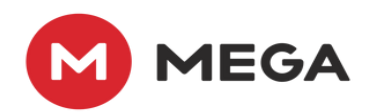

**حيم المماحة الميانية له 50GB**

**ميجـا** هو أحد مواقـع التخزين السـحابي المشـهورة والتـي حصـلت علـى ثقـة المستخدمين نظـرا لمـا توفره من خدمات متعددة وكذلك الحماية العالية للملفات.

حيث ستكون قادراً على كل جانب من جوانب مساحة التخزين في الموقع من دون اي صعوبات أو متاعب، كل شيء بسيط وسهل من حيث ترتيب لوحة التحكم، ومشاركة وارسال الملفات.

-5 **أبل [iCloud](https://www.icloud.com/)**

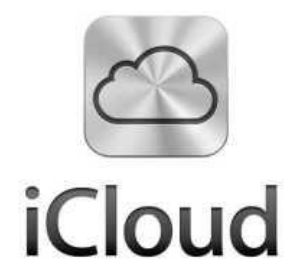

**حيم المماحة الميانية لها 5GB**

هى خدمة سحابية من **شركة أبل** تعني أن ملفاتك بإختلاف أنواعها يتم حفظها وتنقلها على خوادم عملاقه حول العالم ويمكن الوصول إليها من أى مكان مستخدما حسابك الخاص كما يمكنك الوصول إلى ملفاتك من صور , مستندات , ملاحظات…. من أي جهاز من أجهزة أبل

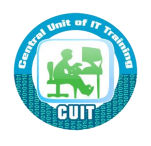

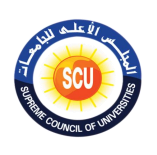

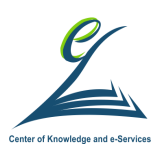

سواء من الأيفون, الأيباد, الأيبود تـاتش ونظـام الويندوز كمـا تقوم بتخزين صـورك وبرامجك وجهات اتصالك وتقوم بالتحميل التلقائي للبرامج والكتب الموجودة على أي من الأجهزة.

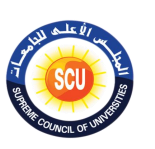

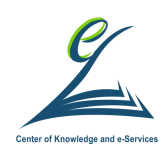

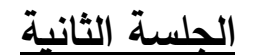

**) 150 دقيقة (**

**أكداف اليلمة:**

**ىى نهاية اليلمة التدريبية يكون المت ا على : درب قادر**

- التعرف على مميزات وعيوب Google Drive والمساحات التخزينية الى يقدمها Google Drive
	- التعرف على أنواع الملفات التي تخزن فى Google Drive
	- تثبيت Google Drive على تليفونك المحمول وكيفية استخدامه
- تحديد استخدامات زر New في إنشاء مجلد Folder) وتحميل ملف ( File (upload من جهازك إلى Google Drive وإنشاء (Google Docs/Google عدد Google Pocs Sheets/Google Slides
	- مشاركة ملف مخزن في Google Drive وما الفائدة من مشاركة الملفات والمجلدات

## **أدوات اليلمة**

- o دليل المتدرب.
- o عرض تقدي*مي*.
- o ت راق ال أل

## **ما كو Drive Google ؟**

- هو خدمة آمنه لتخزين ومشاركة الملفات والتي تتم عبر Google Cloud بشرط أن يكون لديك بريد إلكتروني في Google ويمكنك الوصول إلي ملفاتك من أي مكان عبر أي جهاز كمبيوتر أو محمول
	- $2012$  فذه الخدمة سنة 2012  $\bullet$

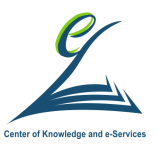

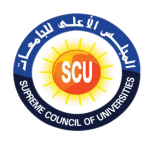

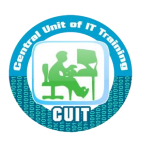

- **• وباإلضاىة إلى تخزي الملمات م خالل Drive Google:** 
	- يمكنك مشاركة الملفات مع الآخرين
- التعاون معهم في الوقت الفعلي لتعديل محتويات الملفات المشتركة
- لا تحتاج إلى أن تكون على نفس النظام الأساسي operating system حتى تعمل
	- **• مميزات التخزي خالل Drive Google:**
	- تقلل من تكاليف صيانة البيانات كالنسخ الاحتياطي
		- سهولة مشاركة الملفات
- سهولة إدارةالملفات والبيانات من أى مكان وفى أى وقت كاستخدام الهواتف فى إدارة الملفات.
	- **عيوب التخزي خالل Drive Google:**
	- بالرغم من العديد من المزايا للتخزين خلال Google Drive؛ إلا أنه لا يخلو من العبوب
- حيث أنه يفضل ألا تقوم بتخزين الملفات عالية الأهمية بإستخدام التخزين السحابي لأنها قد تكون سهلة الإختراق فى حالة سرقة بيانات بريدك الإلكتروني.
	- يمكنك تخزين ما يقرب من **15 جيجابايت مجانًا لكل مستخدم جديد** من خلال Google Drive وللحصول على سعة تخزينية اكبر يمكنك دفع اشتراك:
		- 100 جيجابايت مقابل 1.99 دولار شهريًا.
		- 200 جيجابايت مقابل 2.99 دولار شهريًا.
			- \_2 تيرابايت مقابل 9.99 دولار شهريًا.
			- 10 تيرابايت مقابل 99.99 دولار شهريًا.
		- 20 تيرابايت مقابل 199.99 دولار شهريًا.
			- 30 تيرابايت مقابل 2.99 دولار شهريًا.

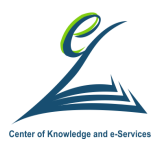

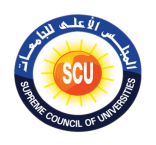

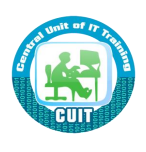

- إذا كان حسابك ممتلئا فيمكن إنشاء حساب آخر للحصول على 15 جيجا أخرى محانية.
	- يم<u>كنك تخزين أى نوع من الملفات:</u>

## ملفات أدوبى

ملفات مايكروسوفت

● بور بوينت.

- $AI.$  المصور $I.$
- فوتوشوب PSD.
	- ملفات PDF.
- بوستسكريبت EPS, PS

● أوتوديسك أوتوكاد DXF.

 $SVG$   $\bullet$ TIFF ·

TTF ·

● وورد.

● إكسل.

- $XPS$   $\bullet$
- ملفات الفيديو "WebM, .MPEG4, 3GPP, .MOV, .AVI, MPEGPS, WMV .FLV, .ogg".
	- ملفات الصور "JPEG, PNG, GIF, BMP".

## **كيفية تثبيت Drive Google على تليمون المحمول**

- ادخل على Google play
- قم بالبحث عن Google Drive ثم قم بتثبيته
- ولكن غالبا بيكون موجود افتراضيا مع اى جهاز محمول

### **كيفية استخدام Drive Google**

- يفضل استخدام Google chrome كمتصفح عند التعامل مع Google Drive
	- 1. سجل الدخول على بربدك الإلكتروني

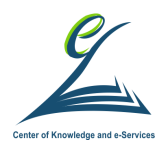

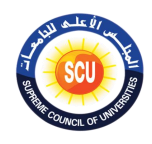

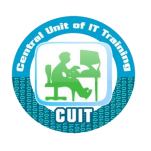

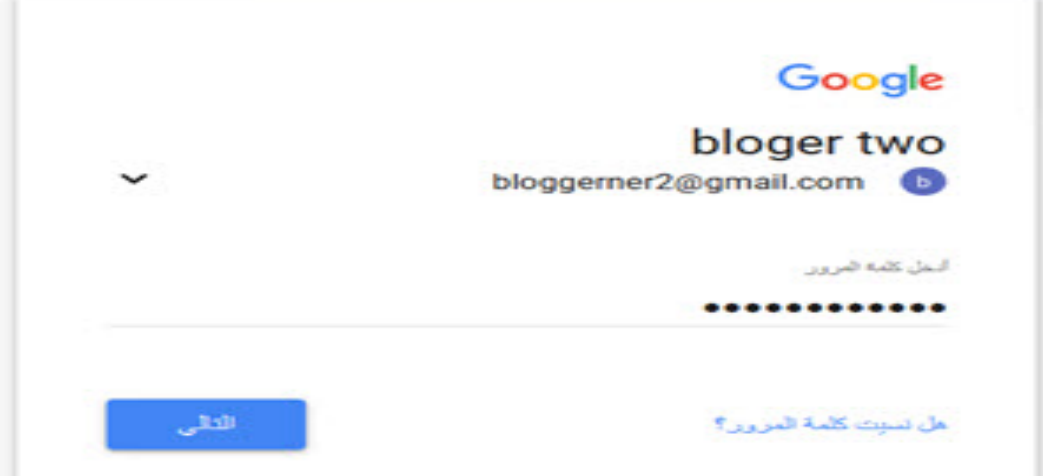

2. اضغط على زر Google App

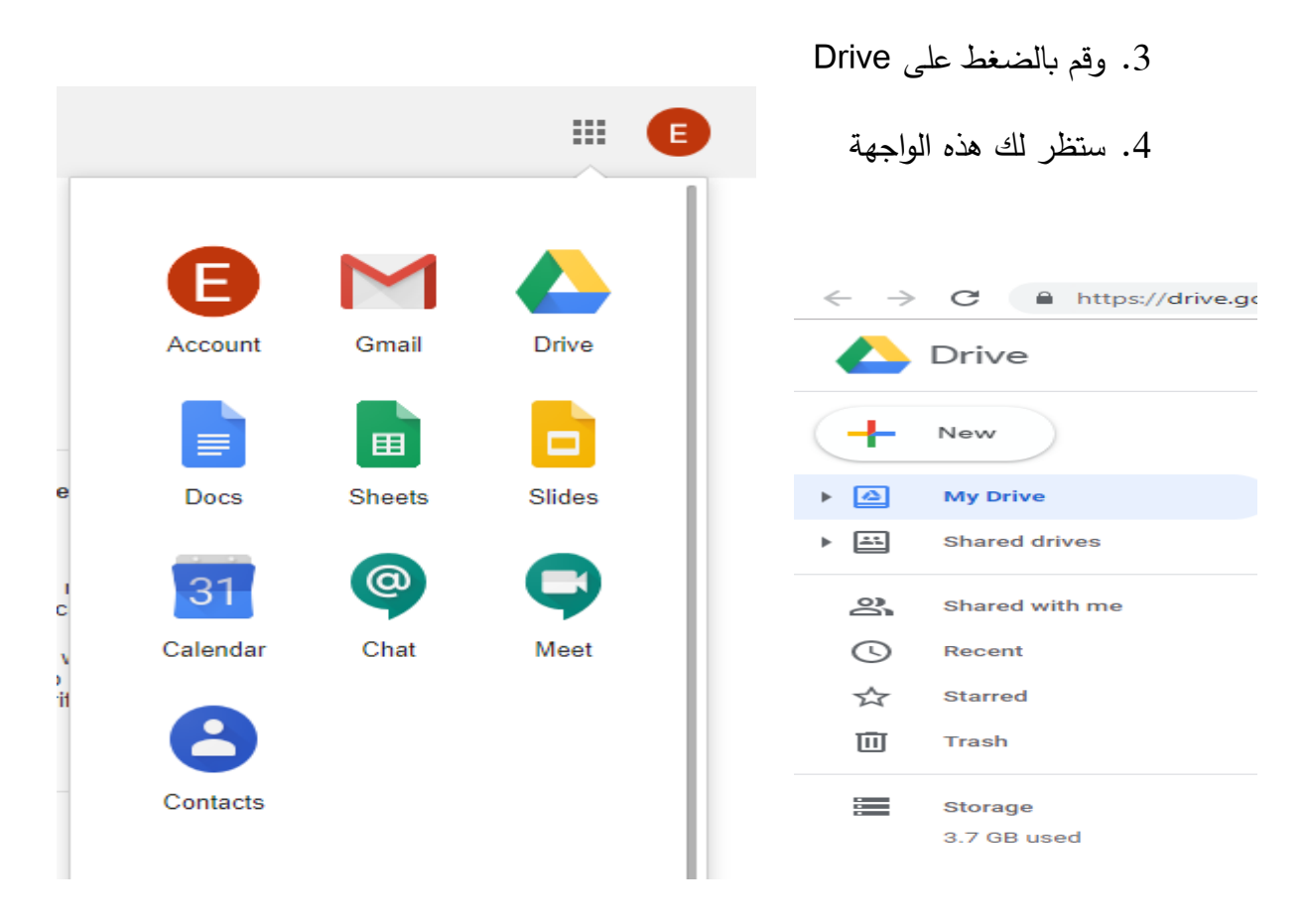

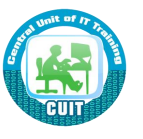

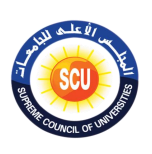

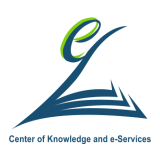

## **استخدامات زر New ىى Drive Google**

- عند الضغط على زر New
- ستفتح لك القائمة التالية ويمكنك من خلالها:
	- إنشاء مجلد (Folder)
- تحميل ملف (File upload) من جهازك إلى Google Drive
	- تحميل مجلد (Folder upload)

– إمش ء

- Google Docs •
- Google Sheets •
- Google Slides **•**

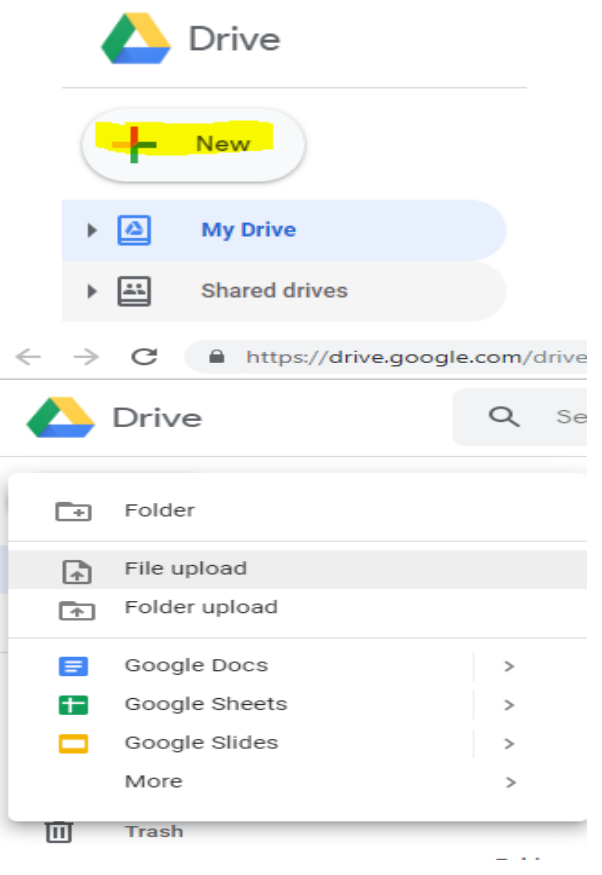

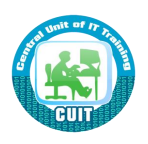

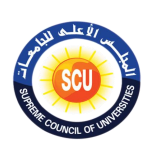

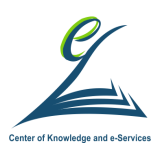

## **إنسا ميلد )Folder )ىى Drive Google**

- 1. اضغط على New ثم Folder
- Web Course مثل Folder الأوا السم لعذا ال
	- $S$ . اضغط على زر Create
- 4. ستلاحظ اضافة Folder جديد بالاسم Web Course

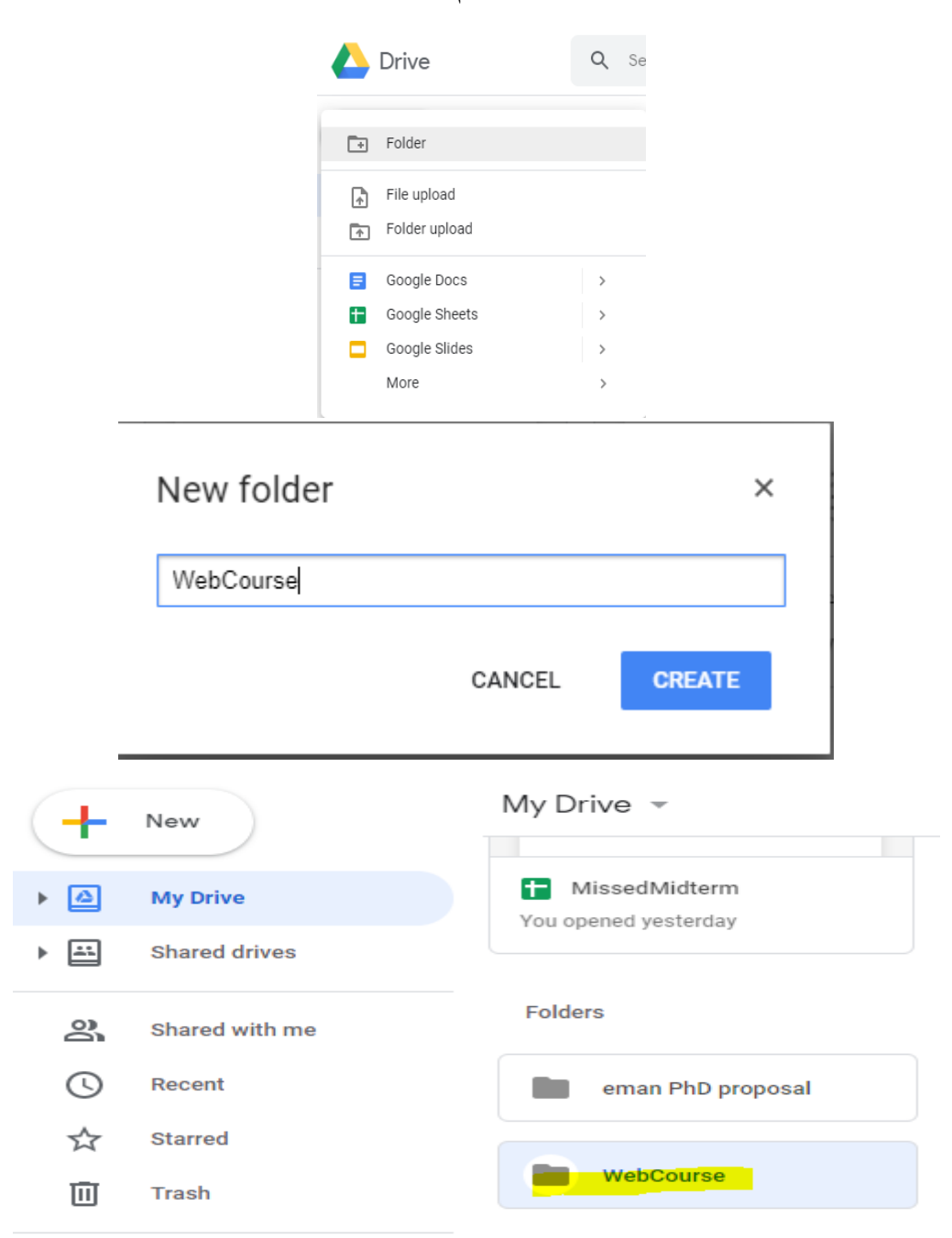

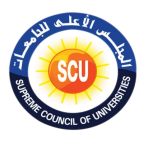

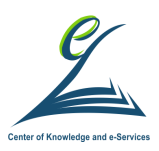

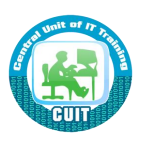

## **تحميل ملف (upload File (م يهازك إلى Drive Google**

- 1. اضغط على New ثم File Upload
- 2. اختار الملف الذى تريد رفعه الى Google Drive
- Web ستلاحظ تحميل الملف بداخل my Drive وليس بداخل المجلد Web Course

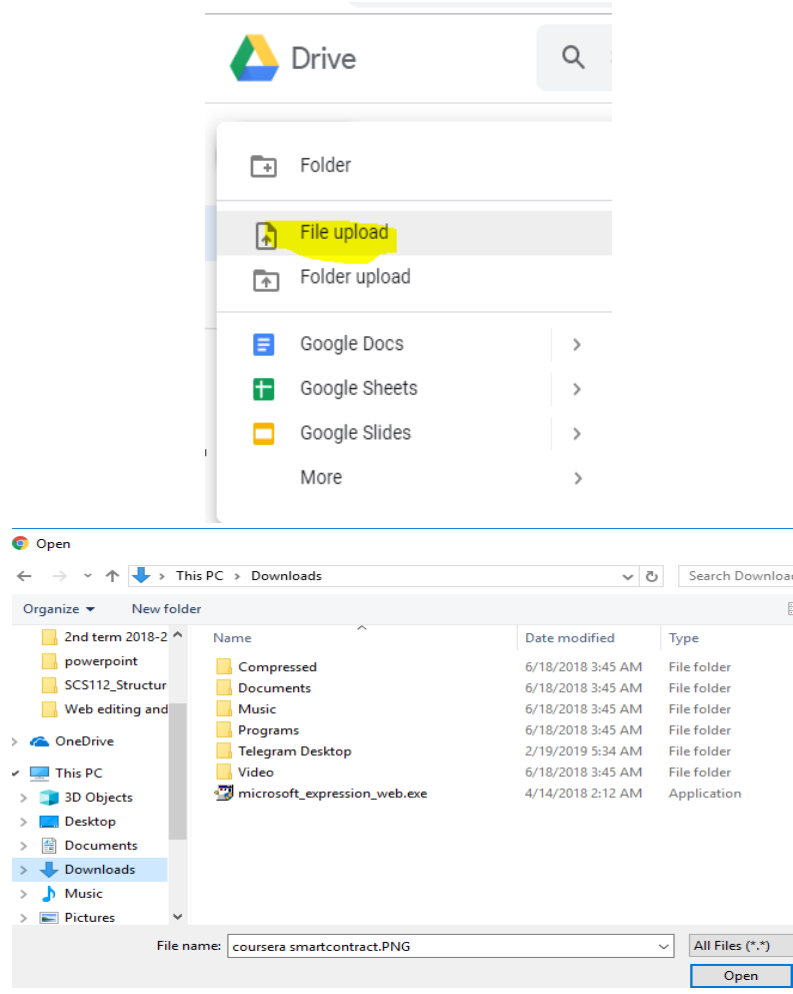

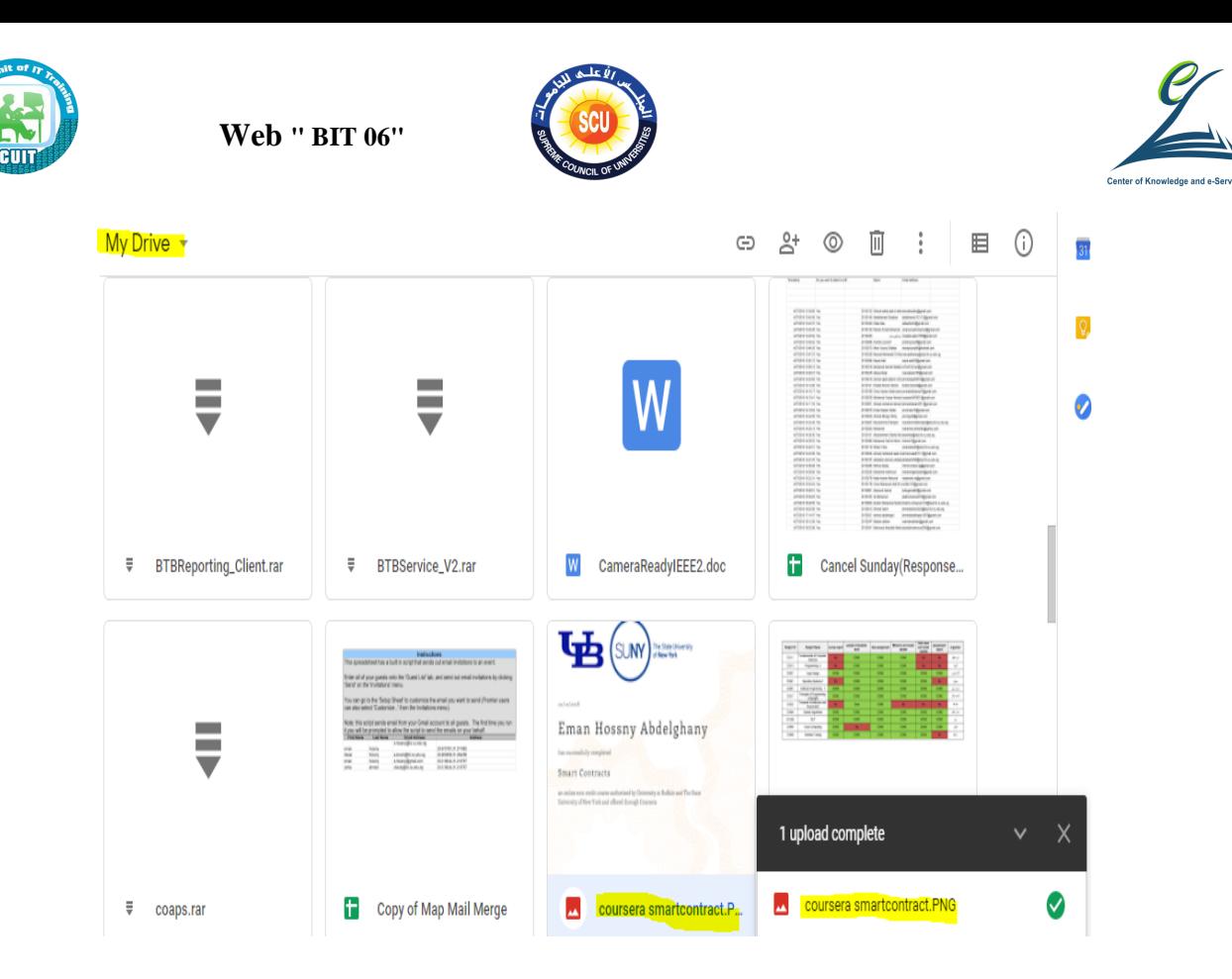

## **تحميل ملف (upload File (م يهازك إلى ميلد بداخل Drive Google**

- 1. اذهب الى المجلد الذى تربد تحميل ملف بداخله
- 2. يمكنك سحب الملفات من جهازك وافلاتها بداخل هذا المجلد أو اضغط على زر New واعد الخطوات السابقة
	- $\,$  veb course . وبعد تحميل الملف ستجد انه تم تخزينه بداخل المجلد  $3$

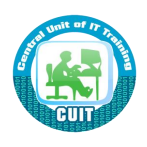

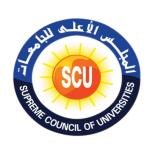

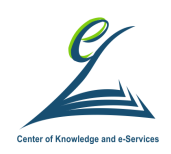

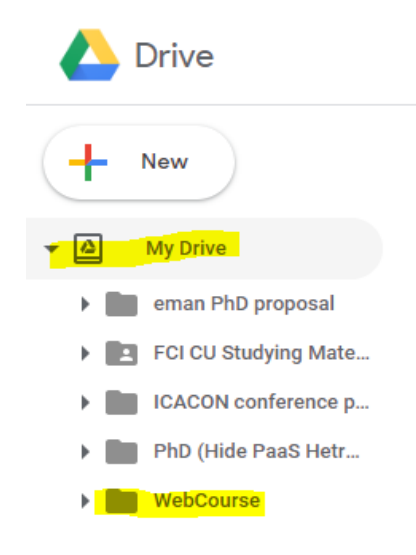

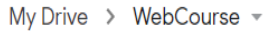

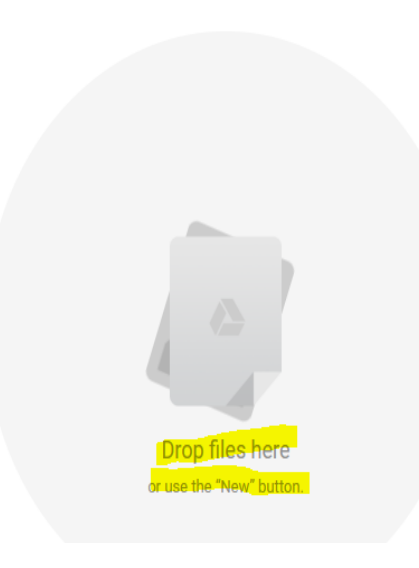

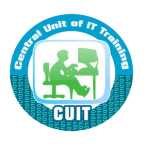

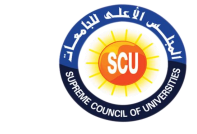

**Web " BIT 06"** 

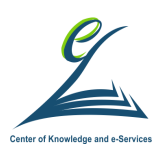

My Drive  $\rightarrow$  WebCourse  $\sim$  $\Box$ Name  $\uparrow$ Files  $\overline{\mathbb{Q}}$ **LE**SUN  $\overline{\mathbf{C}}$ Eman Hossny Abdelghany  $_{\rm E, 150\,MHz}$ coursera smartcontract.P... 1 upload complete coursera smartcontract.PNG  $\bullet$ 

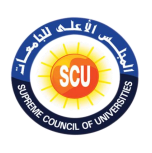

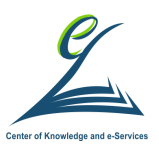

**اينسطة التدريبية:**

## o **تطبي ما تم شرحه ع كيفية إنسا Sheet Google.**

## **قم مإنسا Sheet google كما ىى السكل التالى**

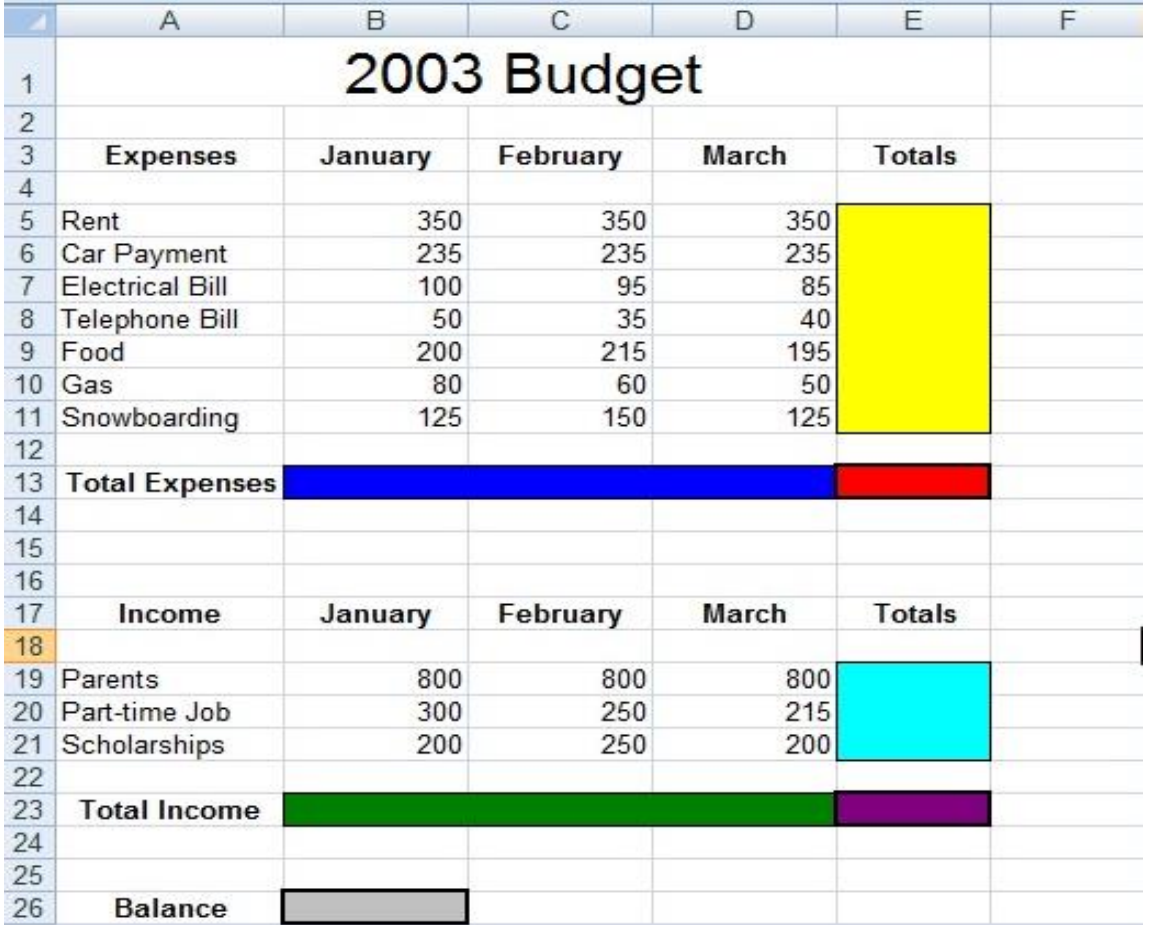

add up the expenses for each month (**dark blue area**)

- sum for each expense as well (**yellow area**)
- add up the income for each month as well as the total from each income source (**green and light blue** areas)
- **grey** cell=subtract the expenses from the income for each month, that is, the **purple** cell minus the **red** cell

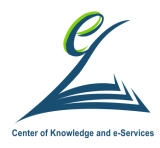

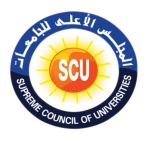

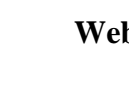

### **الخلفية العلمية:**

## **Google Docs/Google Sheets/Google Slides إنسا**

- اذهب الى المجلد الذى تريد إنشاء الملف بداخله
	- Google Docs ث New اضغ•
		- سيفتح لك doc شبيه بالوورد
- يمكنك تعديل اسم الملف من Untitled document إلى Test Doc واكتب بداخله أي رسالة

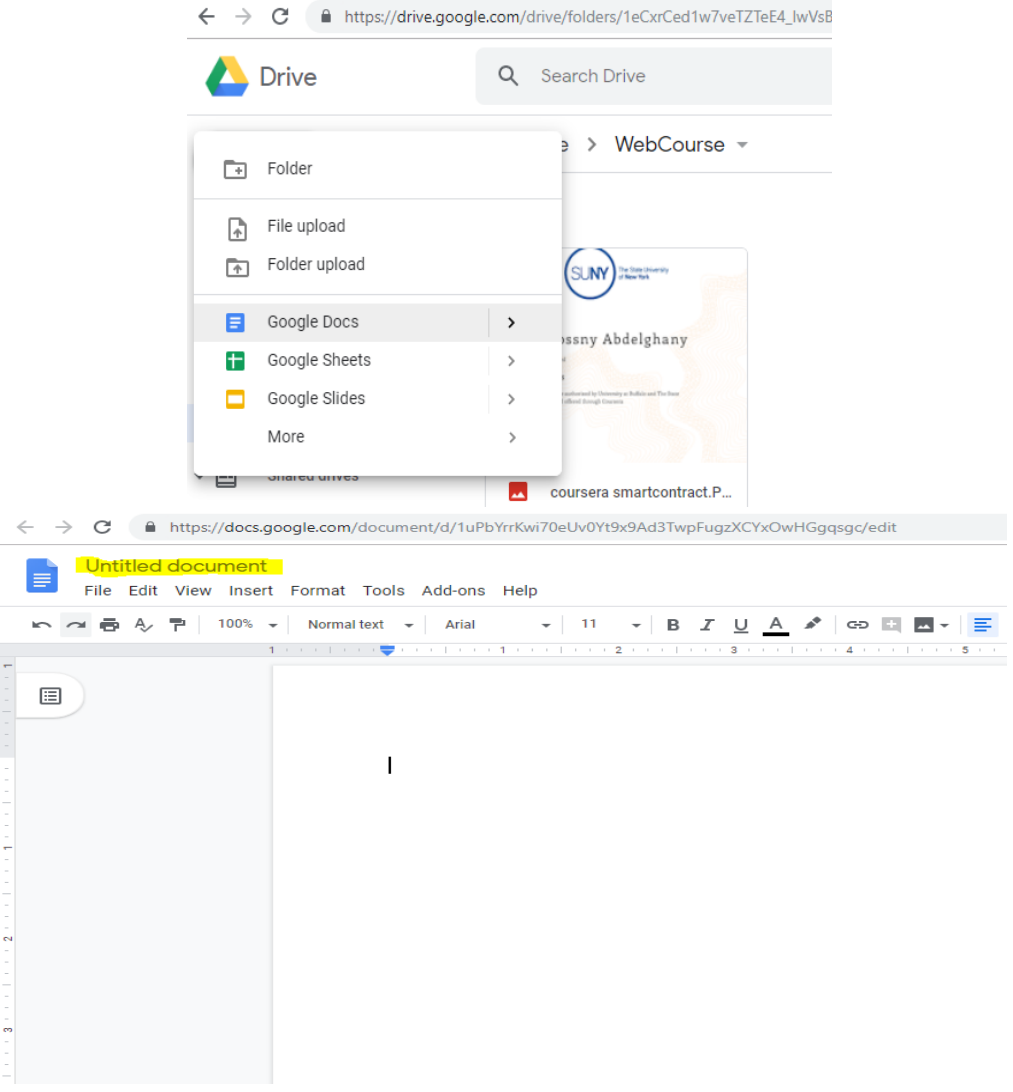

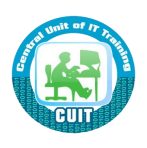

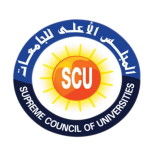

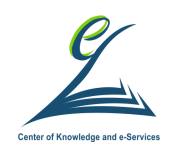

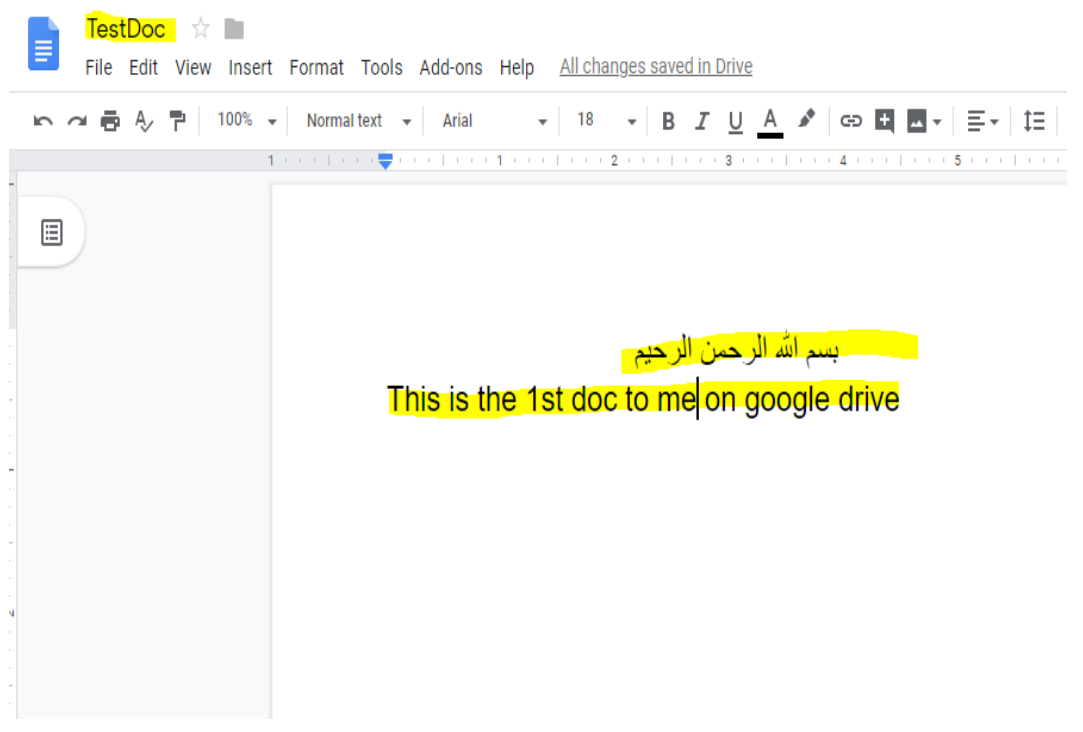

## **تأكد م أن الملف قد تم تخزييه بداخل الميلد course Web**

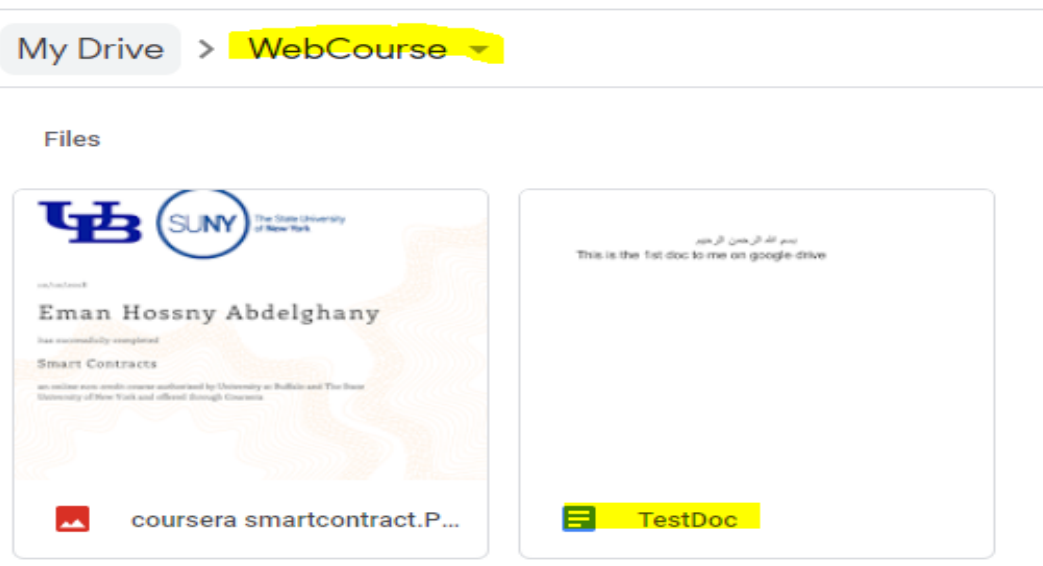

## **مساركة ملف مخزن ىى Drive Google**

- 1. افتح الملف الذى تريد مشاركته
	- 2. اضغط على زر Share

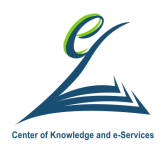

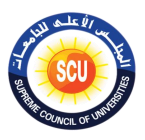

Done

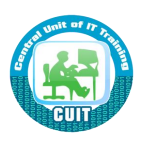

- 3. اكتب البريد الإلكتروني للشخص الذى تريد مشاركة الملف معه وحدد له صلاحلاته مثل
	- يمكنه التعديل-can edit
	- يمكنه التعليق-can comment
	- يمكنه المشاهدة فقط-can view
		- 4. اضغط done

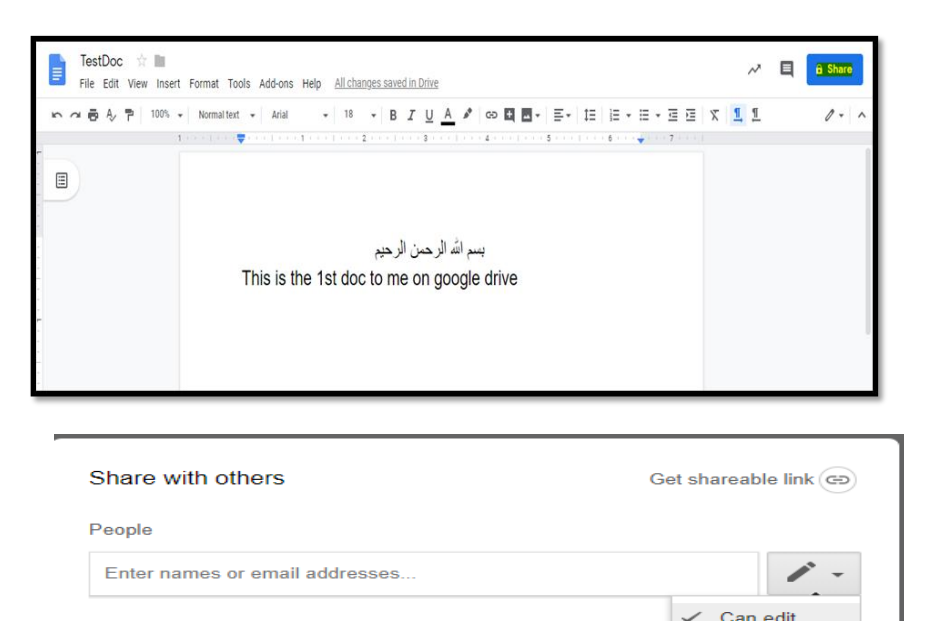

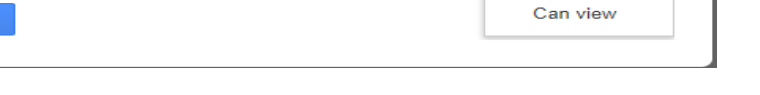

**ما الما دة م مساركة الملمات والميلدات ؟**

Can comment

- تساعد عدة أشخاص للعمل على نفس المجلد في آن واحد
- تساعد عدة أشخاص للعمل على نفس الملفات في آن واحد
	- السرعة في إتمام المهام المطلوبة في أقل وقت ممكن
	- مشاهدة التعديلات التي قام بها كل عضو من المشاركين
		- أضافة تعليقات لمحتويات الملف المشترك

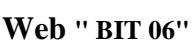

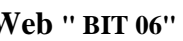

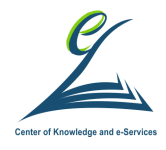

**اينسطة التدريبية:**

- **م تطبيق ما تم شرحه عن كيفية إنشاء Google Docs, slides, and sheet لخطة عمل تريد تيميركا.**
	- حدد نشاط تجاري يمكنك البدء به في مجتمعك
	- حدد اسم لهذا النشاط التجاري والفكرة األساسية لما يفعله
	- يجب أن يكون لكل عضو في الفريق حساب Google إذا لم يكن لديك واحدة ، فقم بإنشاء واحدة اآلن.
- بمجرد دخولك ، أنشئ مستند Doc Google o سمى المستند باسم "خطة العمل". o أضف للسطر االول اسم نشاطك التجاري واجعله Bold. o في السطر الثاني، اكتب ما ستفعله شركتك. ا مع كل عضو في فريقك. o شارك المستند الذي تم إنشاؤه حديثً o يجب عليك إضافة عنوان البريد اإللكتروني لكل عضو في Google ، ومنحهم القدرة على تحرير المستند في اإلعدادات. o يمكن لكل شخص في المجموعة إضافة مزيد من التفاصيل إلى المستند من أجهزته الخاصة. o كلف كل شخص بدور ما ينبغي أن يكتبه. o وفى النهاية ، يجب أن يكون لديك اسم ووصف للشركة وساعات العمل والموقع وأي معلومات أخرى قد يحتاج أي شخص إلى معرفتها عن عملك. تأكد من مشاركة كل عضو في المجموعة. افتح عرض شرائح Slides Google التقديمي من صفحة Drive Google الرئيسية o شاركه مع أعضاء مجموعتك. o إنشاء عرض تقديمي يستند إلى فكرة العمل الموضحة فى المستند "خطة العمل" o يجب أن يعطينا هذا العرض التقديمي فكرة عما يفعله عملك. o في نهاية جلسة العمل الخاصة بنا ، ستقوم بتقديم عرض تقديمي قصير حول فكرة عملك! Google Sheet إنشاء o سيكون هذا هو المكان الذي تدير فيه الشؤون المالية لعملك.
	- اصنع 3 أعمدة برؤوس بالخط العريض: الأموال التي تم إنفاقها ، والمال المنفق ، والمجموع المتبقي.

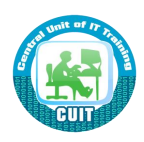